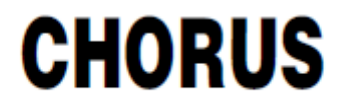

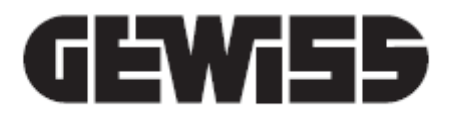

# **Video entryphone systems: 2N integration**

**Installation and configuration manual**

# <span id="page-2-0"></span>**Aim of this publication**

This manual is aimed at the installer of video entryphone systems, for remote access to calls from an outdoor position. The aim is to explain the system configuration procedures with the specific video entryphone configurator.

# <span id="page-3-0"></span>**Contents**

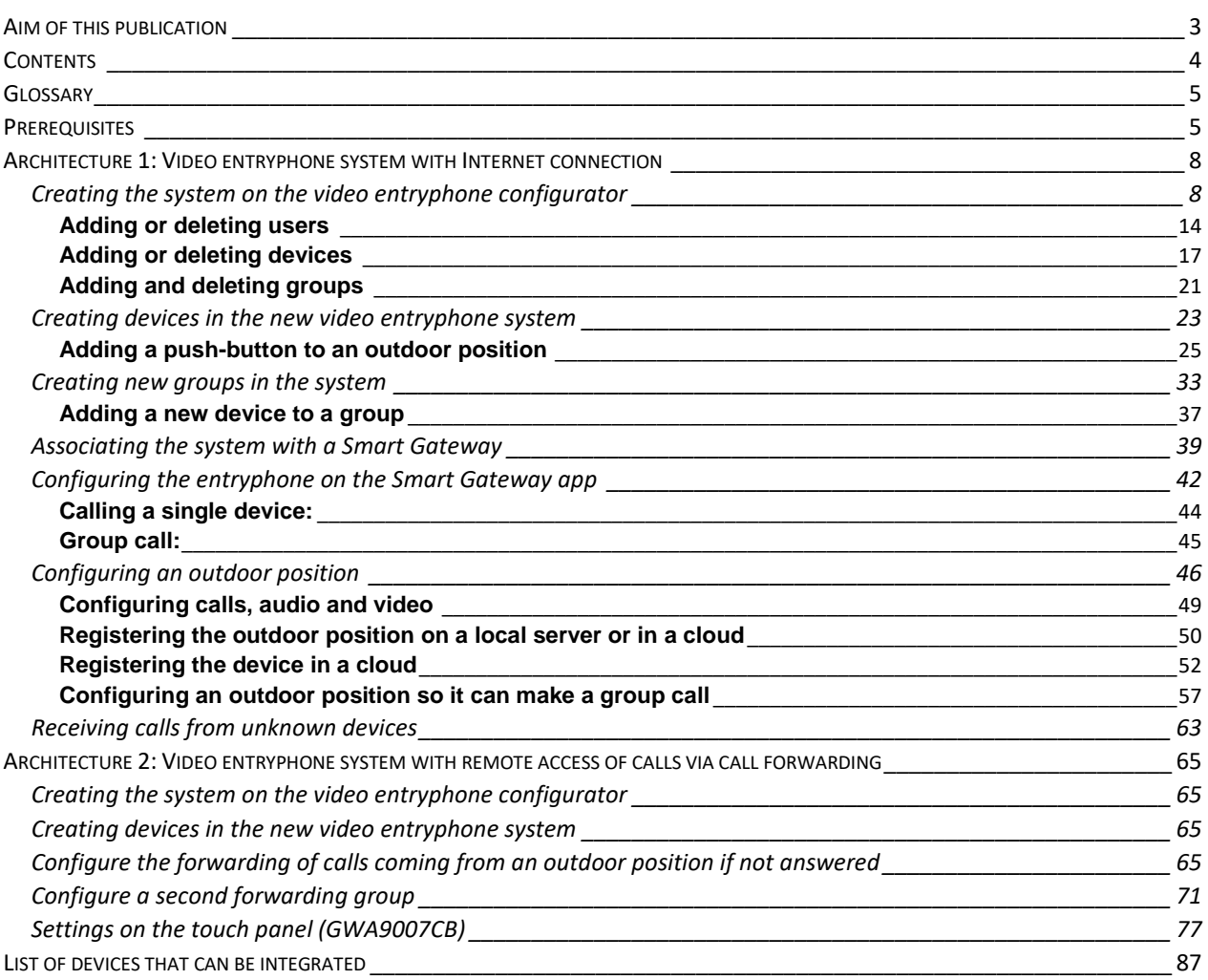

# <span id="page-4-0"></span>**Glossary**

Useful terms:

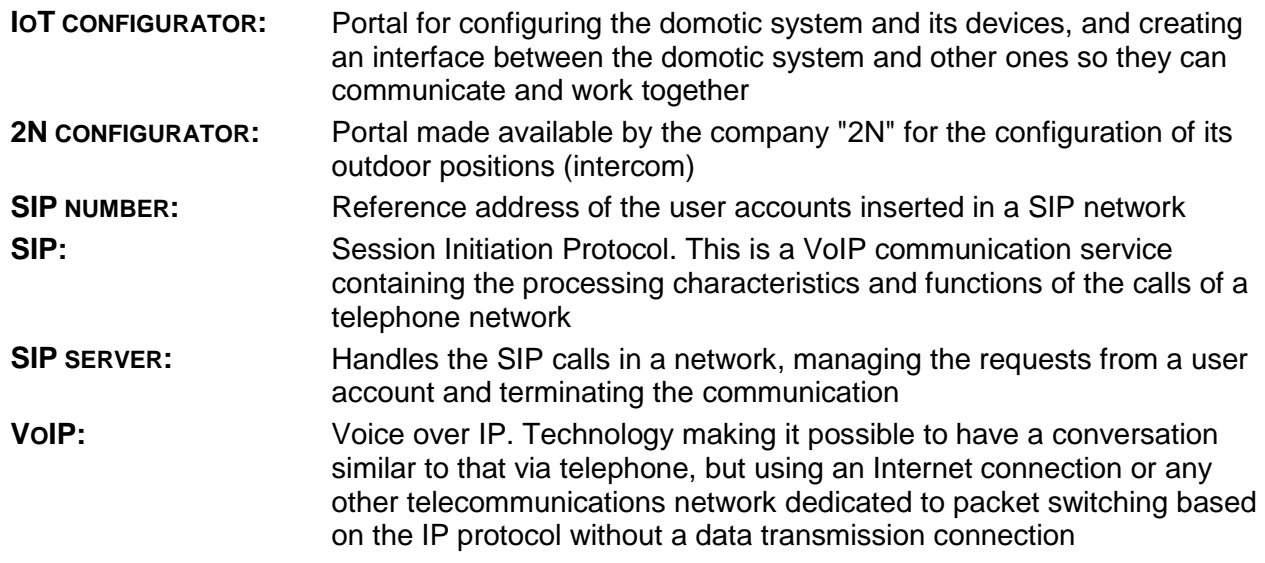

# <span id="page-4-1"></span>**Prerequisites**

This manual explains the procedure for configuring video entryphone systems with a cloud SIP server and with SIP forwarding, to enable remote access to calls from outdoor positions. The installer must have a user account that permits access to the IoT configurator supplied by Gewiss: [https://iotconfig.gewiss.cloud.](https://iotconfig.gewiss.cloud/)

Remote access to calls is possible by establishing a connection with Gewiss' cloud SIP server. For this to happen, the video entryphone systems must be based on one of these two structures:

**Architecture 1A**: Remote access to calls via a video entryphone connected to the condominium Internet network and local calls via direct SIP

**Architecture 1B**: Remote access to calls via a video entryphone connected to the condominium Internet network and local calls managed by the local SIP server

This manual explains how to enable remote access to calls for the first type of architecture.

 **Architecture 1**: The system has two different SIP connections, one primary and local, the second allowing a connection between the outdoor position and the cloud SIP server. The primary connection may be of the direct type or with a local SIP server. The video entryphone network must have an Internet connection.

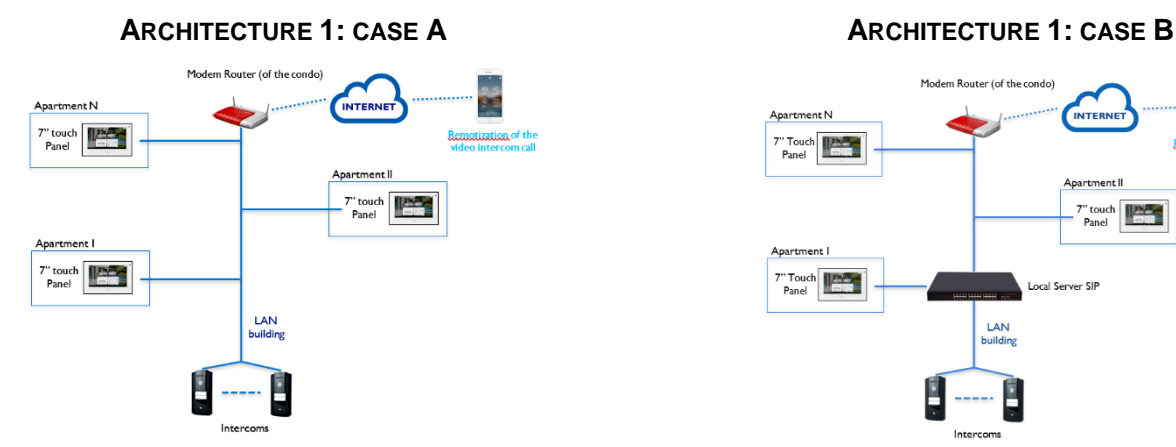

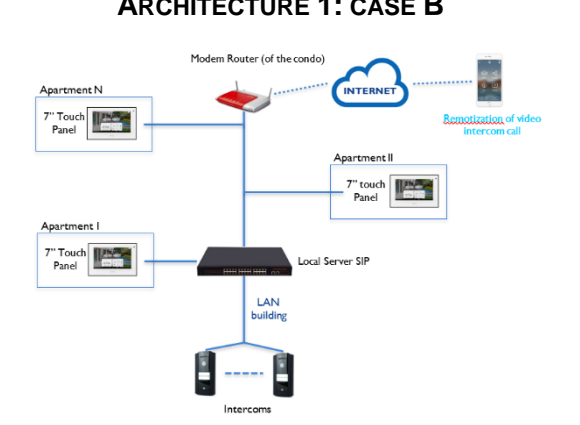

If a condominium internet network is not available, the remote access of calls can be implemented by using the WiFi interface of the touch panel (GWA9007CB). For this to happen, the video entryphone systems must be based on one of these two structures:

**Architecture 2A**: Remote access of the call via the apartment internet through SIP forwarding performed by the panel and local calls via SIP direct

**Architecture 2B**: Remote access of the call via the apartment internet through SIP forwarding performed by the panel and local calls managed by the local SIP server

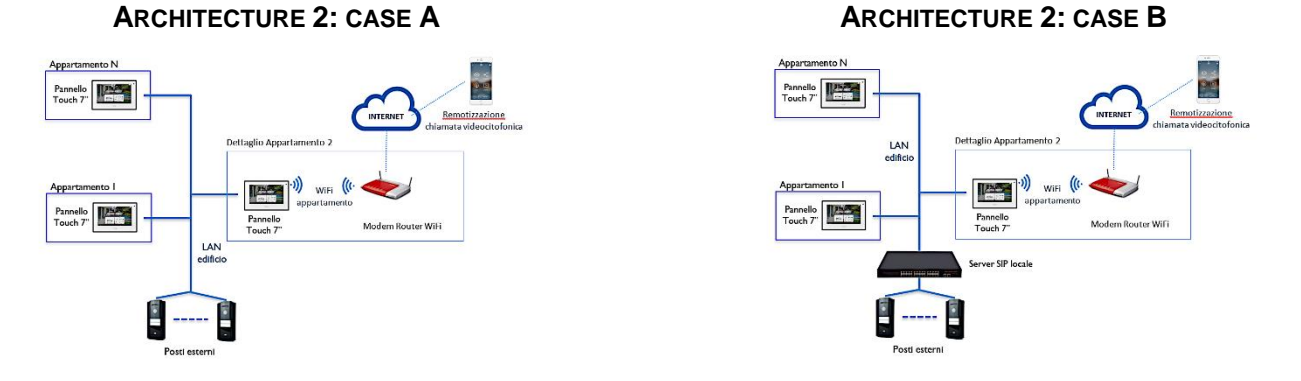

**NB:** to ensure that remote calls work correctly, the enabling of consent must always be guaranteed, even in the advanced sections of your device

**NB:** once the system has been installed and connected to the cloud SIP server, calls from the intercom will be redirected to the associated mobile devices. A notification will appear on these devices, permitting these calls to be received. This notification must not be deactivated in any way, otherwise the remote access service will not work.

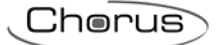

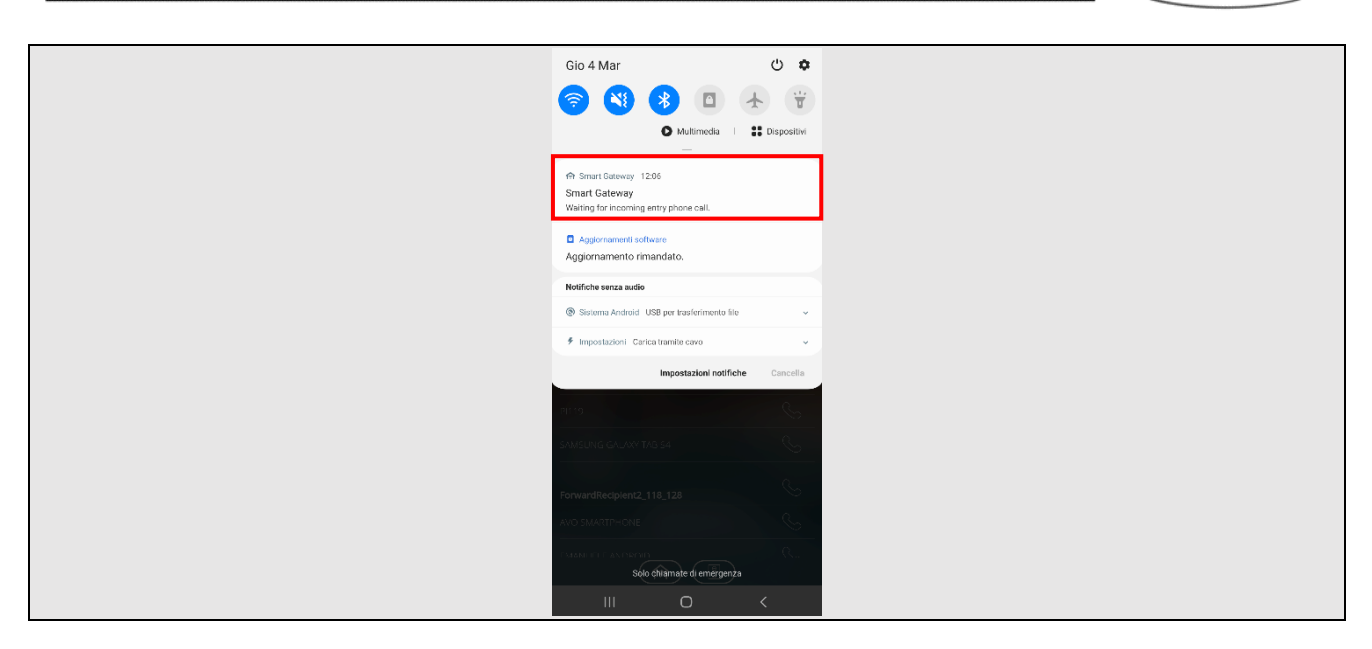

Cherus

<span id="page-7-0"></span>**Architecture 1: Video entryphone system with Internet connection**

<span id="page-7-1"></span>**Creating the system on the video entryphone configurator**

- Connect to the IoT portal website [\(https://iotconfig.gewiss.cloud\)](https://iotconfig.gewiss.cloud/) and log in
- Click on  $\oplus$  next to the item "*PLANTS*"

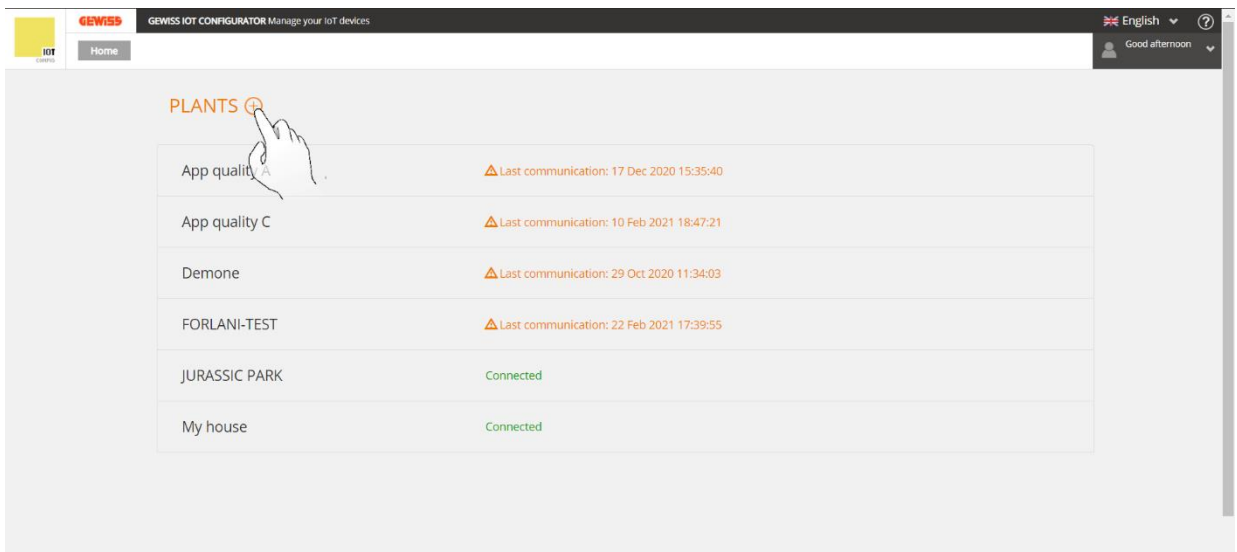

- The "*Installation Type*" page will open
- Select the "**Video Door Entry Plant**" option

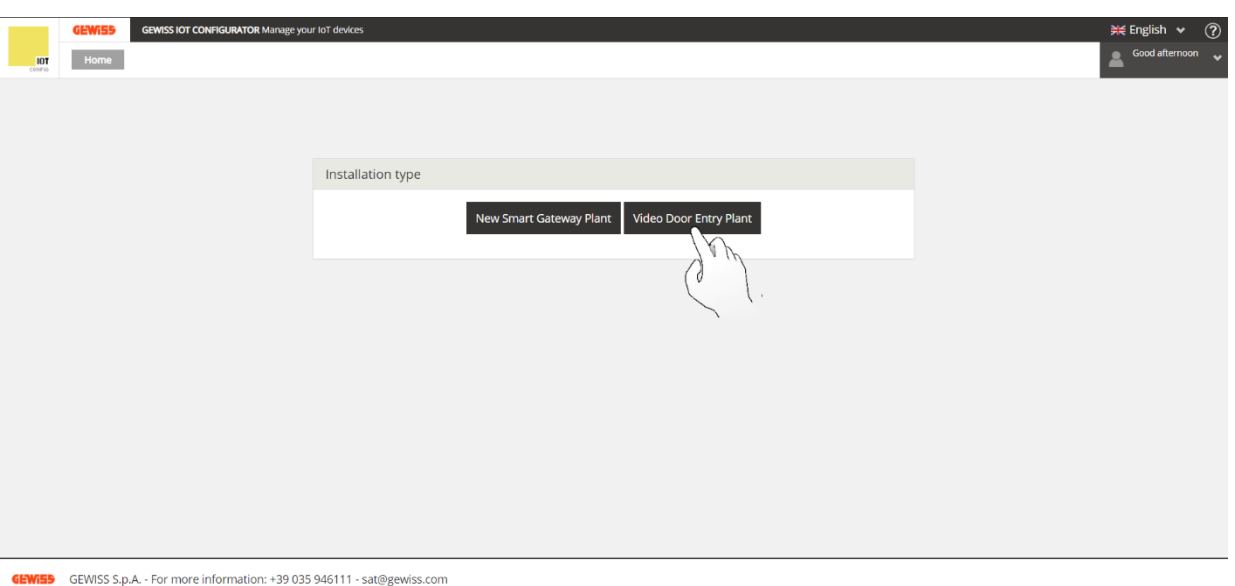

- The new page will have two boxes:
	- a. "*Enter the name of the new plant*"
	- b. "*Or select the plant to which to associate the video door entry configuration*"

In the first box, enter the name you want to give to the system you are creating. Then click on "**Create Plant**"

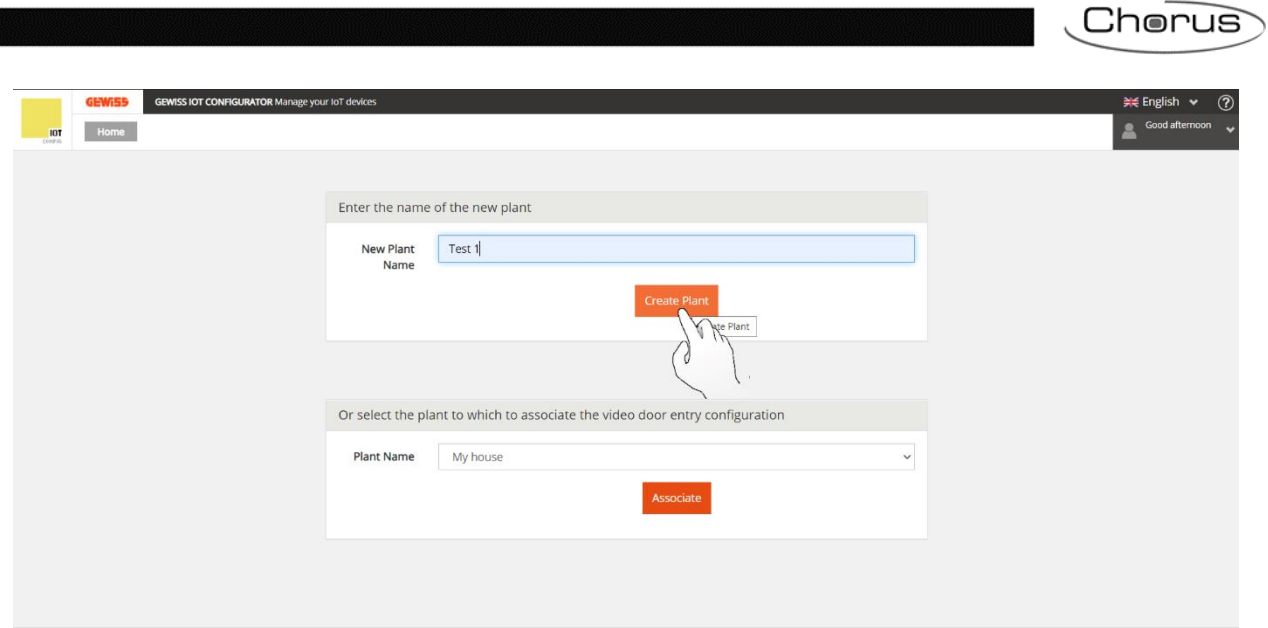

VISS GEWISS S.p.A. - For more information: +39 035 946111 - sat@gewiss.com Œ

• The new page will confirm the creation of a new system

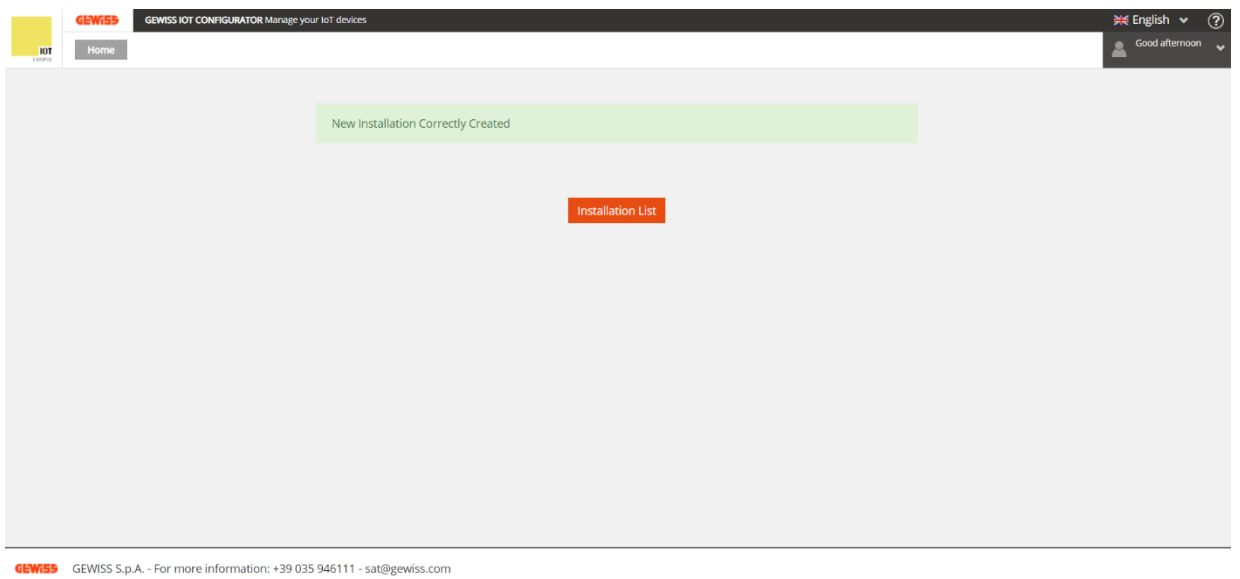

 Click on "**Installation List**" to return to the first page. The list will now include the newly created system

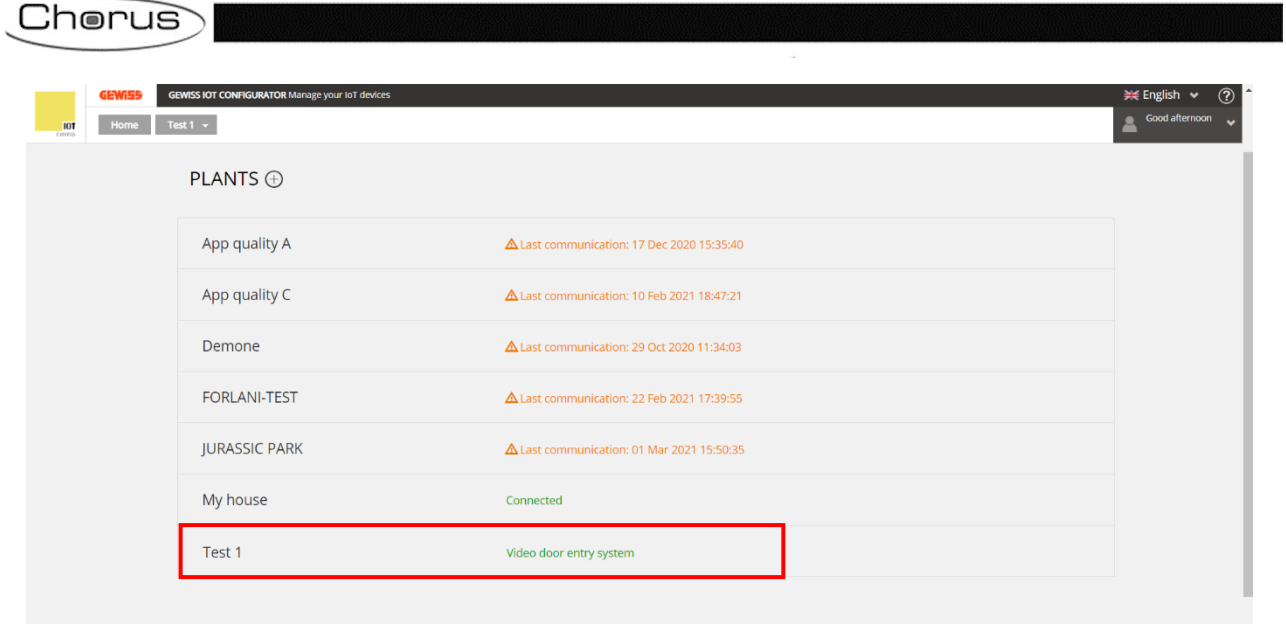

• Click on  $\circledcirc$  on the right-hand side of the screen (next to the line of the new system) to access the "*Details*" page. You can see that the system is not associated with any Smart Gateway

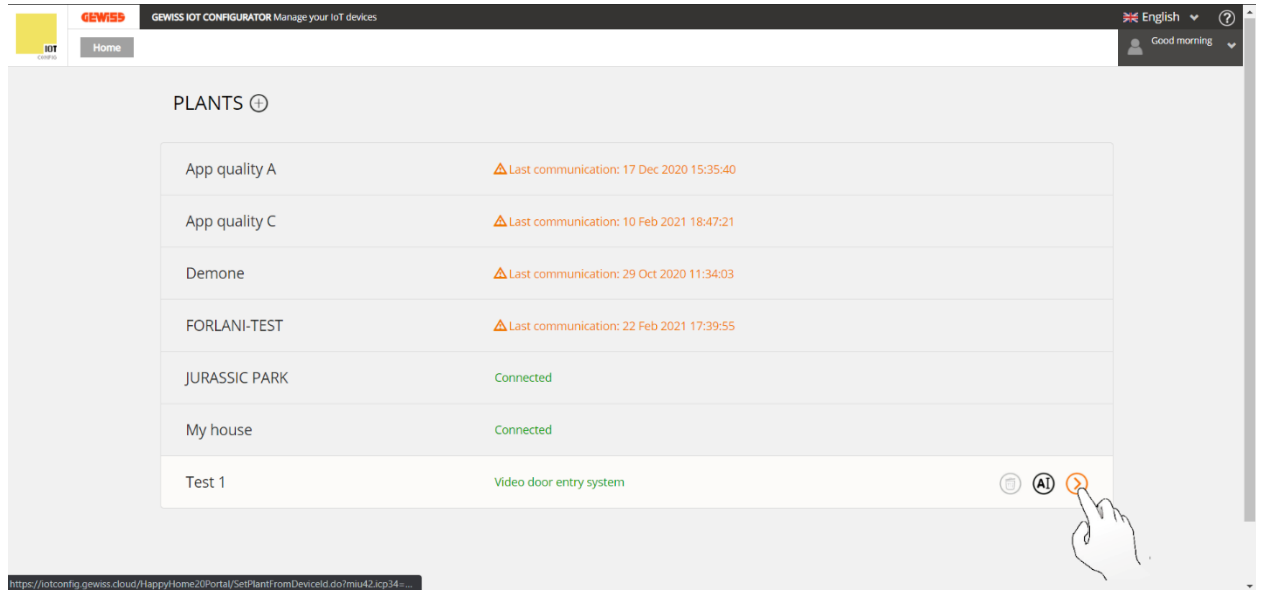

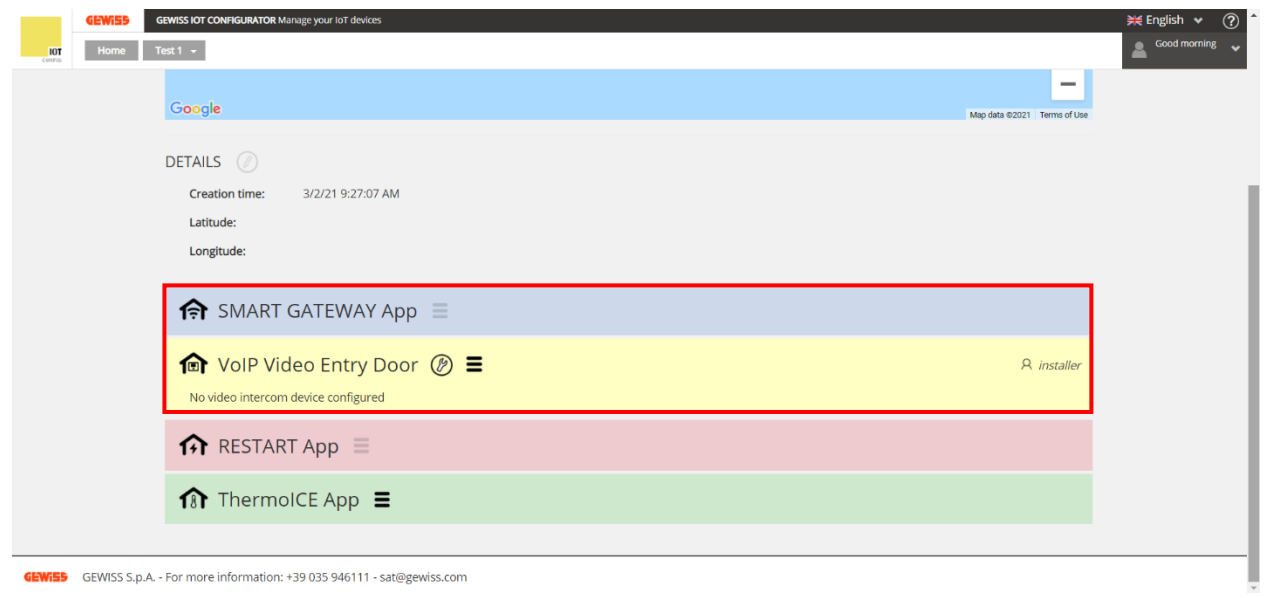

**GEWISS** GEWISS S.p.A. - For more information: +39 035 946111 - sat@gewiss.com

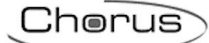

• Click on **<sup>n</sup>** next to "*VoIP Video Entry Door*"

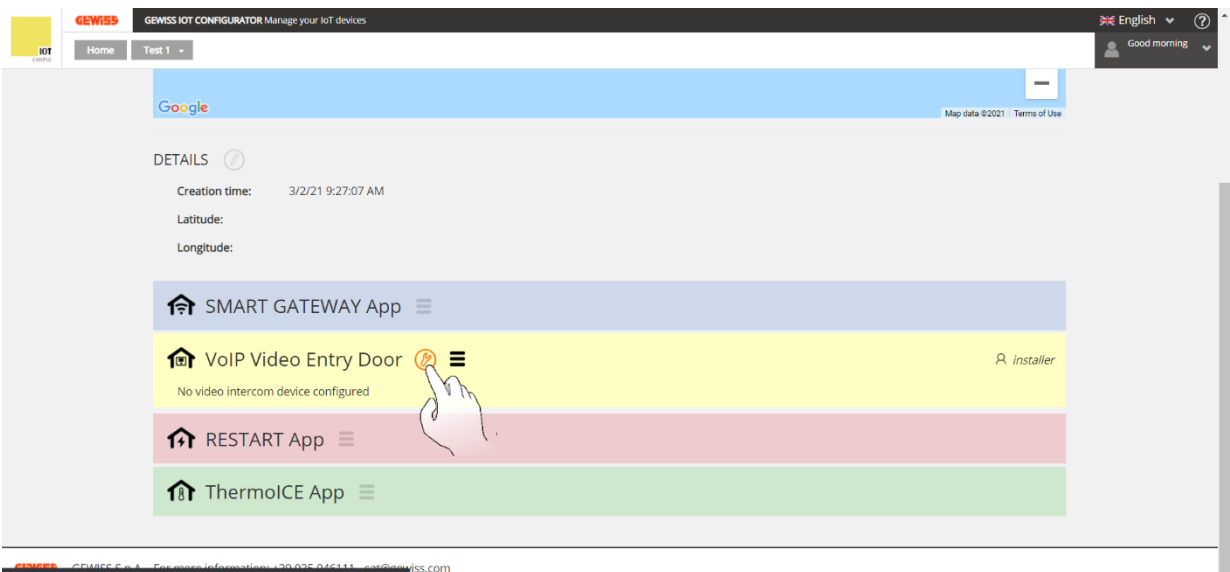

A warning will appear on the screen. Click on "**Confirm**"

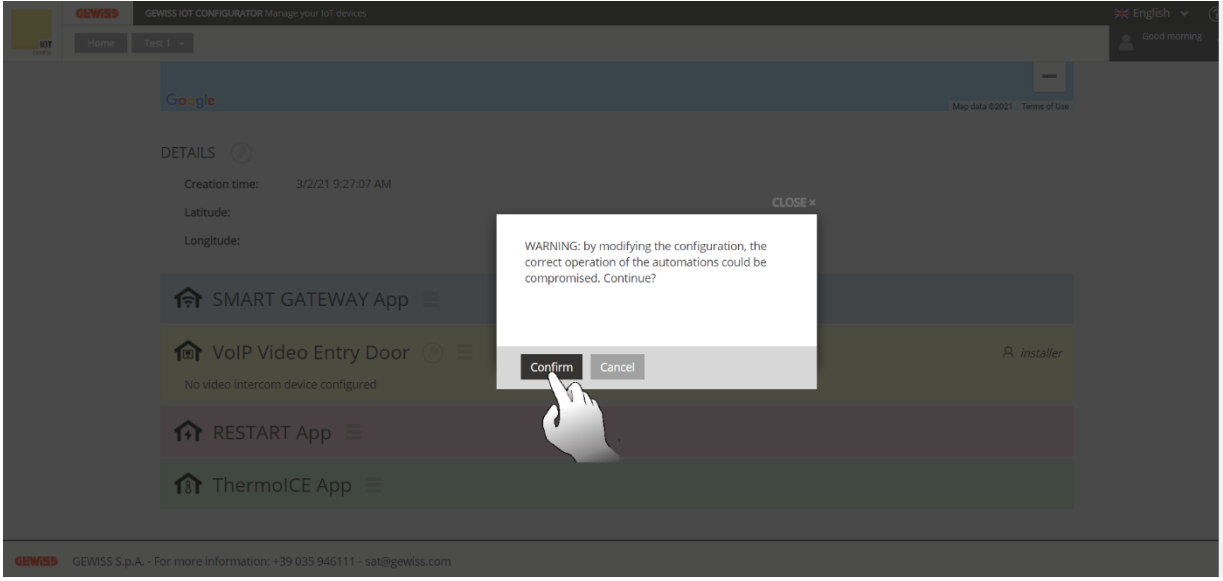

You have now accessed the video entryphone configurator for the video entryphone part:

There are four video entryphone configurator pages for this part:

a) A page showing the system configuration details. The name of this page corresponds to the name given to the system you are configuring

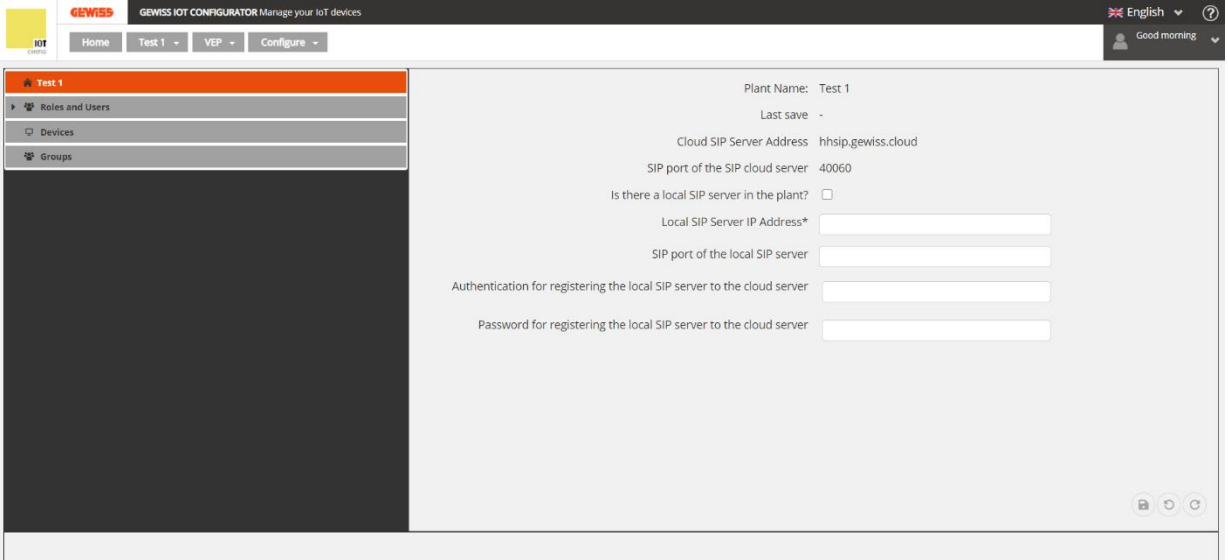

- b) A "*Roles and Users*" page: the INSTALLER role is created by default. There are three types of role that can be created:
	- I. INSTALLER
	- II. ADMINISTRATOR
	- III. END USER

The INSTALLER and ADMINISTRATOR are privileged users who can alter the system configuration settings. The END USER, on the other hand, can only view the configuration details but can't access them in write mode (he/she does not have the privileges needed to modify them)

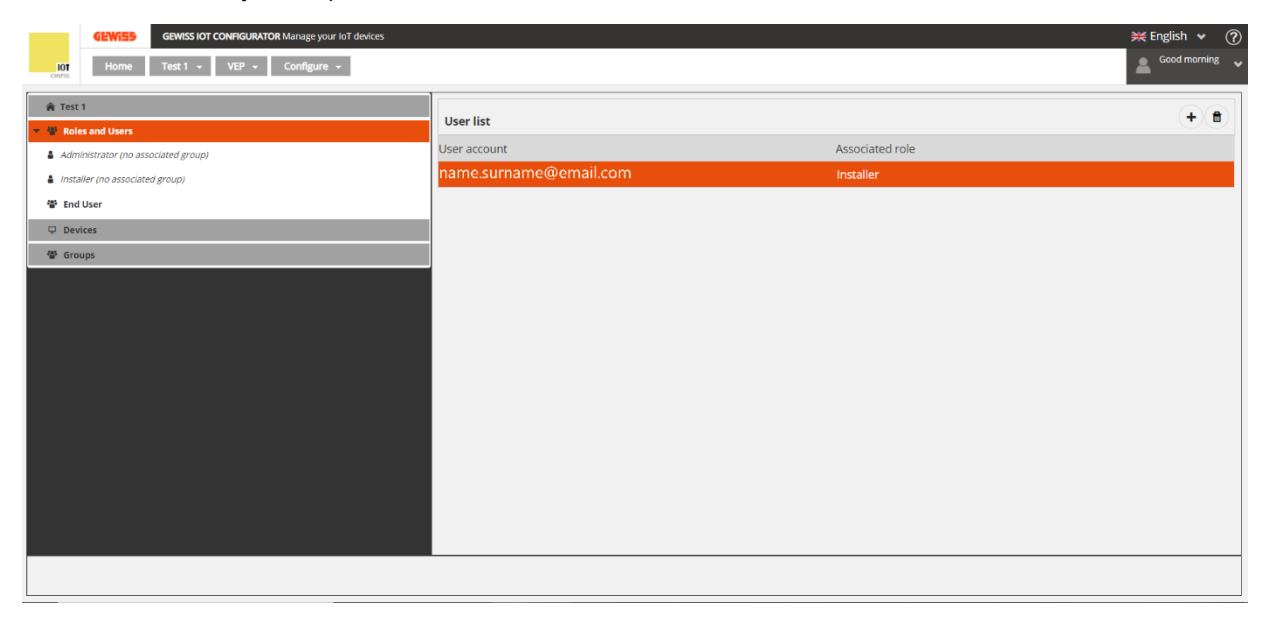

## <span id="page-13-0"></span>**Adding or deleting users**

There are two ways of adding users:

- Click with the right-hand mouse key on "*Roles and Users*" or "*End Users*". A window will appear, with the message "**+ Add end user**". Click on it to open another window - "*Create End User*" - where you must enter the email address of the user to be added. You can then select which groups (when created) the new user can access and define the access level itself (*Full* or *Only intercom*):
	- *Full*: the user can not only make intercom calls but can also associate new physical devices (touch panels, smartphones, tablets) with the systems and alter the settings of those already associated
	- *Only intercom*: the user can only make intercom calls; he/she cannot associate new devices or alter the settings of those already associated

A user's access level can be changed at any time by selecting that user and clicking on  $\heartsuit$ .

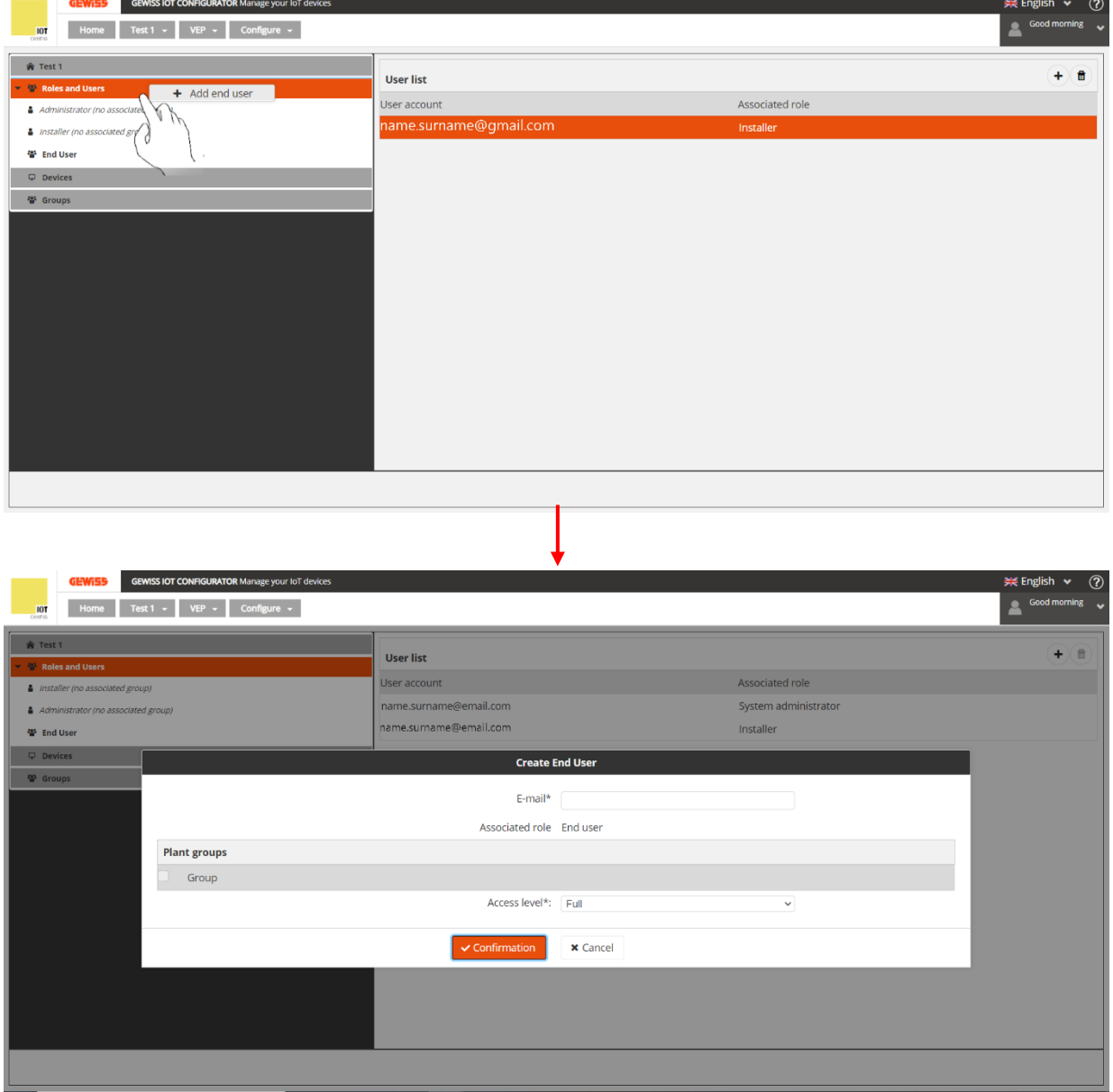

• Select "*Roles and Users*" or the sub-group "*End Users*". Click on **the right-hand side** of the screen. Click on it to open another window - "*Create End User*" - where you must enter the email address of the user to be added. You can then select which groups (when created) the new user can access and define the access level itself (*Full* or *Only intercom*)

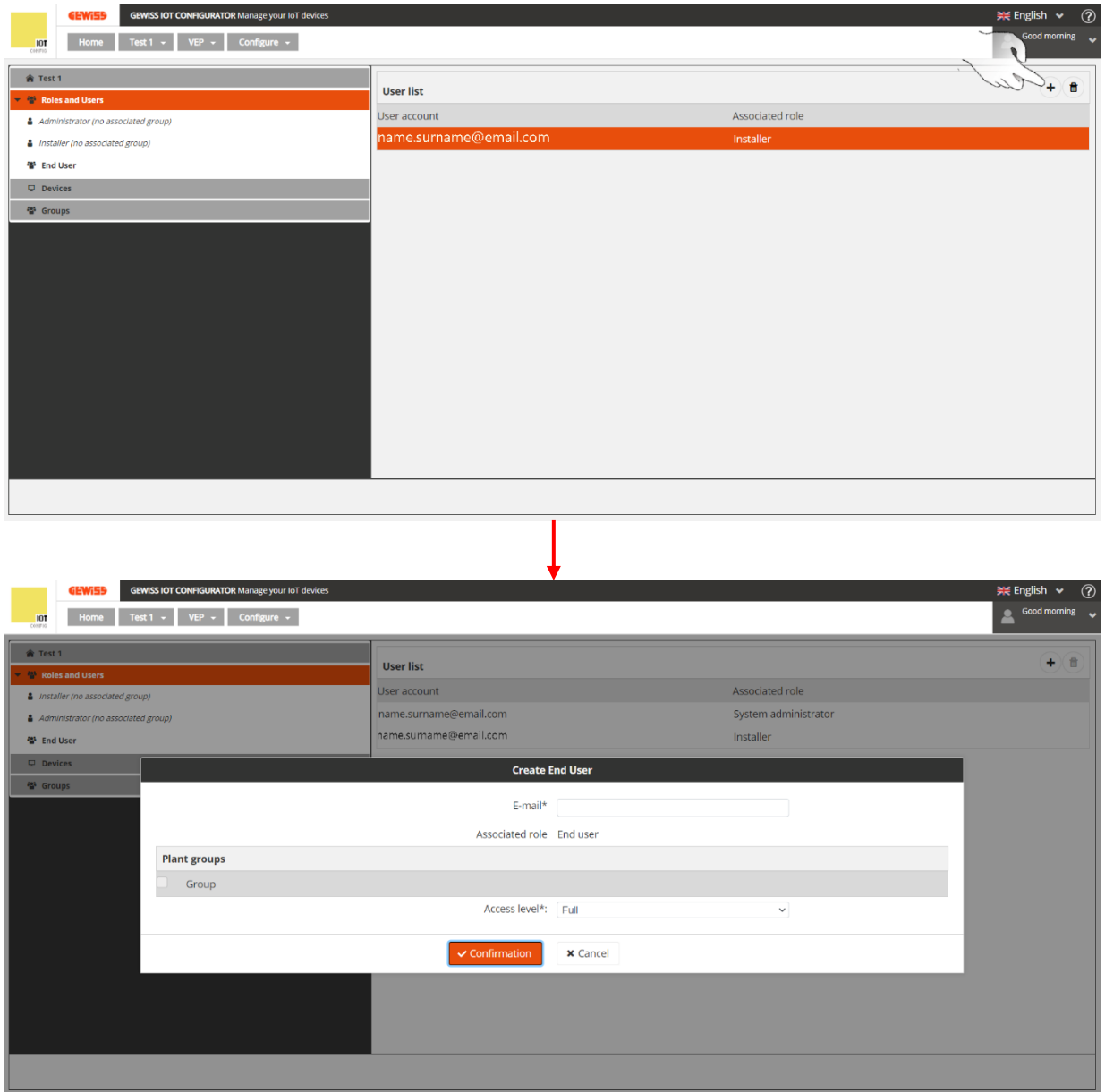

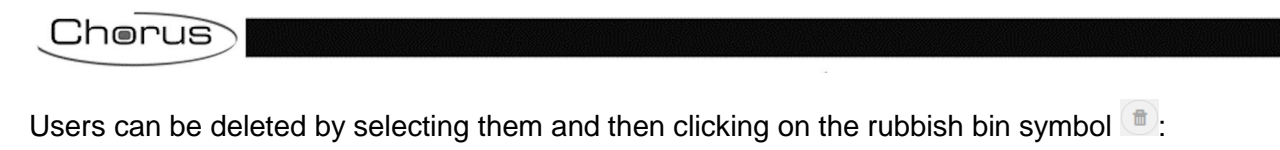

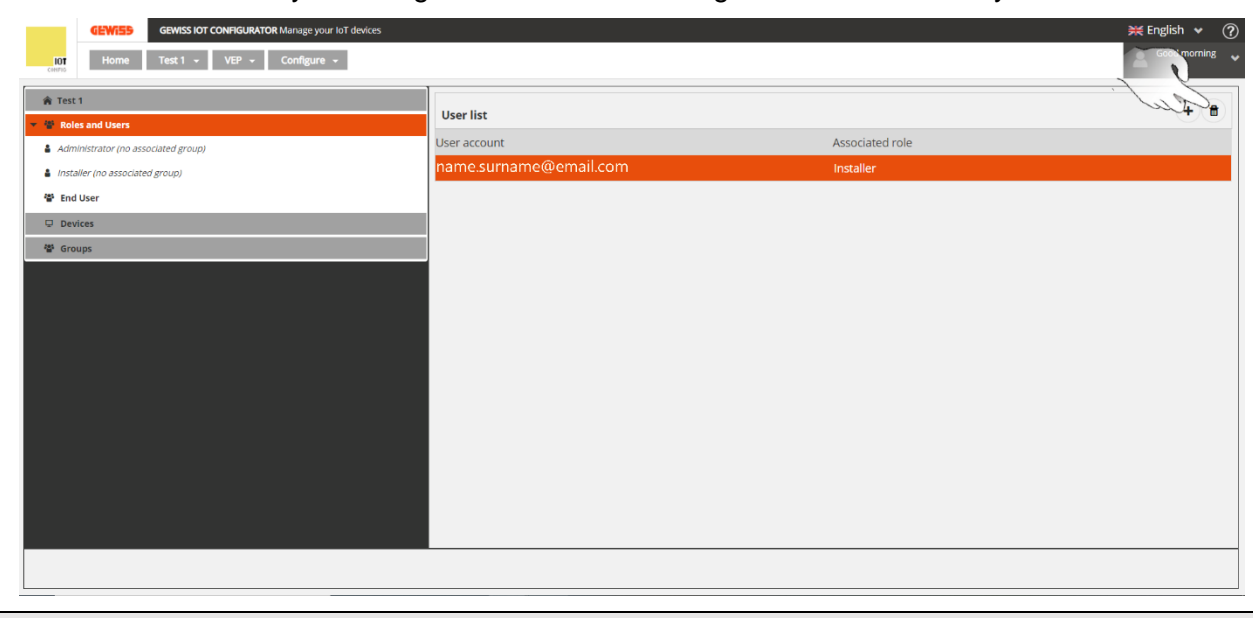

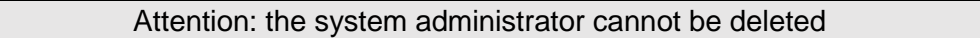

c) A "*Devices*" page: used to create devices like smartphones, tablets, outdoor positions, 7'' touchscreen panels for the system you are configuring

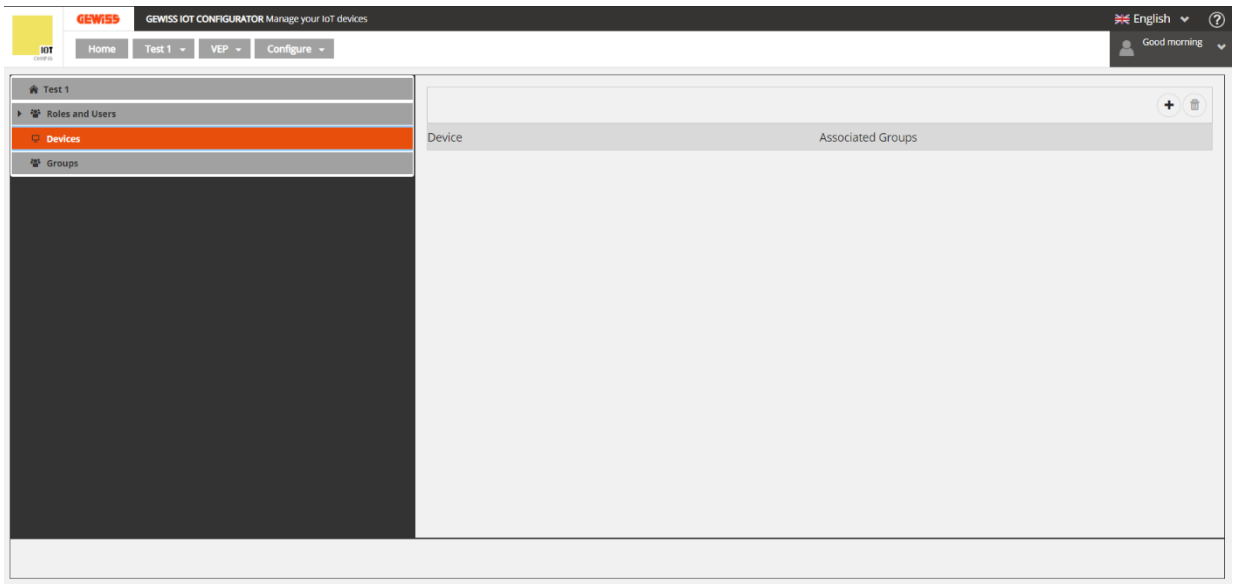

# <span id="page-16-0"></span>**Adding or deleting devices**

There are two ways of adding new devices:

- Select "*Devices*" in the left-hand column. Click on the same item with the left-hand mouse key. A window will appear, with the message "**+ Add device**". Click on it to open another window - "*New device*" - where you must:
	- a. Give a name to the device you are associating
	- b. Select the type of device. The options are:

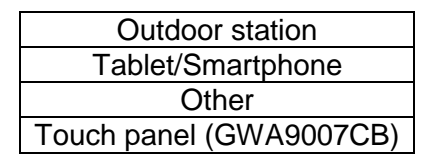

c. Enter the SIP number for registering with the cloud SIP server

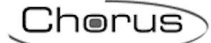

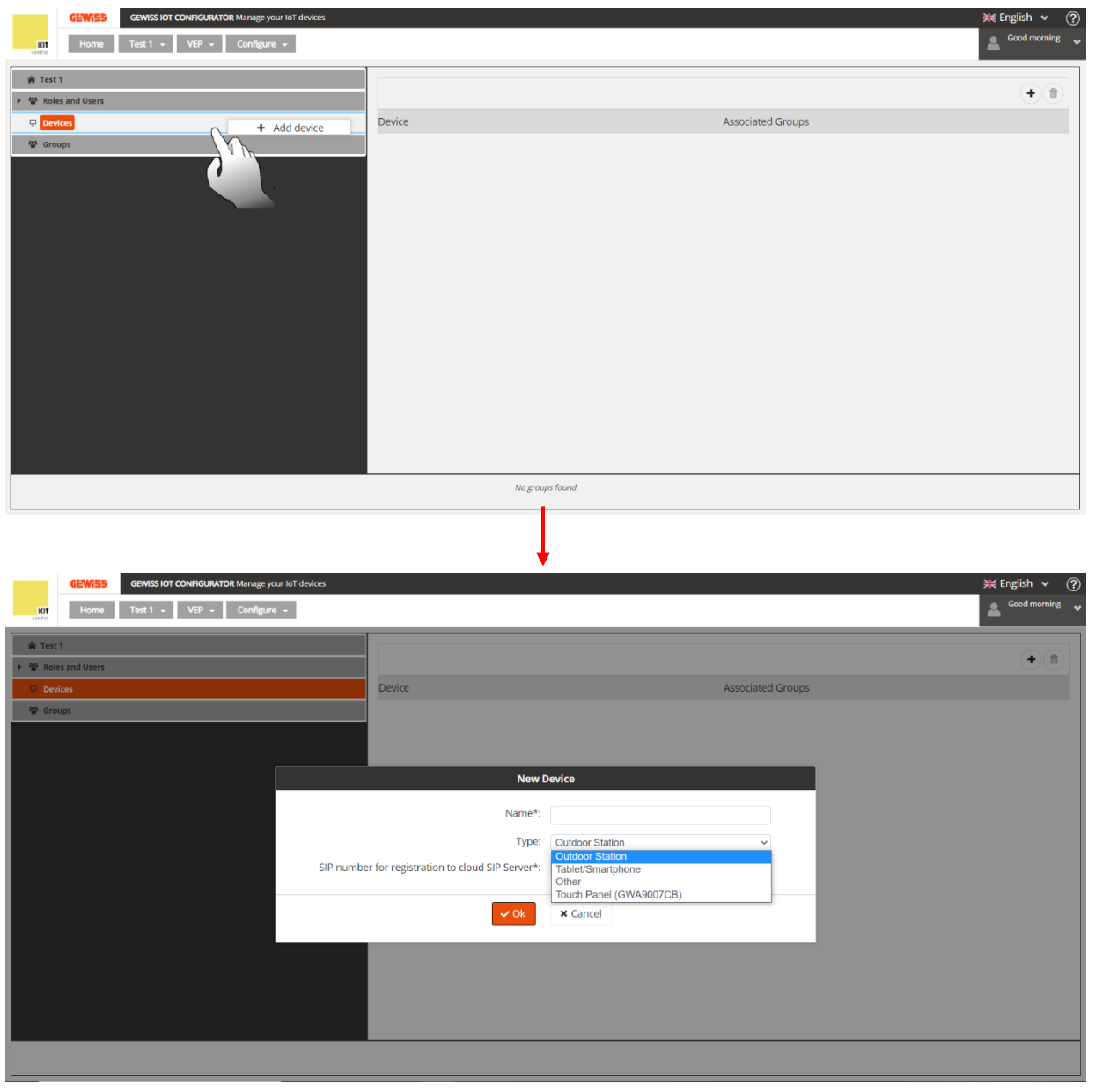

- $\bullet$  Select "*Devices*" in the left-hand column. Click on  $\bullet$  in the right-hand column. A window will appear, with the message "**Add device**". Click on it to open another window - "New device" - where you must:
	- a. Give a name to the device you are associating
	- b. Select the type of device. The options are:

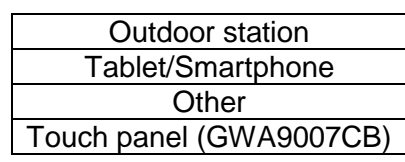

c. Enter the SIP number for registering with the cloud SIP server

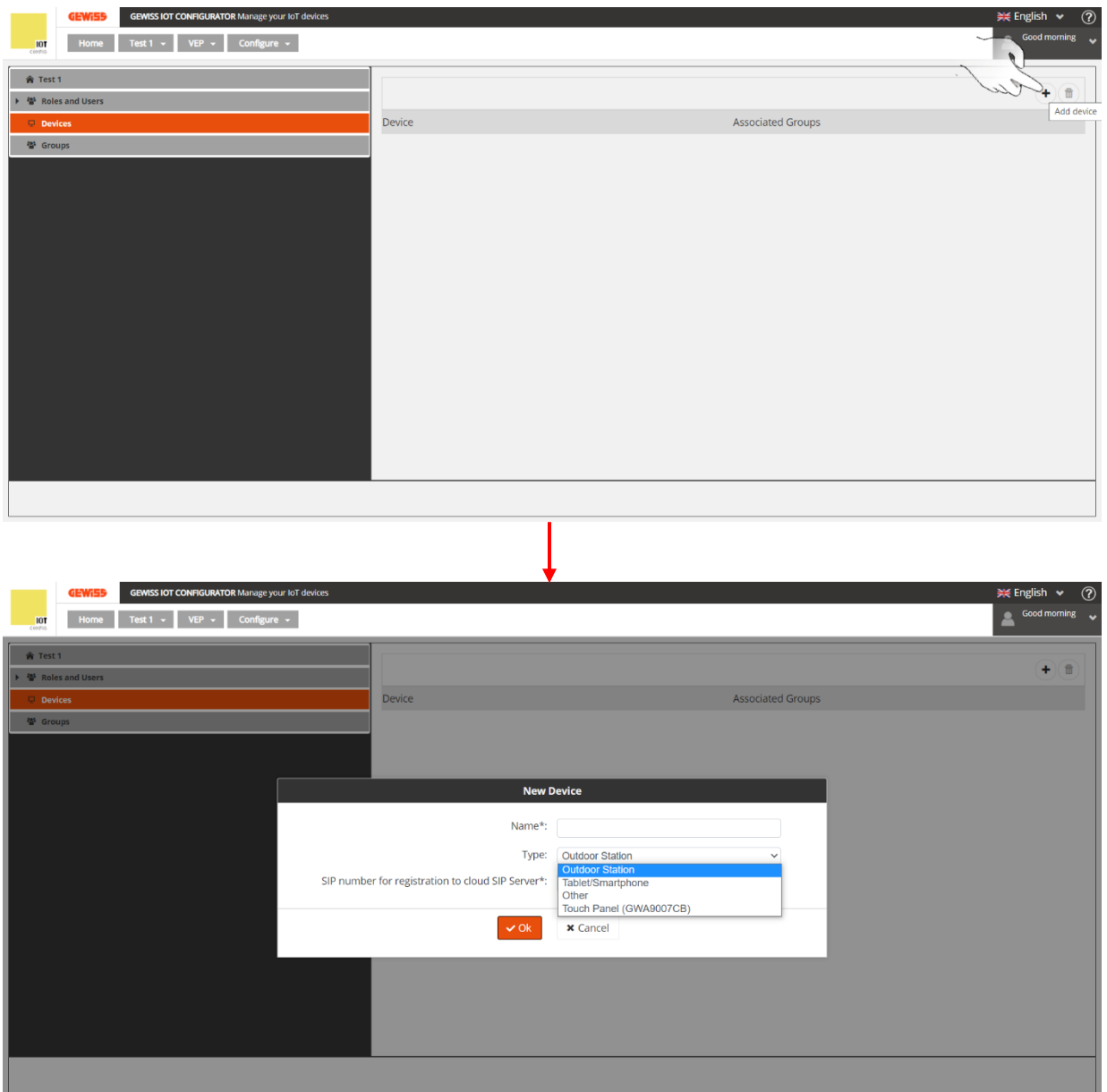

Chorus

A device associated with the system can be deleted by selecting it and then clicking on it with the right-hand mouse key. A window will appear, with the message: "**Delete device**". Click on it to delete the device.

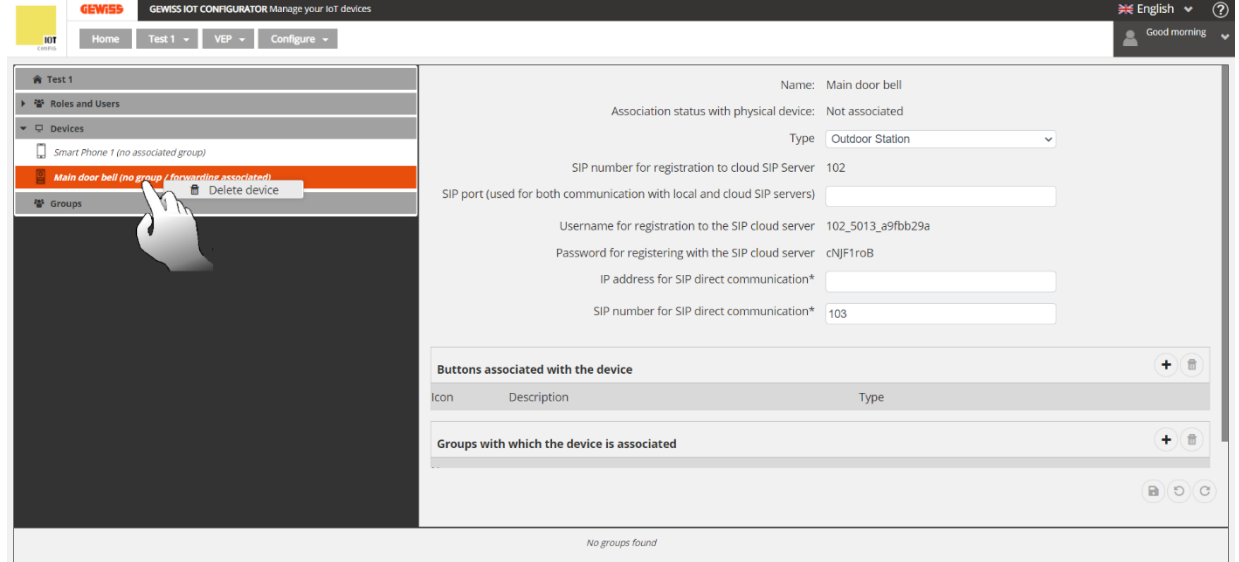

d) A "*Groups*" page: used to create, group together and divide the devices associated with the system you are configuring. In the same way, several users can be associated with a single group but all with different access levels. END USERS cannot access the video entryphone configurator.

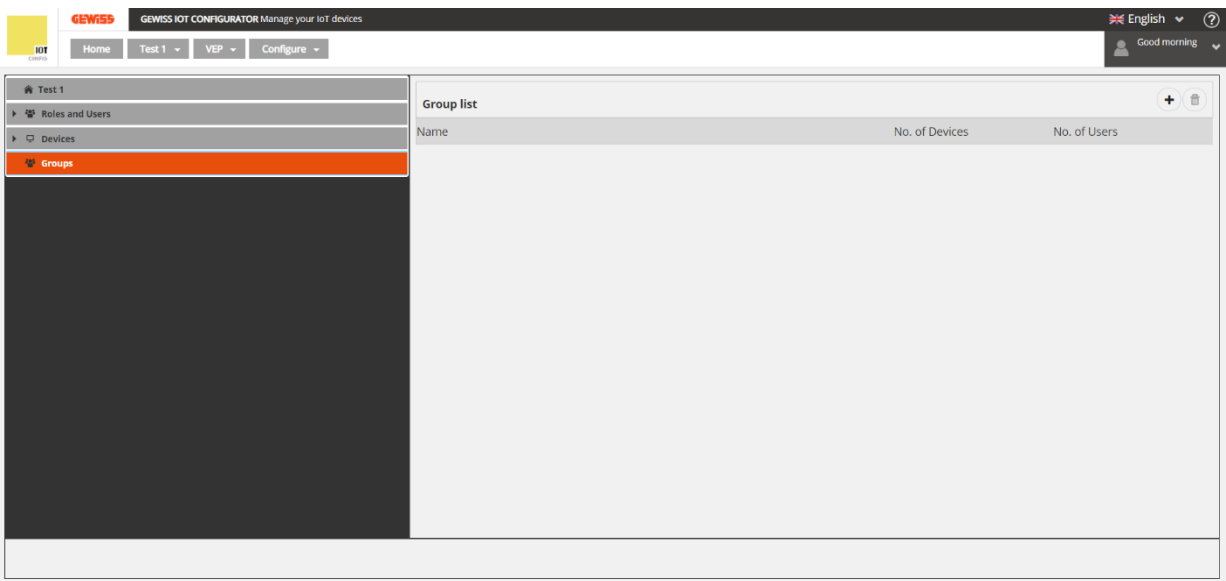

#### <span id="page-20-0"></span>**Adding and deleting groups**

New groups can be added by selecting the "*Groups*" item in the left-hand column. Click on the same item with the right-hand mouse key. A window will appear, with the message: "**+ Add group**". Click on it to open another window - "*Create group*". Here, you must:

- a. Give a name to the group you are creating
- b. Enter the SIP number
- c. Select the devices that you want to associate with the group
- d. Select the users that will be able to access the group

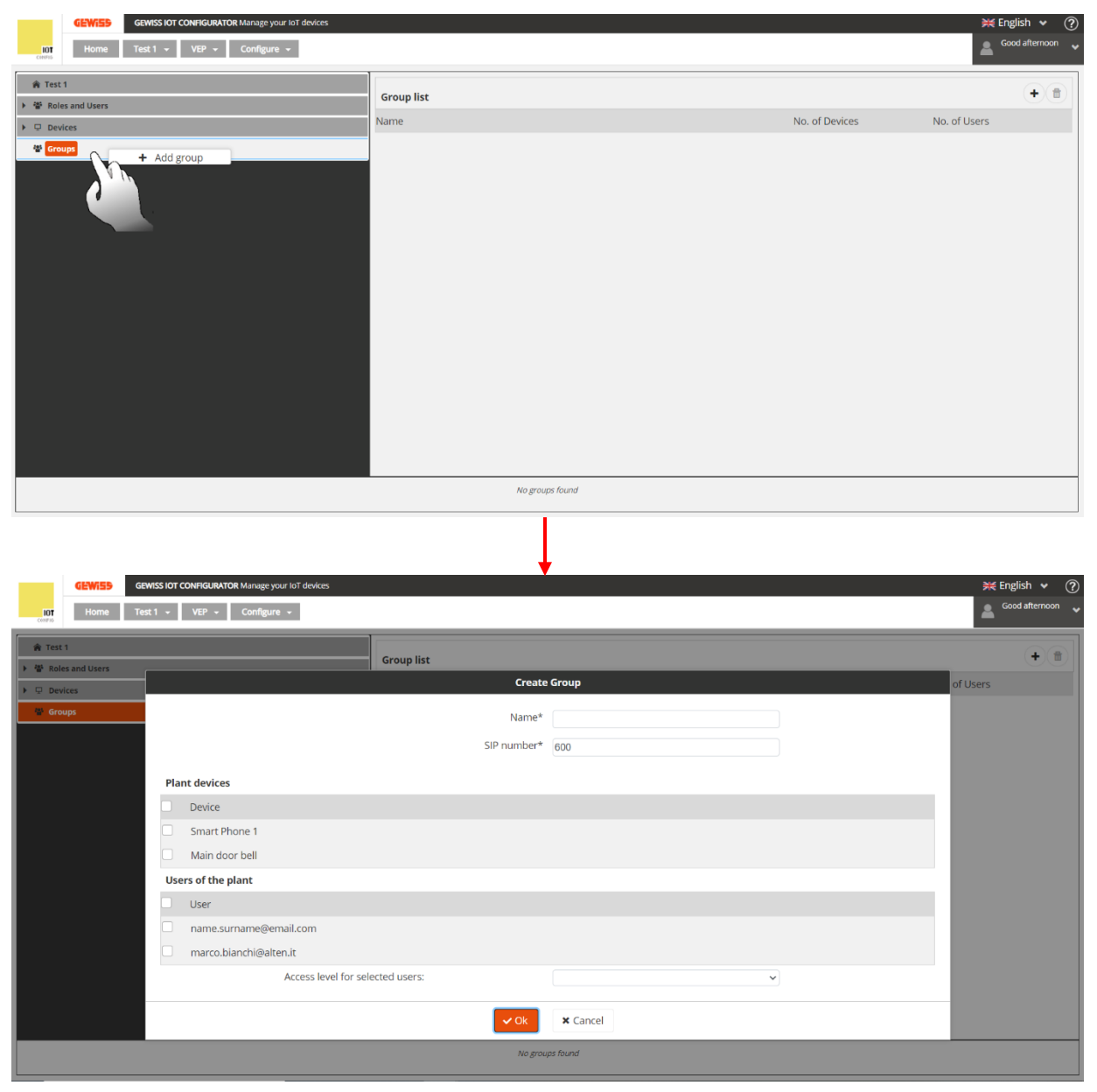

There are two ways of deleting a group:

 Go to the "*Groups*" page and select the group to be deleted. Click on it with the right-hand mouse key. A window will appear, with the message: "**Delete group**". Click on it to delete the group.

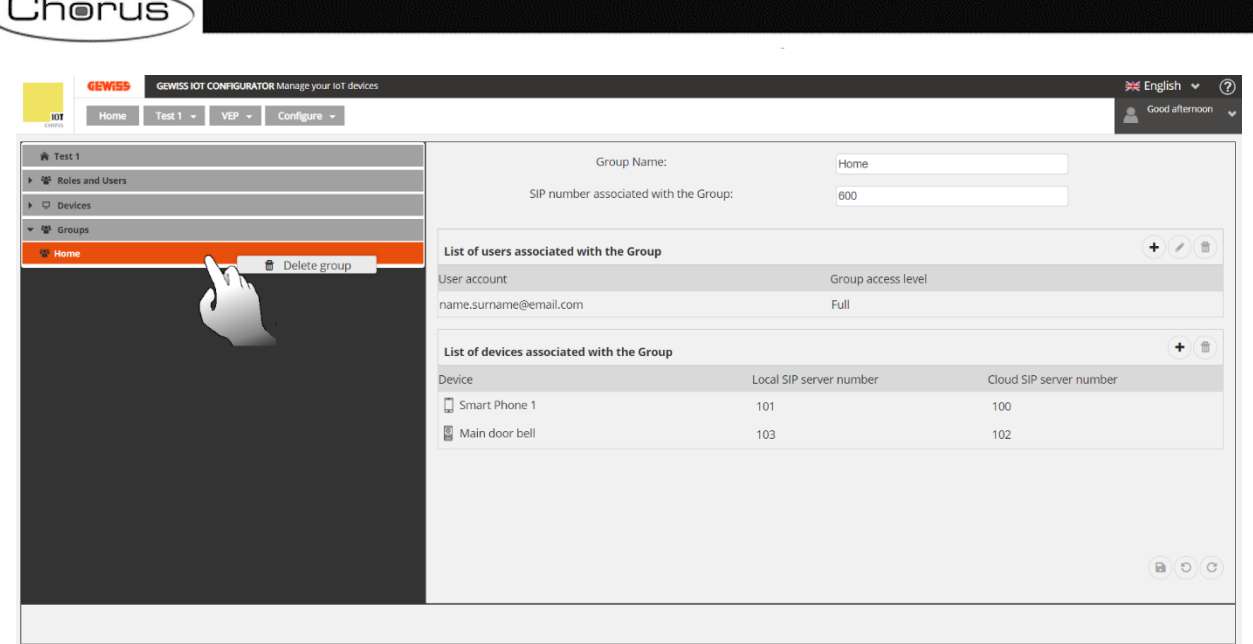

 Click on the "*Groups*" item in the left-hand column. In the "*Group list*" paragraph on the righthand part of the screen, select the group you want to delete. Click on the rubbish bin symbol  $\Box$  at the top right to delete the selected group

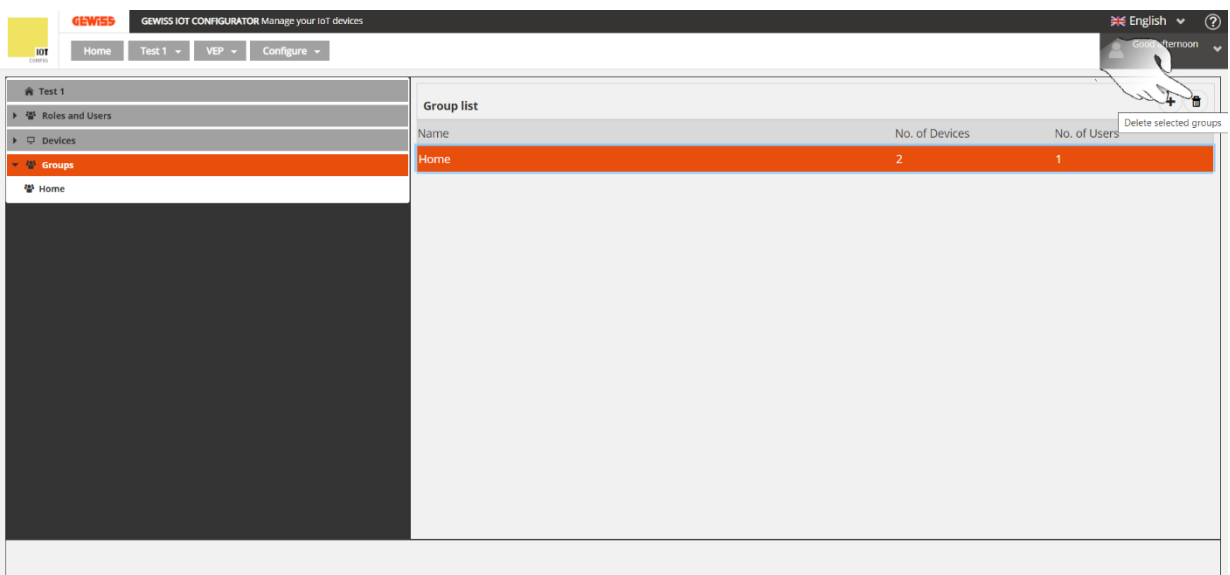

I.

# <span id="page-22-0"></span>**Creating devices in the new video entryphone system**

- 1. Go to the "*Devices*" page. To create new devices in the system, proceed as follows:
- 2. Click on  $\oplus$

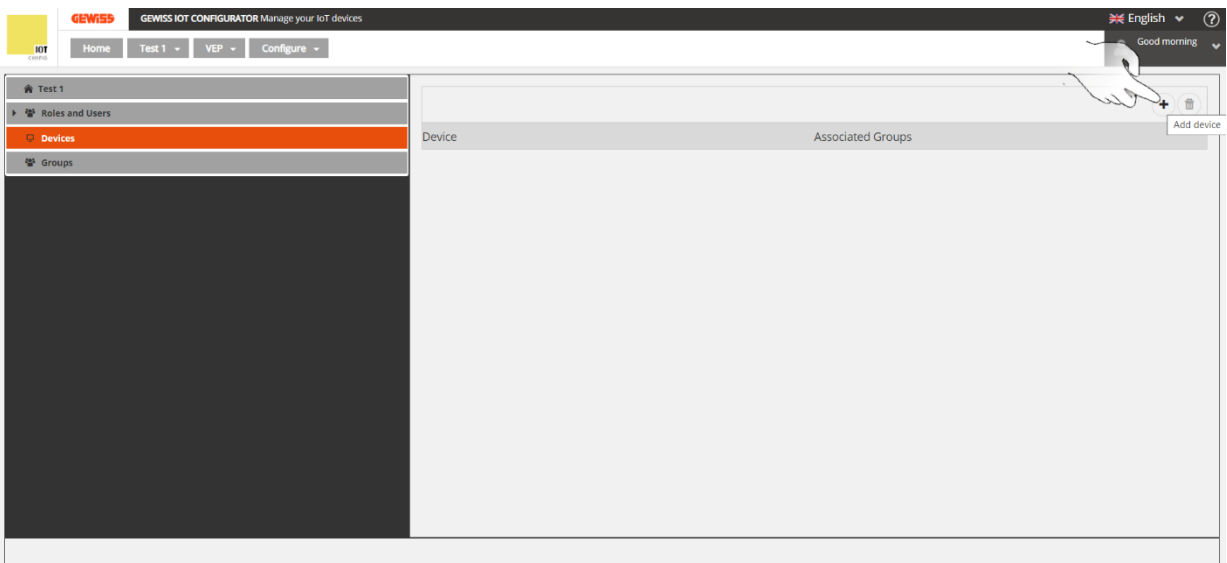

- 3. The "*New Device*" window will open. In the first text box, "*Name\**", enter the name to be given to the device you are associating with the system. In the second box, "*Type*", select the type of device you are associating. Choose one of these options:
	- a. Outdoor station
	- b. Tablet/Smartphone
	- c. Other
	- d. Touch panel (GWA9007CB)

In the third box, "*SIP number for registration to cloud SIP Server\**", enter a numerical value. Take care to follow these rules:

- <span id="page-22-1"></span>• It must be a unique numerical value
- The first possible value is 100
- Up to 12 figures can be used
- Apart from the numbers from 0 to 9, you can also use **#** or **\***

The program will automatically suggest the first numerical value available. As more devices are gradually associated with the system, the first available value will move further and further away from the value "100".

**NB:** when creating a new device (barring the case where tablet/smartphone is selected), the IP address must also be specified.

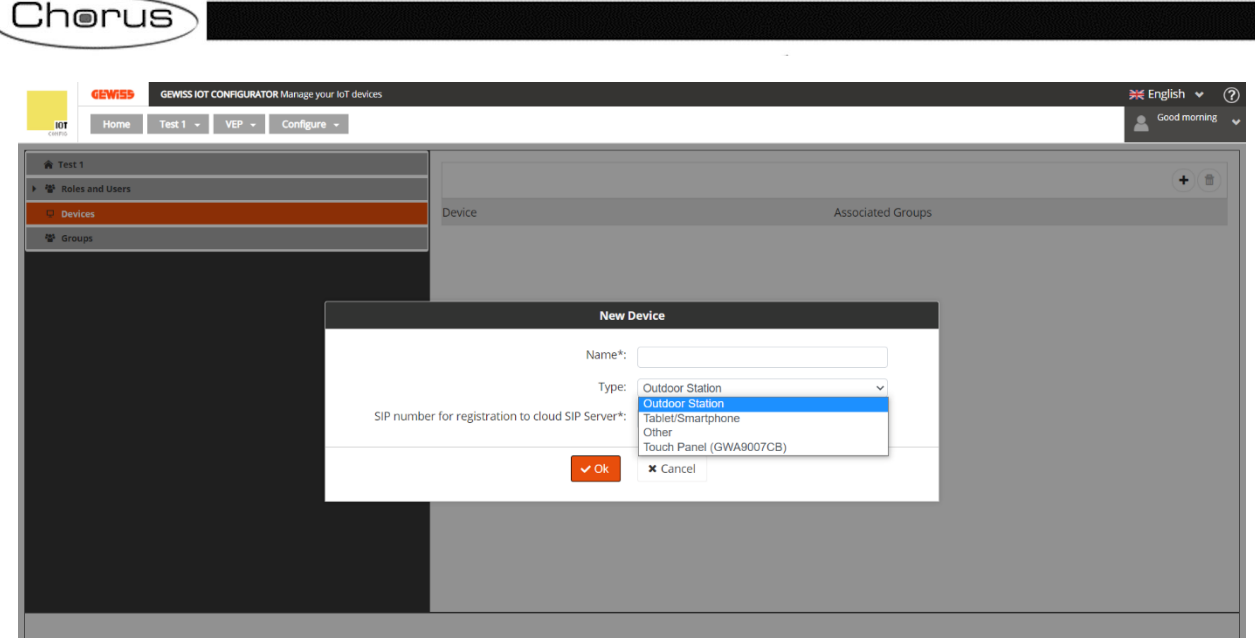

<span id="page-23-0"></span>4. Click on "**OK**". The program will show the configuration details of the device you have just associated with the system

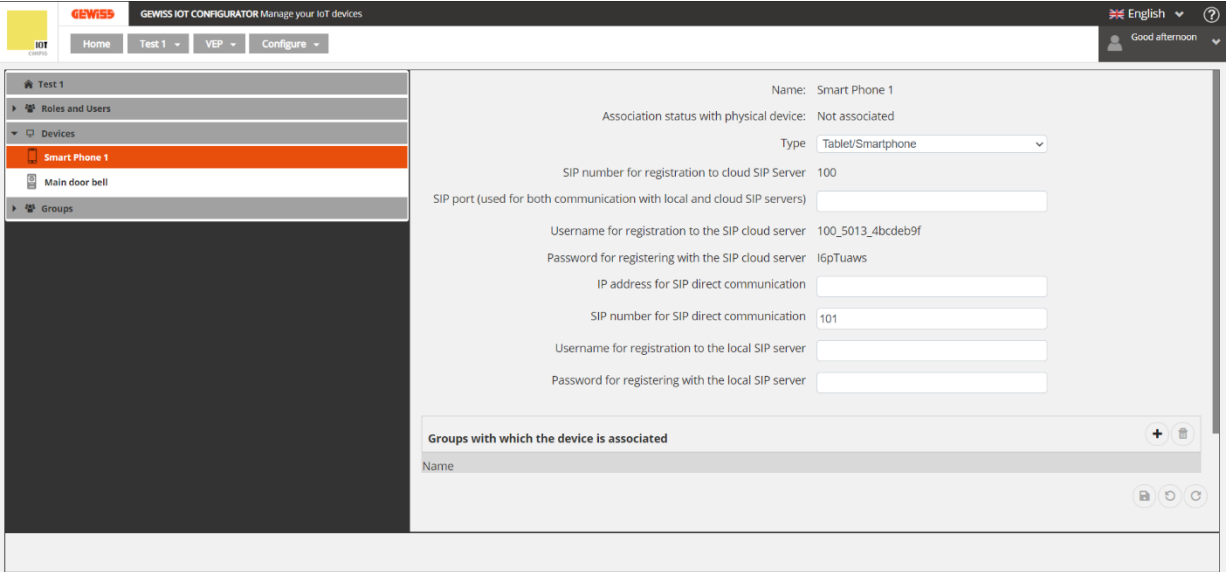

- 5. For the item "*SIP port (used for both communication with local and cloud SIP servers)*", enter: **40060** (value conventionally chosen)
- 6. For the item "*SIP number for SIP direct communication"*, define a value different from the one set for **cloud** registration
- 7. Click on  $\bullet$  to save the settings

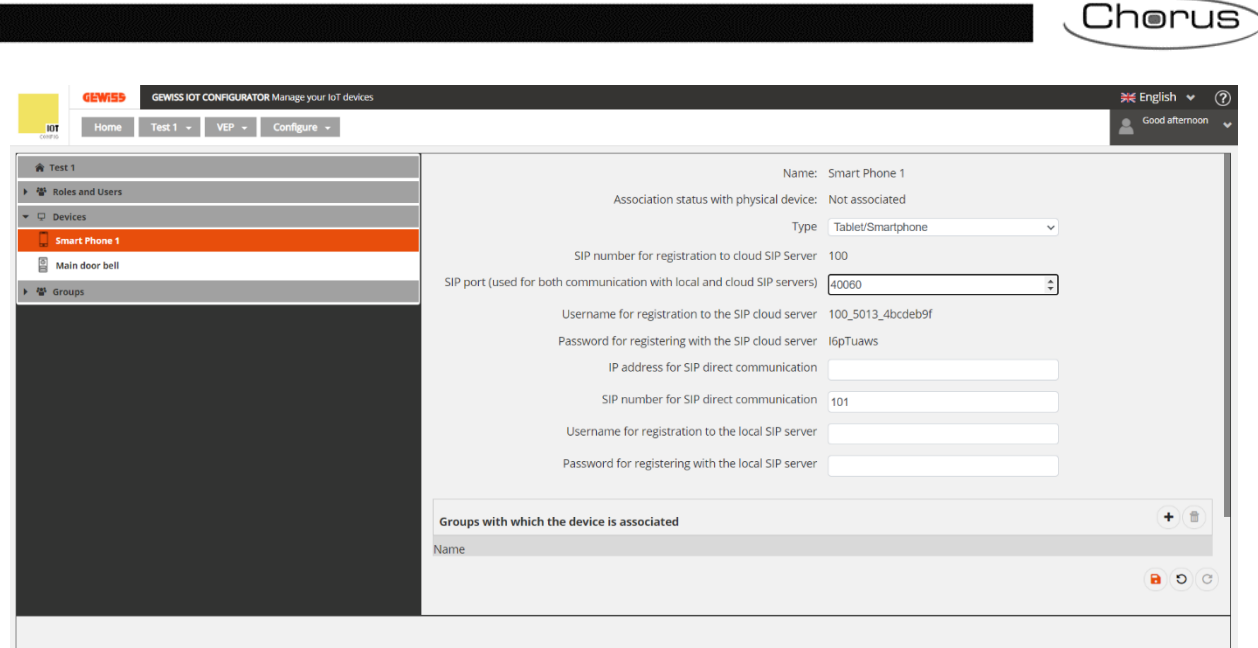

<span id="page-24-0"></span>**Adding a push-button to an outdoor position**

If the device you are creating is an outdoor position (for the configuration of an outdoor position, refer to the ["Configuring an outdoor position"](#page-45-0) chapter), you can add one push-button or more to it (up to 5 for each outdoor position). Two types of push-button can be added: DTMF or HTTP.

After carrying out the steps explained in the previous section, up to [point 4,](#page-23-0) the following page will appear when the type of device selected is "**Outdoor station**":

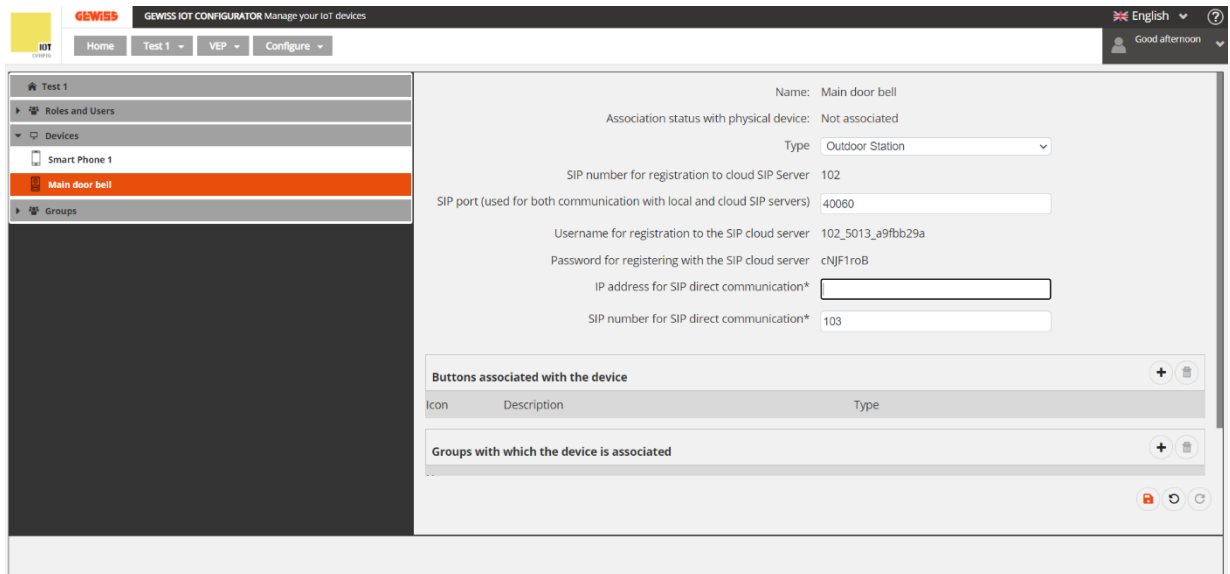

To add a push-button, click on  $\overline{f}$  to the right of "*Buttons associated with the device*".

# **DTMF push-button**:

The: "*Create button*" window will open

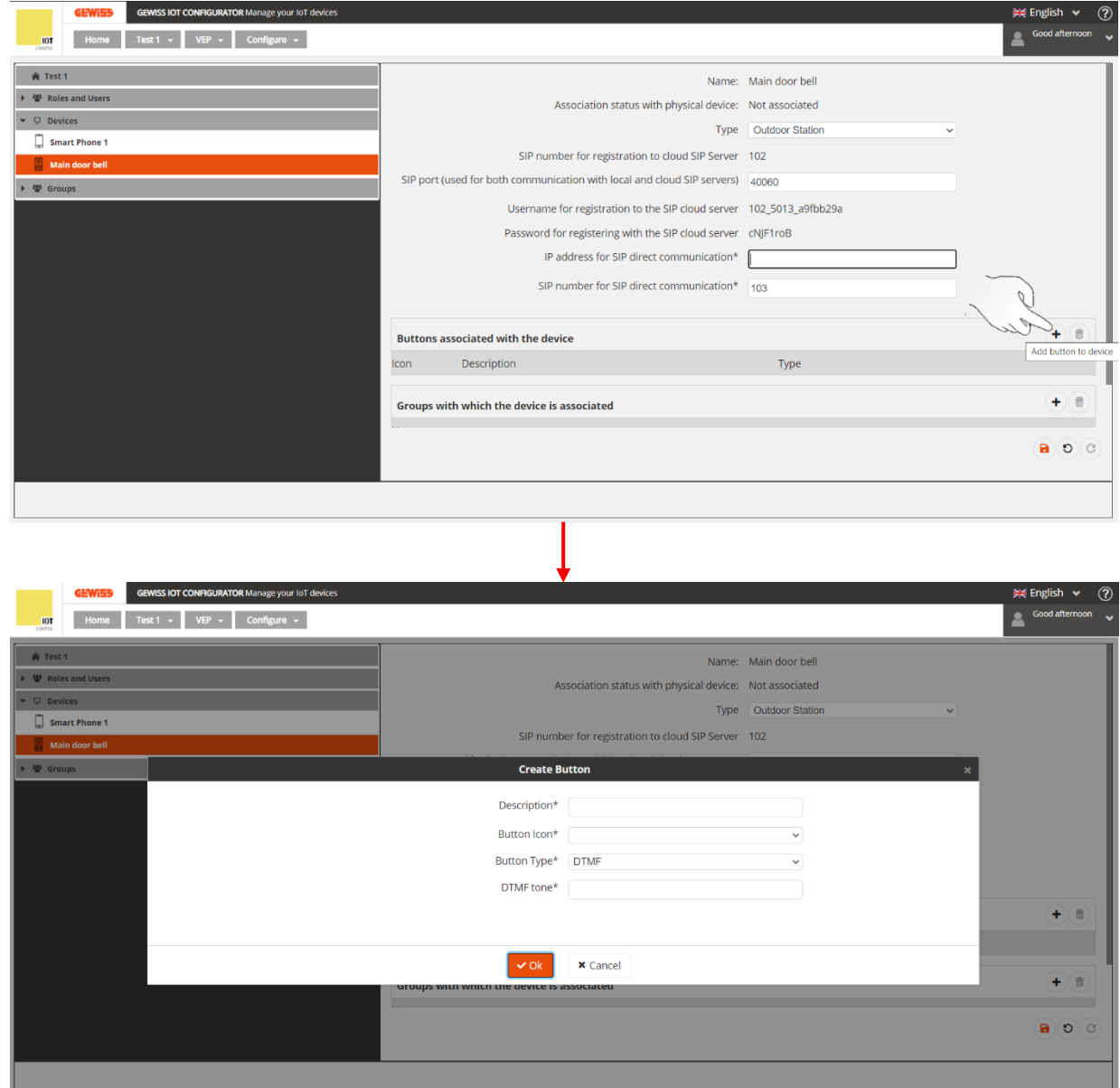

Here, you must indicate:

- a. A description of the push-button
- b. The type of icon to be associated with the push-button (**Key** / **Light**)
- c. The type of push-button: **DTMF**
- d. [The DTMF tone](#page-46-0) (refer to "Configuring a DTMF tone for opening the door" on page 45)

After filling in these fields, click on **OK**. The video entryphone configurator will return to the page showing the outdoor position configuration data. The newly configured push-button will appear under the item "*Buttons associated with the device*".

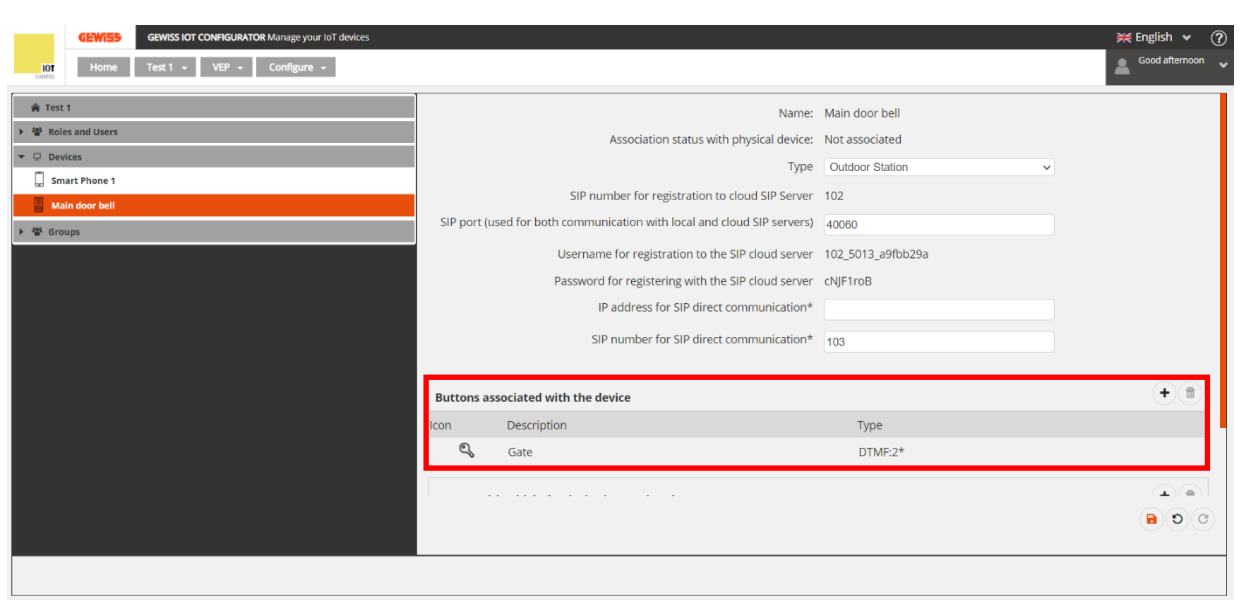

# **HTTP push-button**:

This type of push-button is essential if a web relay is to be installed in the system to open a door/gate that cannot be directly connected to the 2N outdoor position.

The Smart Gateway app can send the http command to the web relay without activating any additional module in the outdoor position

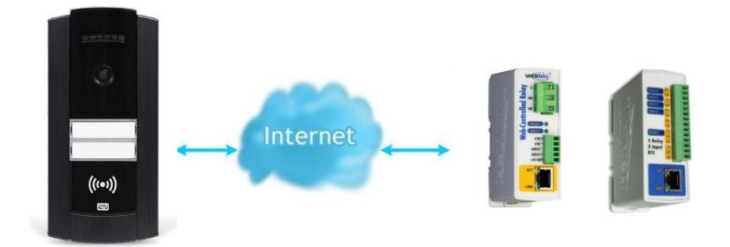

The first thing to be done is configure the part relating to the web relay you have, using the relative configurator.

If the relay IP you have is still in its default configuration, open a navigation program and enter the following IP address in the navigation bar: [http://192.168.1.2.](http://192.168.1.2/) **The laptop used must be connected to the same network that the relay IP is connected to (the laptop must have an IP address of this type: 192.168.1.x**.

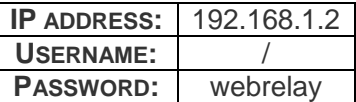

Depending on the type of intercom being installed, one of these two pages will appear on the screen:

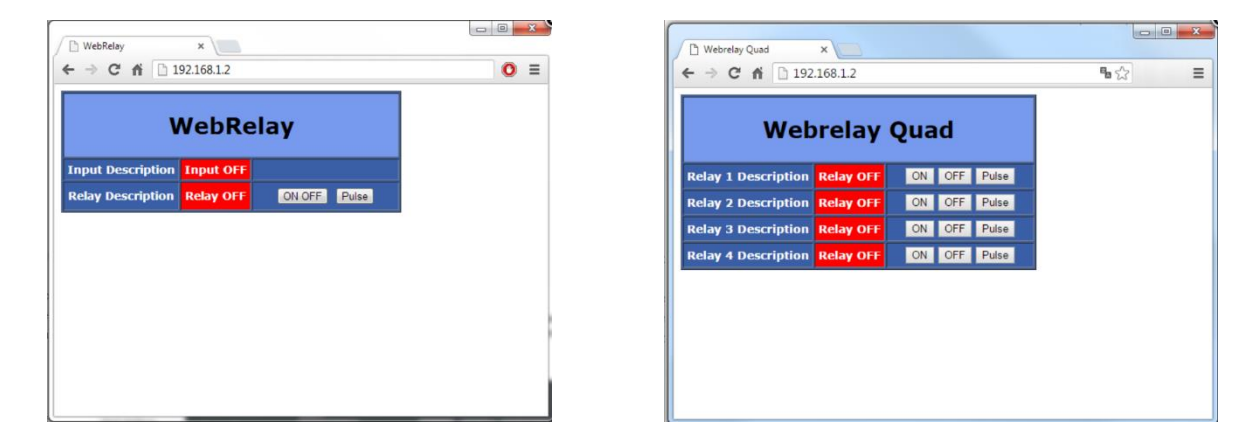

To access the relay IP configuration menu, enter the following address in the navigation bar: [http://192.168.1.2/setup.html.](http://192.168.1.2/setup.html) Once this menu has opened, the parameters can be configured to suit your needs. If the IP address of your 2N outdoor position is different from this type of address (192.168.1.x), you can alter the IP address of the relay IP so that it falls in the same line of the 2N intercom.

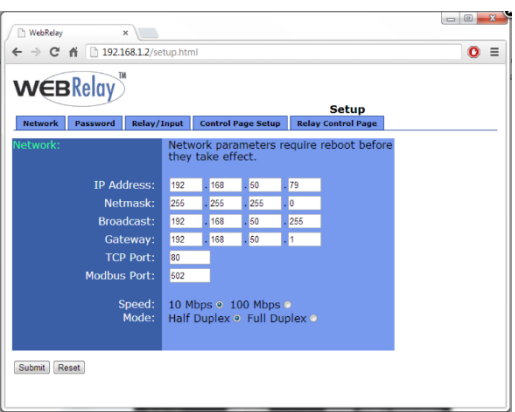

*Relay IP with one output*

#### Click on the "**Relay/Input**" tab

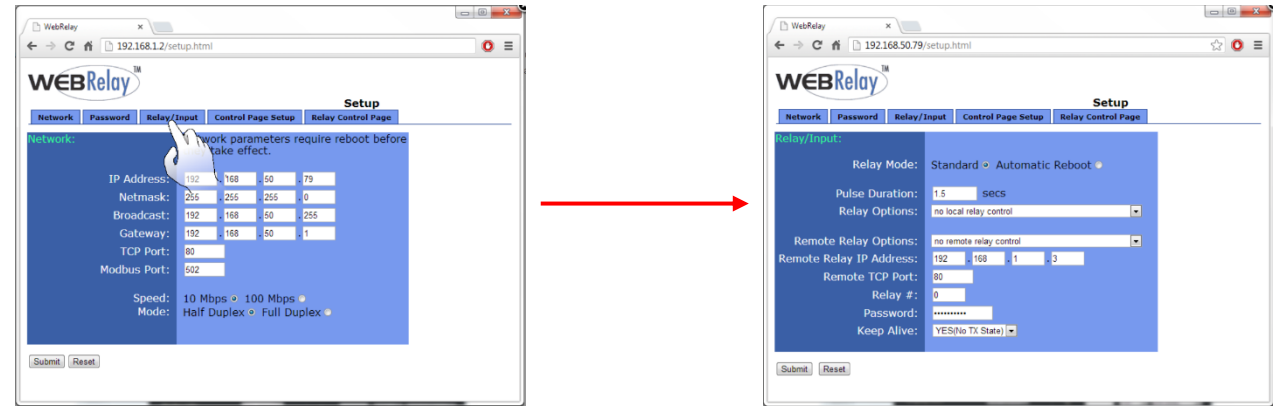

Change the value of the: "**Relay options**" item, selecting: "**No local relay control**". This option ensures that the relay is controlled by HTTP commands only.

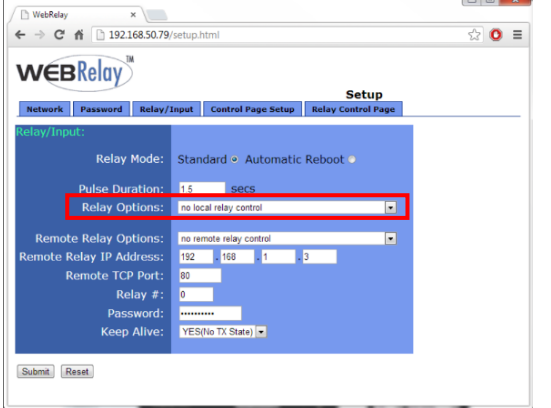

**HTTP SWITCH-ON COMMAND:** <http://192.168.50.79/state.xml?relayState=1> **HTTP SWITCH-OFF COMMAND:** <http://192.168.50.79/state.xml?relayState=0> **HTTP PULSE RELAY:** <http://192.168.50.79/state.xml?relayState=2>

**RELAY STATUS OPTIONS:**

- $0 =$  Deactivate the relay
- $1 =$  Activate the relay
- $2 =$  Pulse relay

If you want to change the appearance of the relay control page, open the: "**Control Page Setup**" window.

*Relay IP with four outputs*

If you are installing a relay IP with four outputs, use the following addresses:

```
HTTP WEBRELAY – PULSE RELAY
```
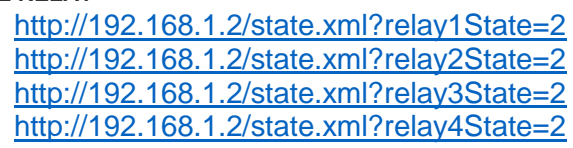

**RELAY STATUS OPTIONS:**

- $0 =$  Deactivate the relay
- $1 =$  Activate the relay
- $2 =$  Pulse relay

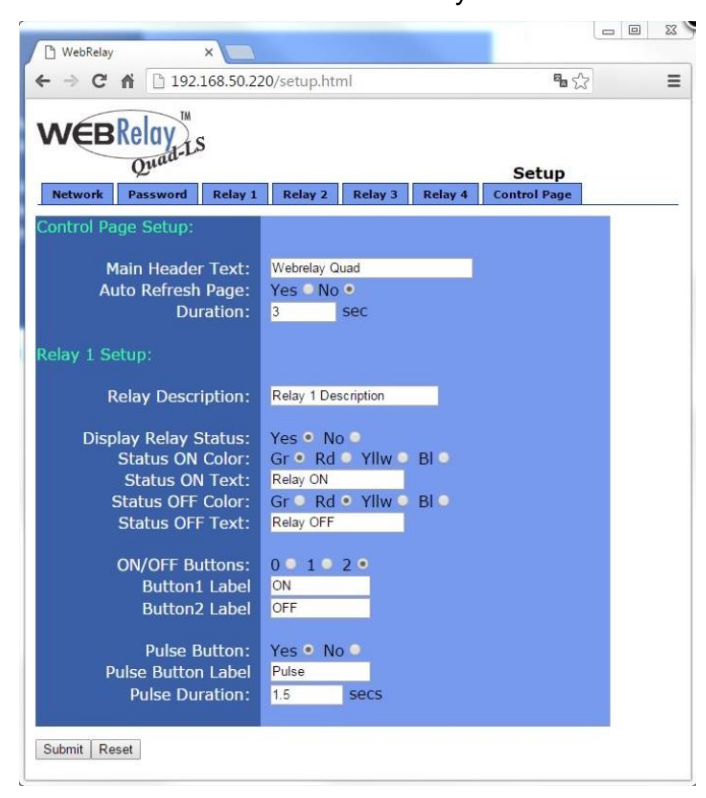

If you want to change the appearance of the relay control page, open the: "**Control Page Setup**" window.

Once the web relay has been configured, if you want to create an HTTP type push-button you will have to fill in the relative fields with the values which refer to that web relay

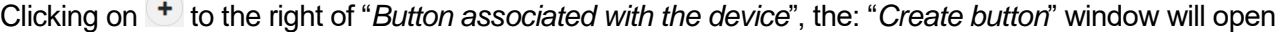

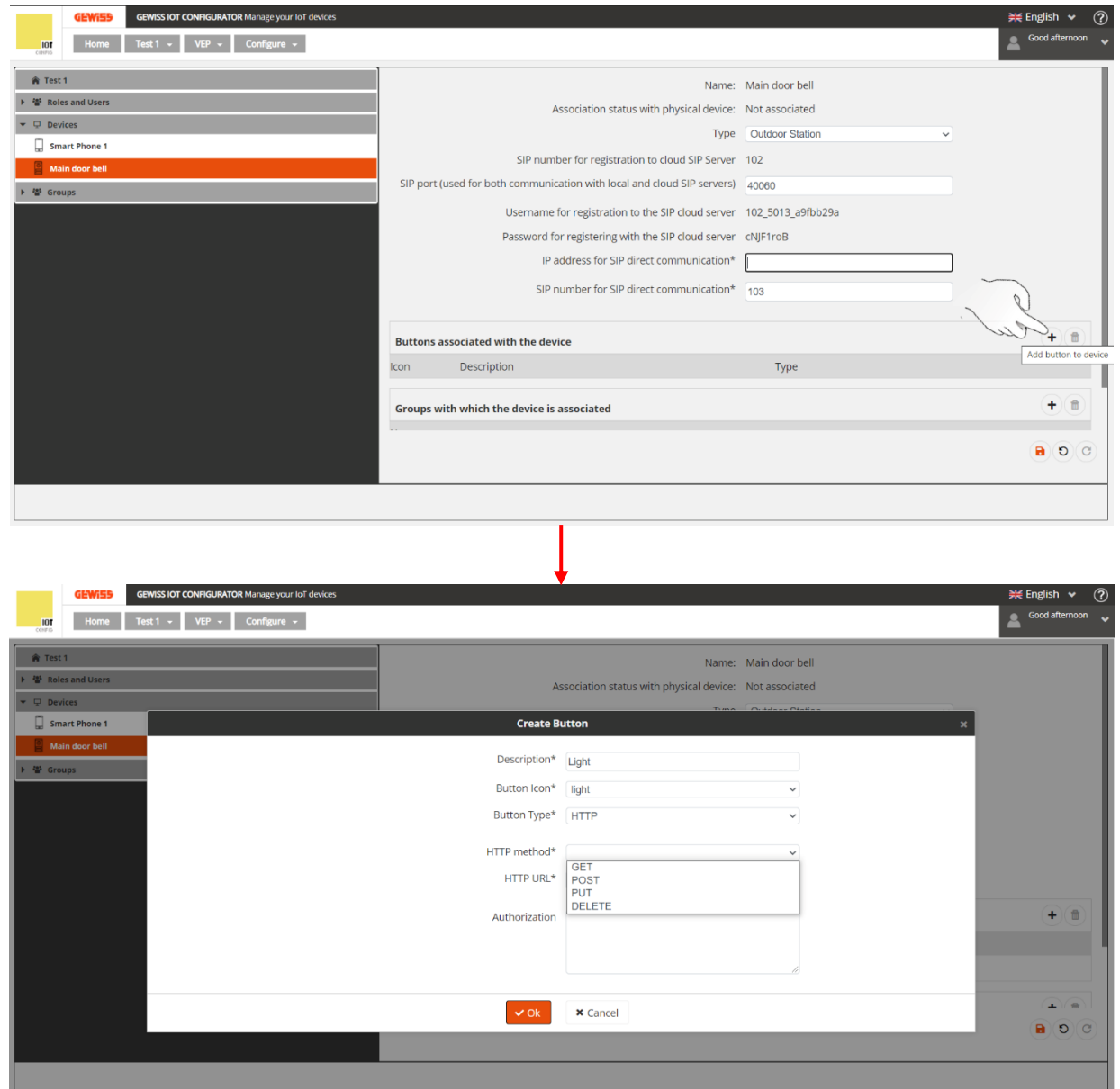

Here, you must indicate:

- a. A description of the push-button
- b. The type of icon to be associated with the push-button (**Key** / **Light**)
- c. The type of push-button: **HTTP**
- d. The HTTP method: **GET**
- e. The HTTP URL: repeat what you entered for the Web Relay configuration

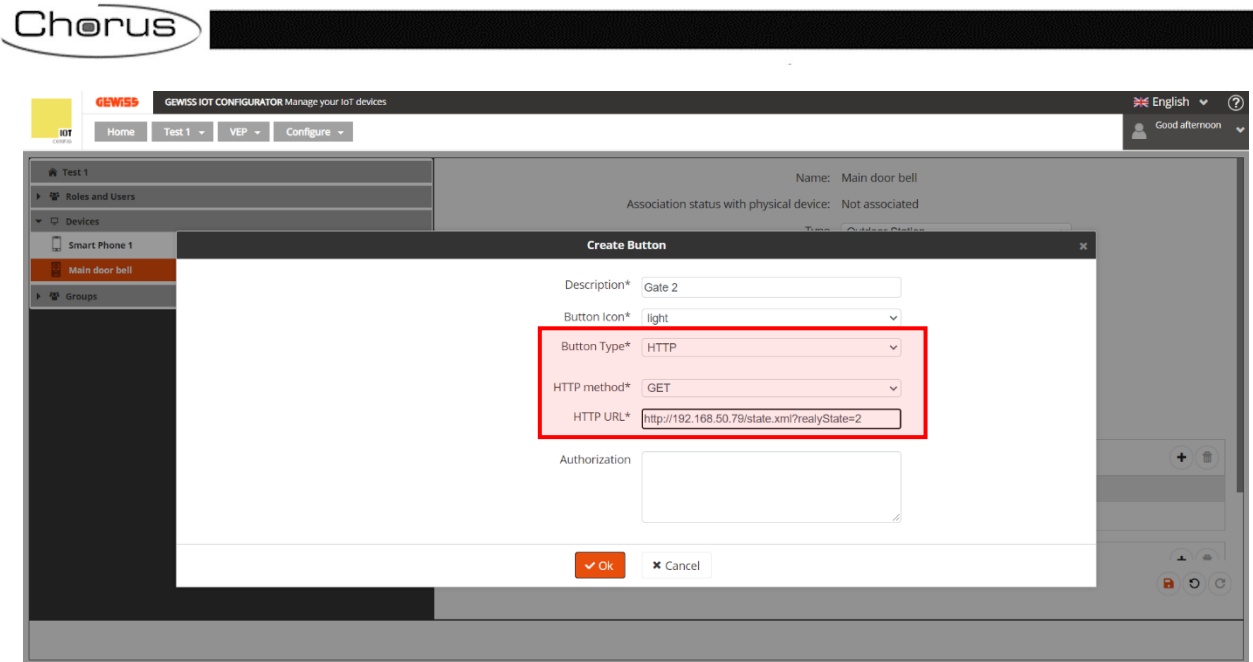

# <span id="page-32-0"></span>**Creating new groups in the system**

There are two ways of adding a group:

#### **First method**:

- 1. Go to the "*Groups*" page
- 2. Click on  $\oplus$

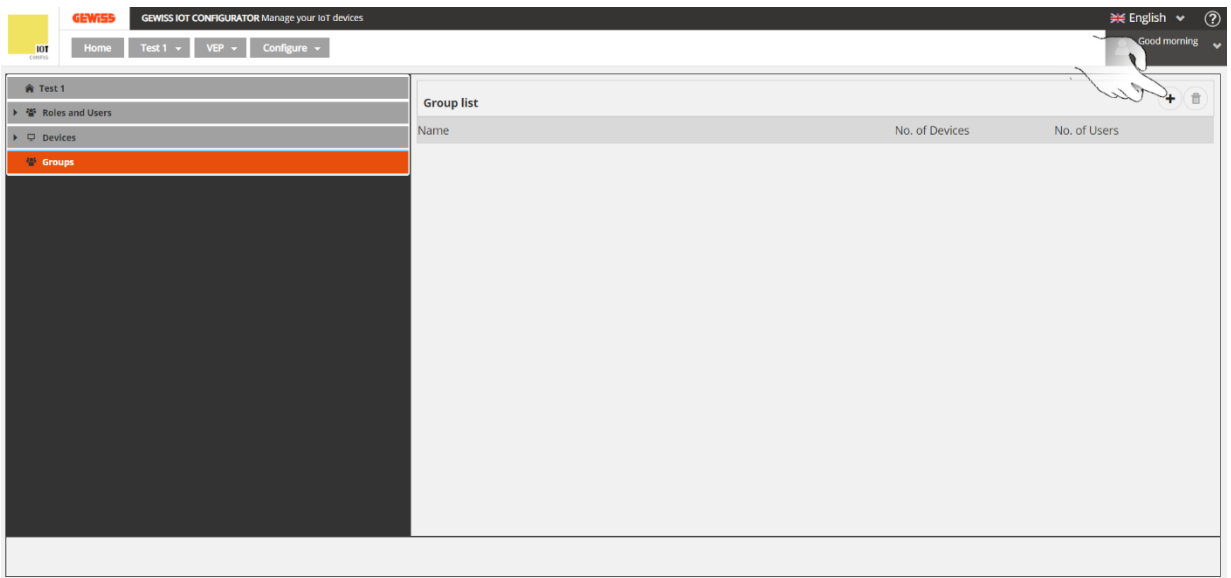

3. The "*Create Group*" window will appear

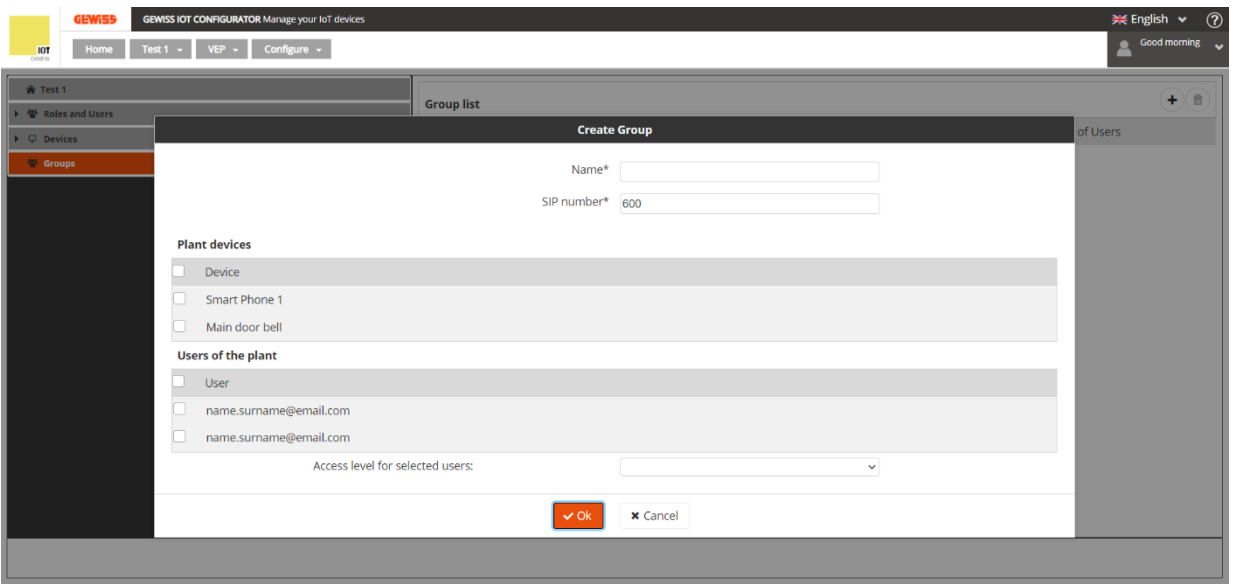

4. In the "*Name\**" box, enter the name you want to give to the group you are creating.

Enter a unique numerical value in the "*SIP number\**" box. The program will show you the first value available. The minimum value that can be selected is 600. If the numerical value chosen is already being used, the program will display an error message. The same rules used when choosing the *[SIP number for registering with the cloud SIP server](#page-22-1)* also apply here.

The tick boxes refer to the devices and users that can be selected and associated with the group being created.

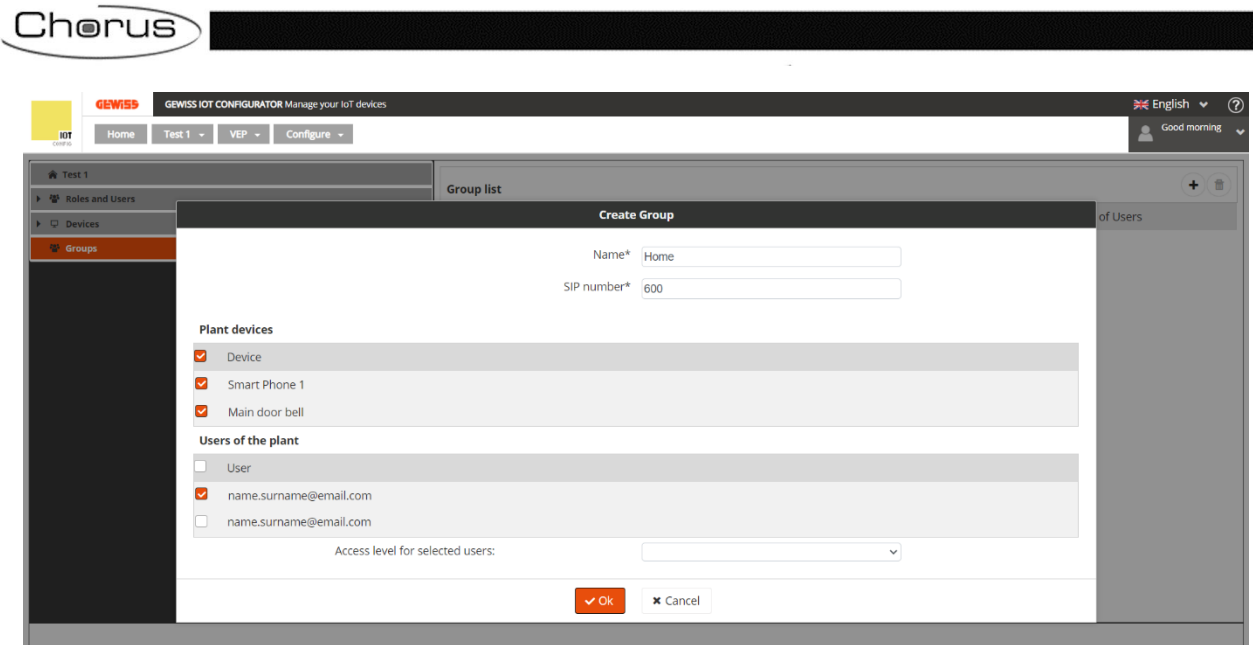

- 5. Click on "**OK**"
- 6. The newly created group will now appear on the "**Groups**" page

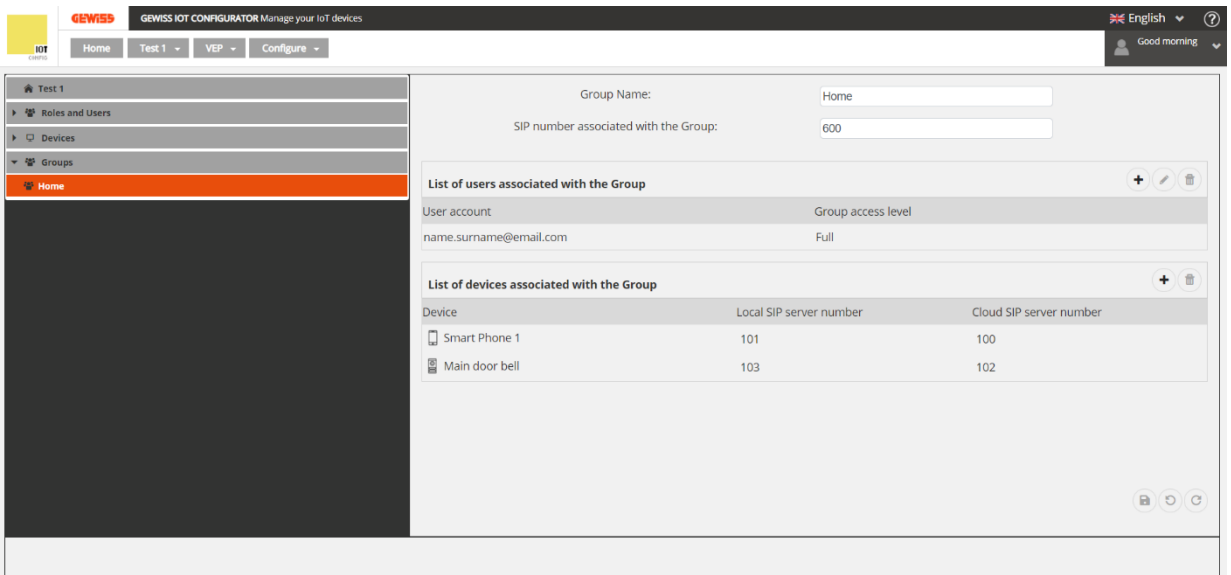

#### **Second method**:

- 1. Go to the "*Groups*" page
- 2. Click with the right-hand mouse key on the "*Groups*" page
- 3. A window will appear, with the message "**+ Add group**". Click on this item

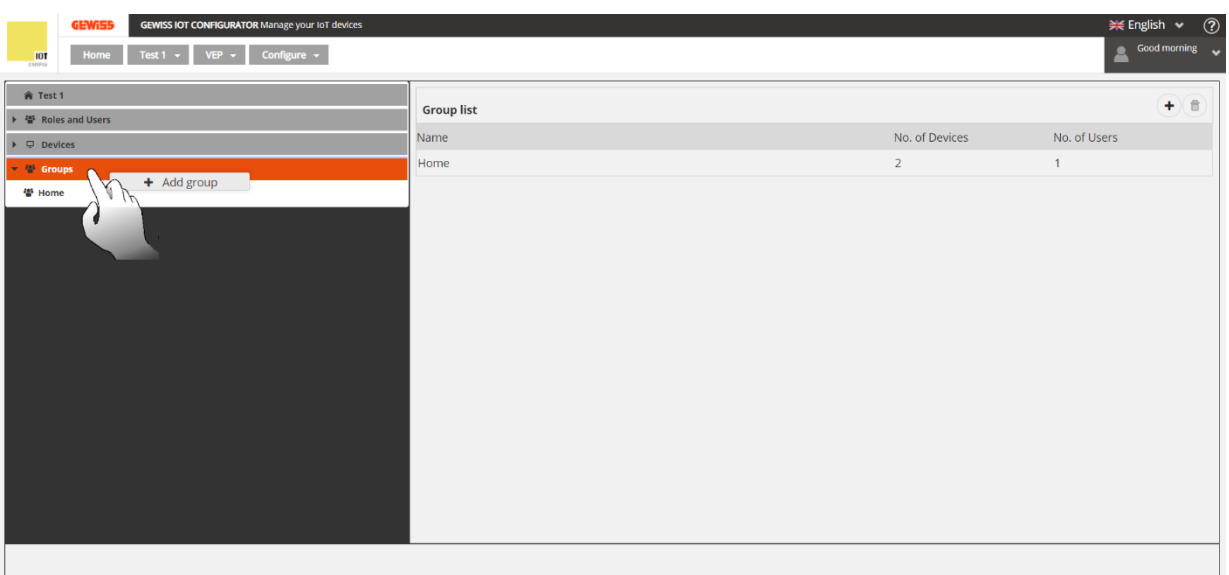

#### 1. The "*Create Group*" window will appear

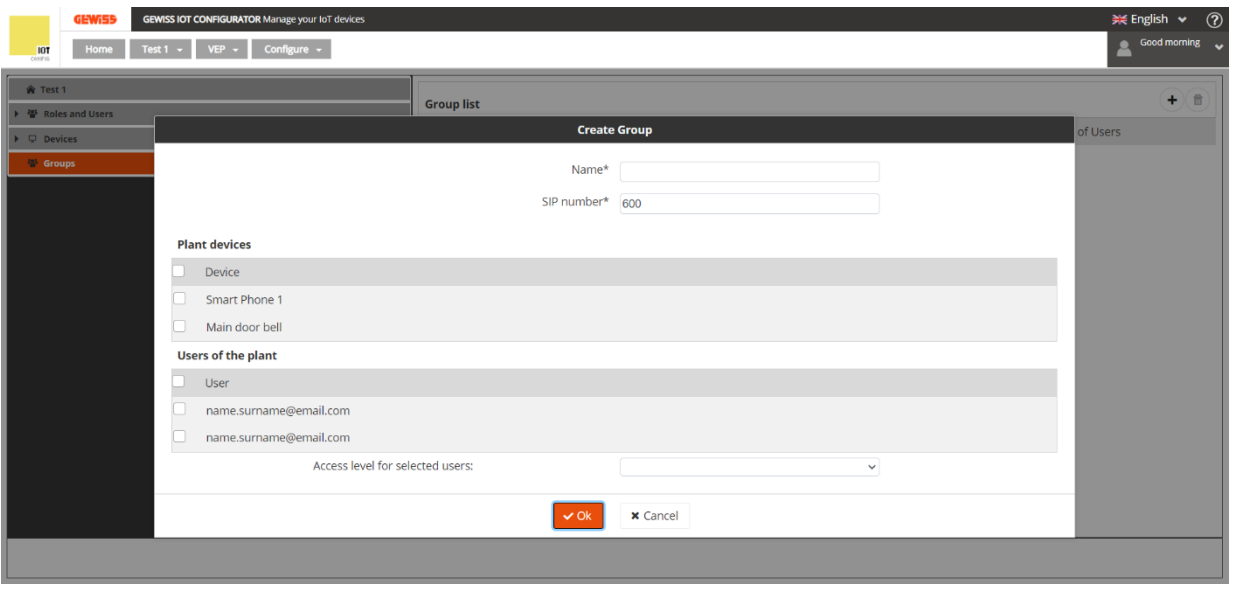

2. In the "*Name\**" box, enter the name you want to give to the group you are creating.

Enter a unique numerical value in the "*SIP number\**" box. The program will show you the first value available. The minimum value that can be selected is 600. If the numerical value chosen is already being used, the program will display an error message. The same rules used when choosing the *[SIP number for registering with the cloud SIP server](#page-22-1)* also apply here.

The tick boxes refer to the devices and users that can be selected and associated with the group being created.

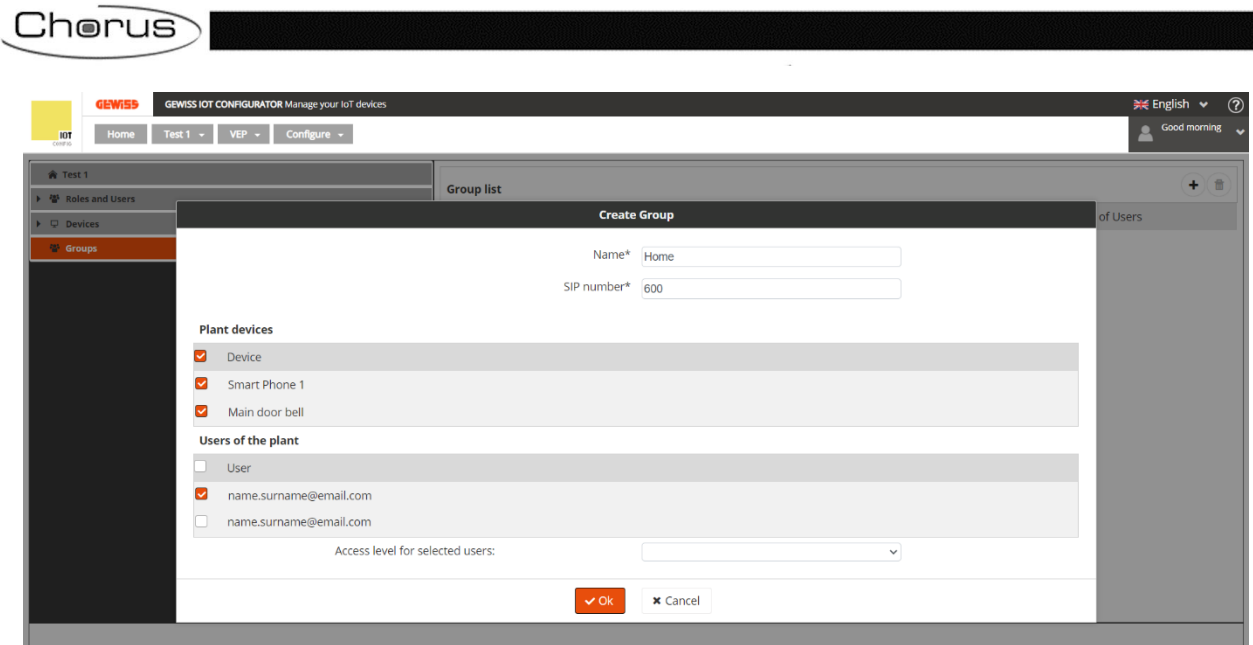

- 3. Click on "**OK**"
- 4. The program will show the details of the newly created group

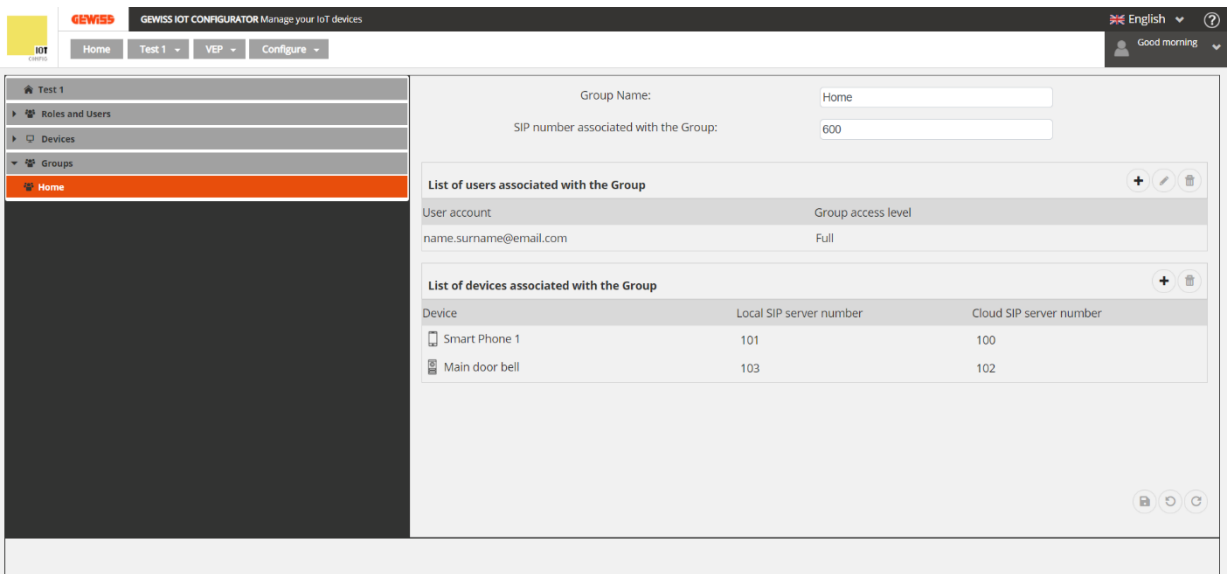
#### **Adding a new device to a group**

To add a device to an existing group, proceed as follows:

1. Click on the "*Groups*" item in the left-hand column

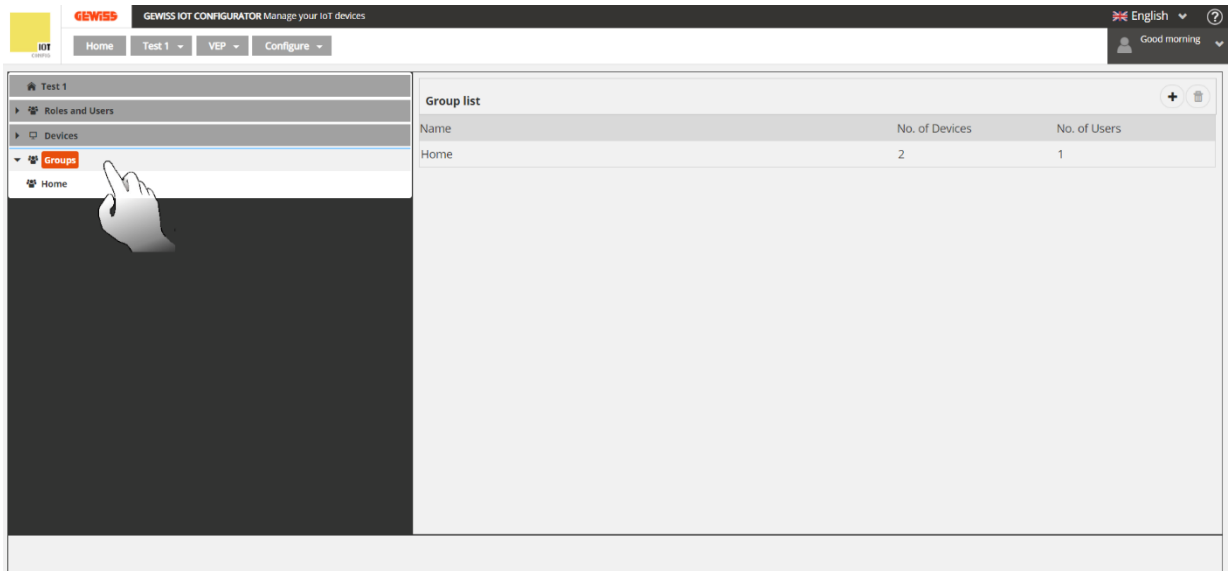

2. A tab will open, showing the groups in the selected system. Select the group that you want to add a new device to

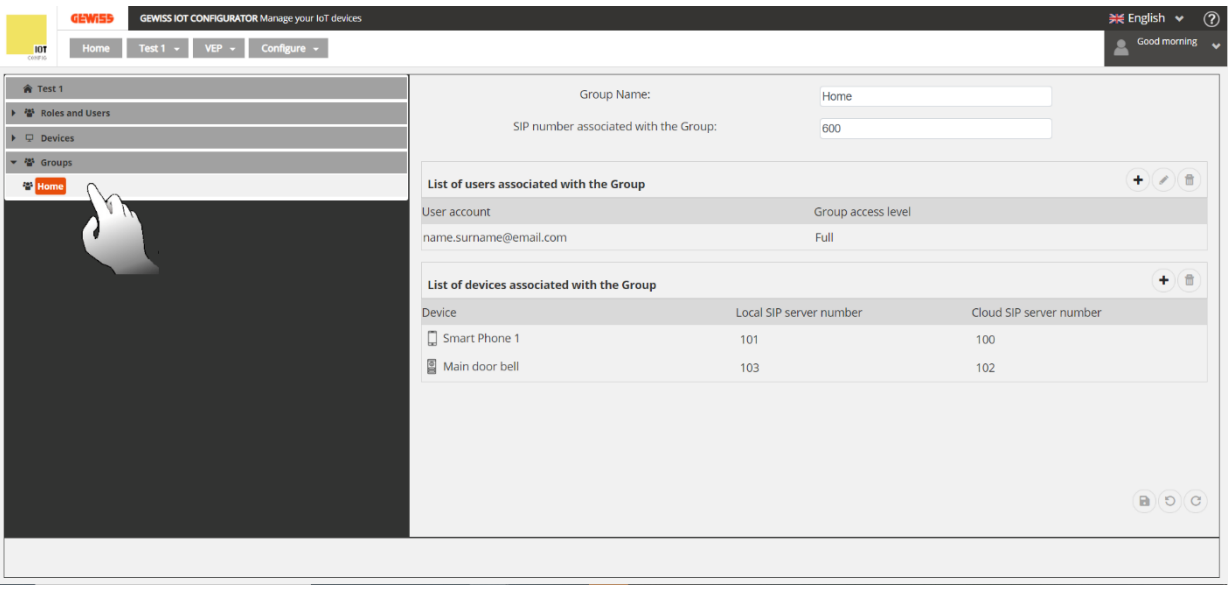

3. In the *"List of devices associated with the Group*" section, click on  $\rightarrow$ 

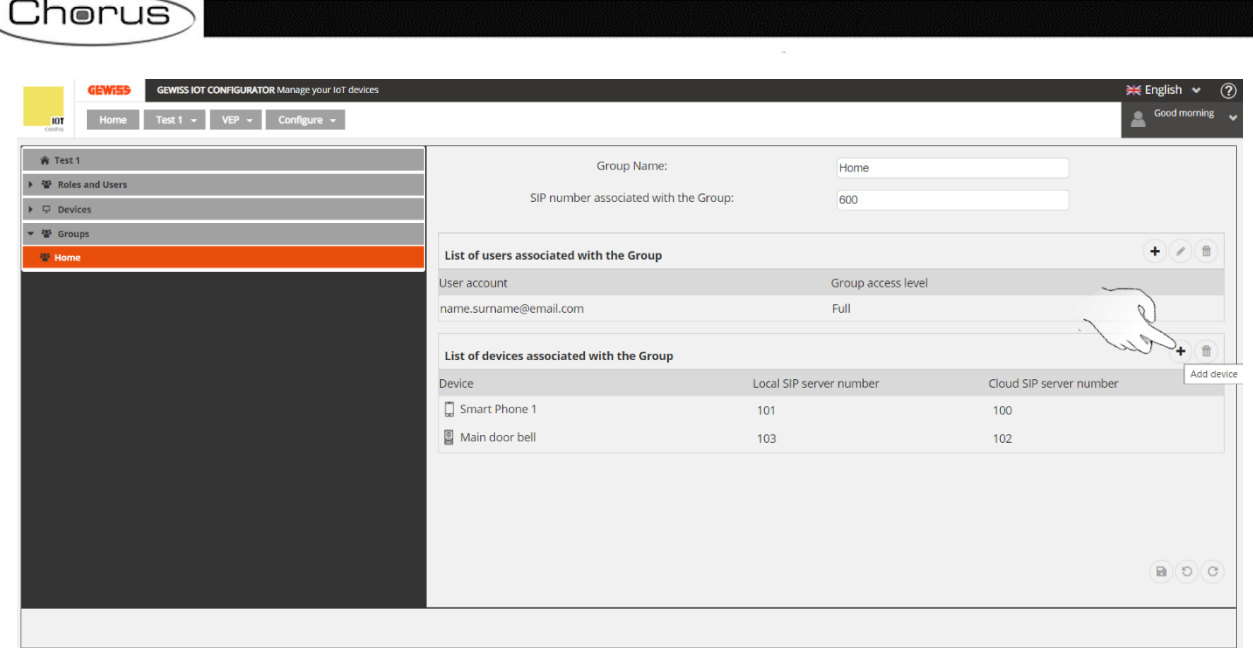

4. The: "*Plant Devices*" window will appear, showing the devices associated with the system and that can therefore be included in the group. Select the device, then click on "**Add**"

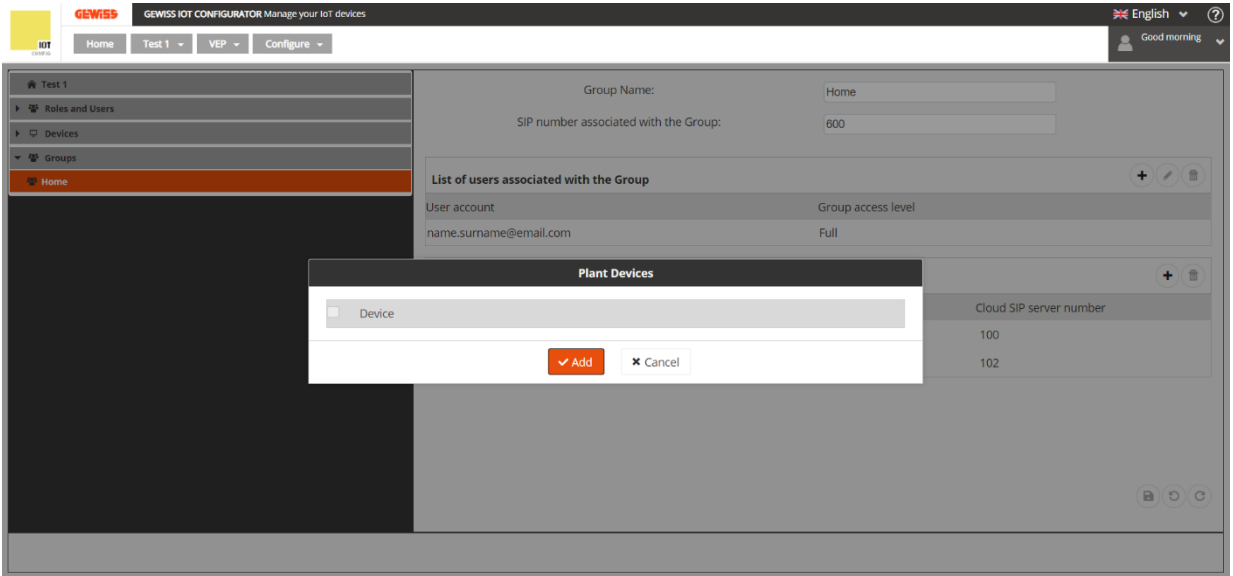

# **Associating the system with a Smart Gateway**

A video entryphone system can be associated with one Smart Gateway or more. Note, however, that a Smart Gateway can only be associated with one video entryphone system:

- One Smart Gateway can be associated with one video entryphone system only
- One video entryphone system can be associated with N Smart Gateways

#### Follow the procedure:

- 1. Connect to the IoT portal [\(https://iotconfig.gewiss.cloud\)](https://iotconfig.gewiss.cloud/) and log in
- 2. On the "*Plants*" page, select the system that has just been created and then click on  $\circledcirc$  to see the system details

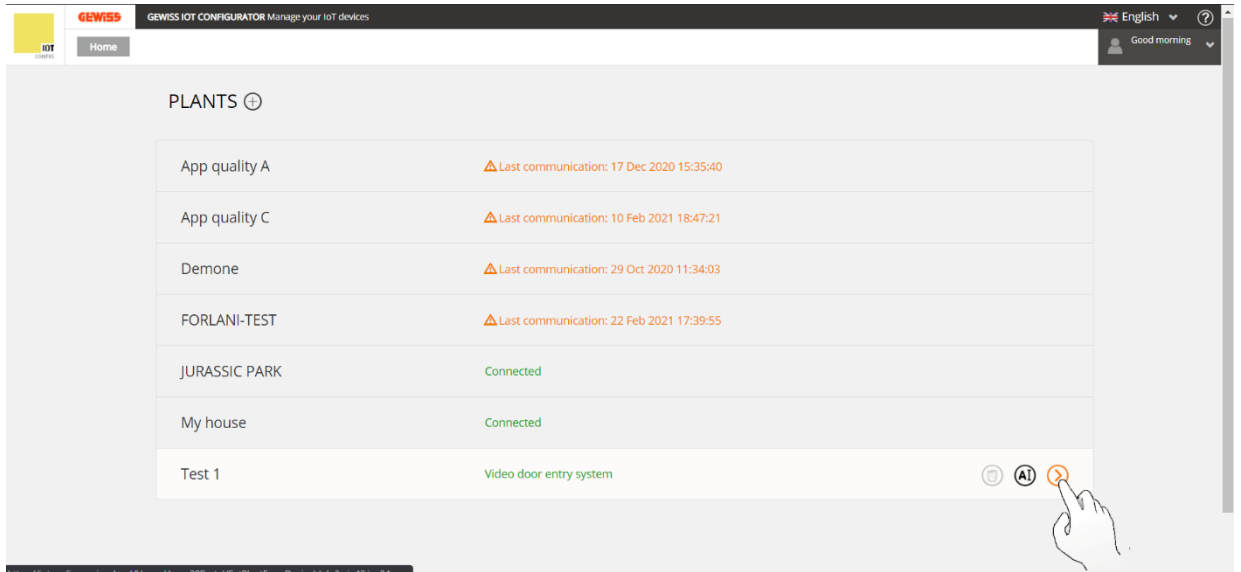

- 3. The "*Details*" page will open. Click on the **ight** icon next to "*VoIP Video Entry Door*". A dropdown menu with four items will appear:
	- a. Associate
	- b. Disassociate
	- c. Delete Video Entry Door Configuration
	- d. Rename

Click on "**Associate**"

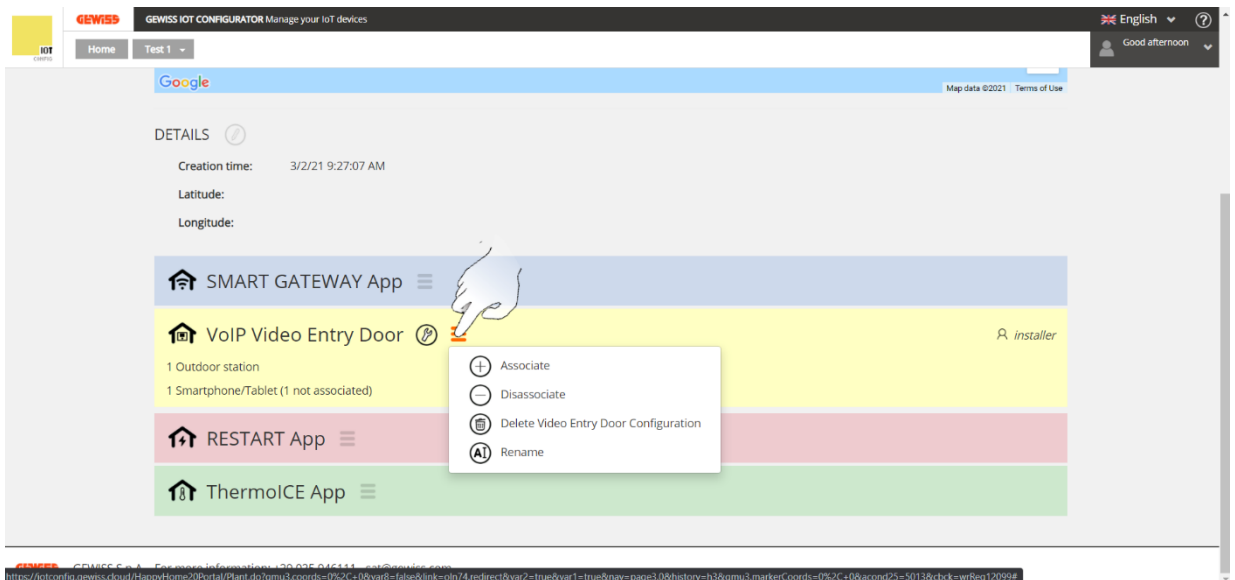

- 4. The "*Associate*" page will open, with a drop-down menu showing the Smart Gateway devices available. Click on the one you want to associate with the video entryphone system
- 5. Now click on "**Associate**"

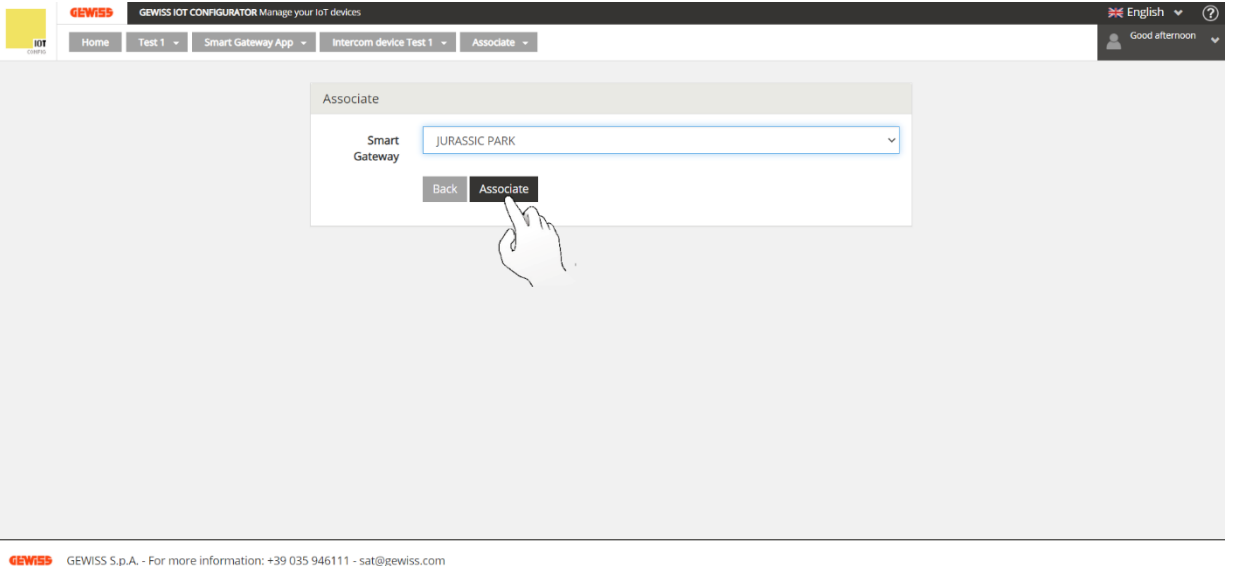

6. The IoT portal will return to the "*Details*" page. Underneath "*VoIP Video Entry Door*", the list of associated devices will now include the Smart Gateway that you have just associated

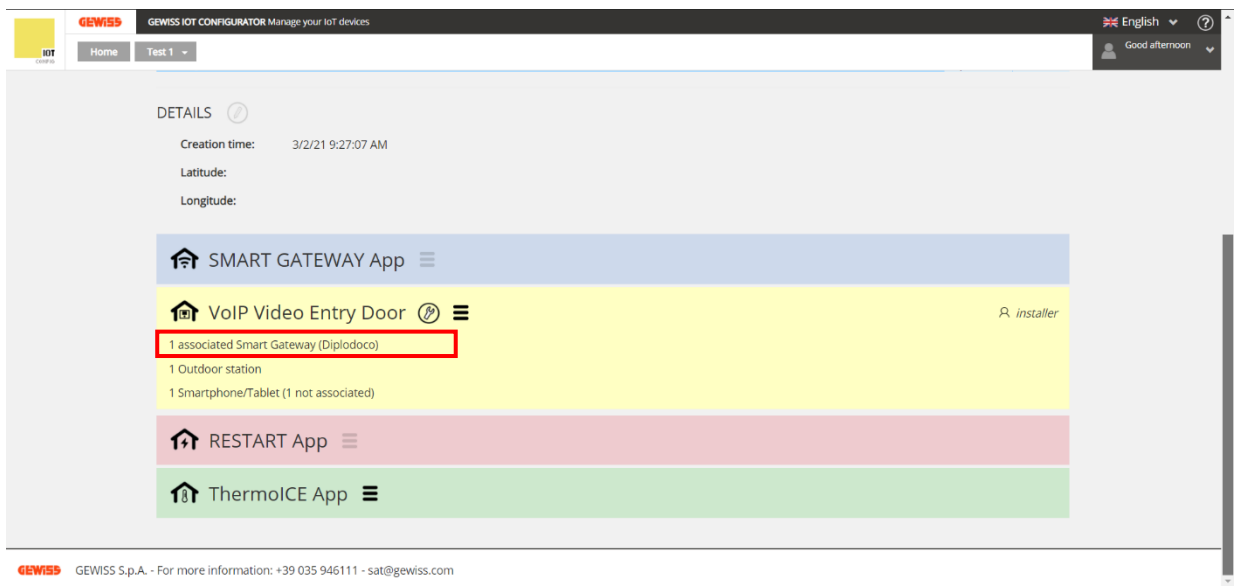

## **NB**:

<span id="page-39-0"></span>after associating a Smart Gateway with the video entryphone system, the latter will no longer appear on the page listing the systems of the Smart Gateway app. To view the system, you must select the Smart Gateway that you associated with the video entryphone system.

# $Chørus$

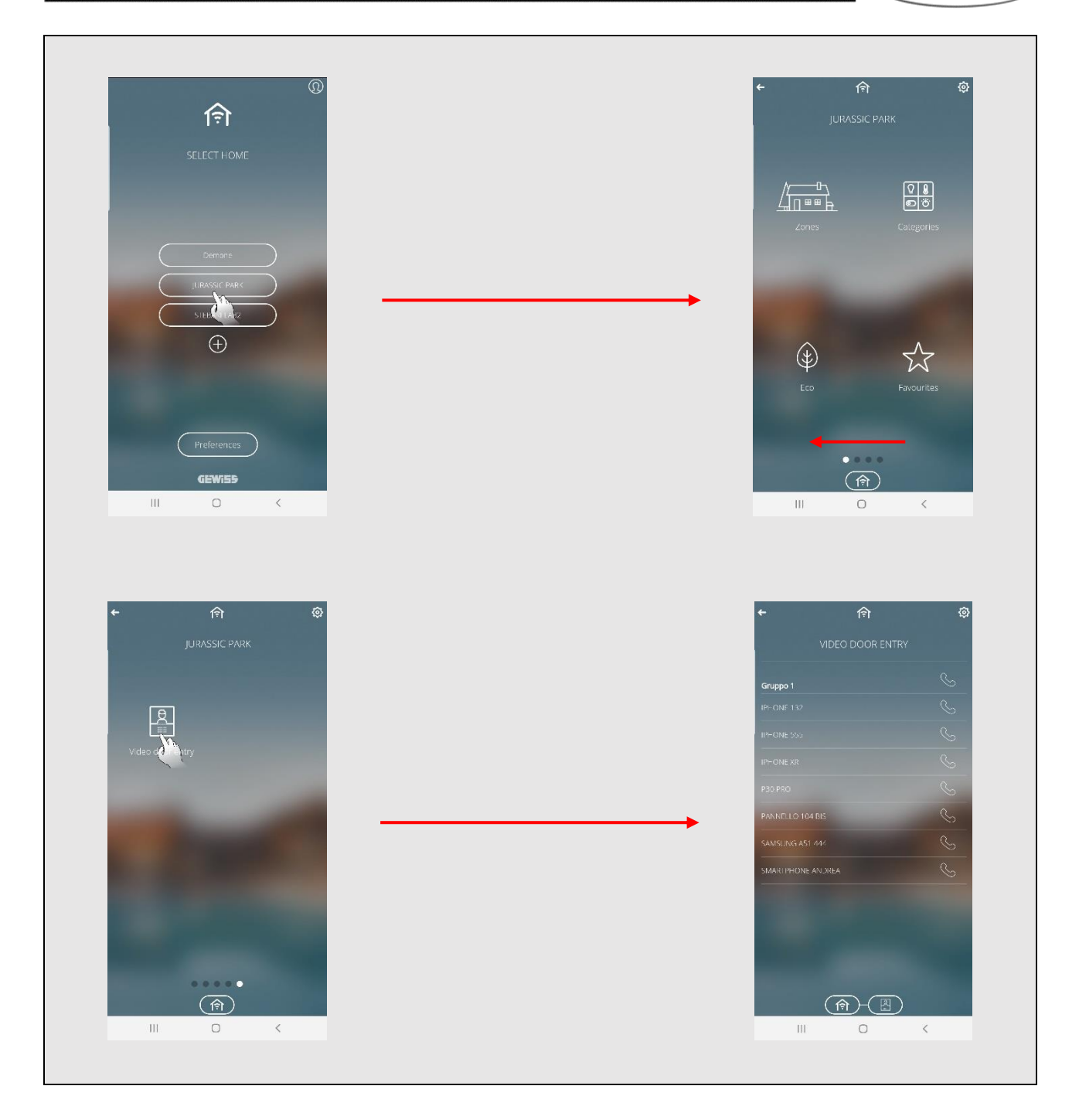

## **Configuring the entryphone on the Smart Gateway app**

Once the system has been created in the video entryphone configurator, it will appear in the list of 令

systems present in the Smart Gateway app **short** (but only if the system is **not** associated with any Smart Gateway - see note on [p.38\)](#page-39-0).

To associate the device with the video entryphone system, proceed as follows:

- 1. Open the Smart Gateway app on the mobile device that it has been installed on, and go to the "*Select Home*" page
- 2. Select the Smart Gateway that has been associated with the video entryphone system

![](_page_41_Picture_7.jpeg)

3. The "*Intercom configuration*" page will open. Click on "**Confirm**"

![](_page_41_Picture_9.jpeg)

4. The "*Utilities available*" page will open. Here you can see the mobile devices associated or not yet associated, with their relative SIP number. Click on  $\geq$  to associate the mobile device required

![](_page_42_Picture_95.jpeg)

5. The "*Video Door Entry*" page will open, with a list of the groups linked with the system and the devices associated with each group

![](_page_42_Picture_96.jpeg)

- 6. Click on **Settings** to check the system settings. In particular, you will see:
	- a. State: the state must be "Registered" in order for calls to be made. "Registered" indicates that the device was successfully registered
	- b. SIP number
	- c. Local state
	- d. Local SIP number
	- e. TCP tunnel
	- f. [Accept calls from unknown devices](#page-62-0)
	- g. SIP port

![](_page_43_Picture_1.jpeg)

7. From the "*Video Door Entry*" page, you can call the individual devices associated with a group or make calls within the group.

**Calling a single device:**

Just press  $\sqrt{\frac{1}{n}}$  next to the name of the device you want to call.

![](_page_43_Picture_46.jpeg)

#### **Group call:**

Name of the group.

activate the group call

This option is only available if no outdoor position is associated with the system

Just press  $\mathbb S$  next to the name of the group (written in bold). All the devices associated with that group will receive the call. As soon as the call is answered by one of the devices in the group, its transmission to all the other devices will be interrupted.

#### **GROUP NOT ASSOCIATED WITH AN OUTDOOR POSITION: NO OUTDOOR POSITION ASSOCIATED**

Click on this receiver to Gruppo 1 IPHONE 132 **IPHONE 555** 

List of devices associated with the group

#### **GROUP ASSOCIATED WITH AN OUTDOOR POSITION: GROUP WITH ASSOCIATED OUTDOOR POSITION**

Name of the group. In this case, there is no receiver to the right of the group name because one of the associated devices is an outdoor position

![](_page_44_Picture_103.jpeg)

#### **GROUP CALL:**

![](_page_44_Picture_11.jpeg)

# **Configuring an outdoor position**

This section explains how to configure an outdoor position and register it on the cloud SIP server. The last sub-section shows the settings that must be added for the outdoor position to be able to make a group call.

The procedure described here uses the configuration of a 2N outdoor position as an example; it might vary if alternative outdoor positions are used. In this case, refer to the technical documentation supplied by the manufacturer of the outdoor position in question.

#### **Preliminary operations**:

The outdoor position must be correctly assembled and powered (from the electricity mains or via PoE) and connected to the LAN with Internet access (refer to the 2N installation manual).

#### **Configuration:**

The configuration can be made via the web interface or using the **2N® Access Commander** software or the **My2N** service.

This manual explains the configuration using the web interface.

Proceed as follows:

- 1. Connect your laptop to the network that the outdoor position in question is connected to
- 2. Open a web navigation program (e.g. Chrome, Firefox, Edge, etc.)
- 3. Obtain the IP address of the outdoor position by pressing and holding the RESET button (in the outdoor position itself) for about 20 seconds
- 4. When the green LED lights up, release the RESET button

![](_page_45_Picture_14.jpeg)

- 5. The device will dictate its IP address; write it in the address bar of the web navigation program
- 6. The browser will connect to the web interface
- 7. The interface requests the login procedure. Enter the following data:

![](_page_45_Figure_18.jpeg)

- 8. At the first access, you will be asked to change the password
- 9. Go to the "System" **Fo** page and open the "Network" tab. Here, you can set:
	- a. Static IP address
	- b. Network mask
	- c. Default Gateway
	- d. Primary DNS
	- e. Secondary DNS

![](_page_46_Picture_112.jpeg)

After filling in all the fields as specified, save the changes by clicking on  $\bigcirc$ .

#### **Preliminary operations: enabling the physical buttons**

In order to add buttons to the outdoor position, they must first be enabled.

- 1. The configuration can be made via the web interface or using the **2N® Access Commander** software or the **My2N** service
- 2. Go to the "**Hardware**" page and open the "**Extenders**" tab
- 3. Under the item "*Main Unit Button Count*" there is a drop-down menu for choosing whether to enable one or two physical buttons on the outdoor position
- 4. Select "**Two buttons**", then save

![](_page_46_Picture_113.jpeg)

#### **Configuring a DTMF tone for opening the door**

- 1. Go to the "**Switch 1**" tab
- 2. Referring to the "*Activation codes*" paragraph, enter the value "1" in the first text box
- 3. This enables a characteristic acoustic signal (a beep) when the gate opening button is pressed on the indoor position. To do this, a button must be added to the outdoor position when it is being created (video entryphone configurator side), by adding the DTMF tone [n*\**] with  $n = \{1, 2, 3, \ldots\}$ . For a basic configuration, just enter a single code

![](_page_47_Picture_39.jpeg)

4. "Switch-on duration" defines the time, in seconds, that the gate opening icon **T** remains lit up on the outdoor position

![](_page_47_Picture_40.jpeg)

5. "**State signalling**" defines the time, in seconds, for the acoustic signal emitted when the gate opening command is given

![](_page_47_Picture_41.jpeg)

After filling in all the fields as specified, save the changes by clicking on  $\bigcirc$ .

**Configuring calls, audio and video**

#### **Calls**:

- 1. The configuration can be made via the web interface or using the **2N® Access Commander** software or the **My2N** service
- 2. Go to the "**Services**" page and open the "**Phone**" folder
- 3. Select the "**Calls**" tab. Here, you can set:
	- a. Max. call time: this sets a time, in seconds, after which a call is automatically interrupted
	- b. Call answering mode [SIP1]: set "**Automatic**"
	- c. Call answering mode [SIP2]: set "**Automatic**"
	- d. Local call receiving mode: set "**Automatic**"

Items b, c and d are set on "**Automatic**" so that a call to an outdoor position can be answered. When the setting is "**Automatic**", the outdoor position can automatically answer a call received. Otherwise, it would be necessary to intervene manually on the outdoor position in order to enable the communication.

![](_page_48_Picture_159.jpeg)

After filling in all the fields as specified, save the changes by clicking on  $\bigcirc$ .

#### **Audio:**

- 1. The configuration can be made via the web interface or using the **2N® Access Commander** software or the **My2N** service
- 2. Go to the "**Services**" page and open the "**Phone**" folder
- 3. Select the "**Audio**" tab.

For a basic configuration, apply the settings shown in the picture below.

![](_page_49_Picture_124.jpeg)

After filling in all the fields as specified, save the changes by clicking on  $\bigcirc$ .

#### **Video:**

- 1. The configuration can be made via the web interface or using the **2N® Access Commander** software or the **My2N** service
- 2. Go to the "**Services**" page and open the "**Phone**" folder
- 3. Select the "**Video**" tab.

For a basic configuration, apply the settings shown in the picture below. Use the "**Video resolution**" item to adjust the quality of the picture.

![](_page_49_Picture_125.jpeg)

After filling in all the fields as specified, save the changes by clicking on  $\bigcirc$ .

**Registering the outdoor position on a local server or in a cloud**

This section gives you the parameters that need to be entered when registering the outdoor position with a local or remote server.

- 1. The configuration can be made via the web interface or using the **2N® Access Commander** software or the **My2N** service
- 2. Go to the "**Services**" page and open the "**Phone**" folder
- 3. Select the "**SIP 1**" tab
- 4. Tick the "**Registration Enabled**" box
- 5. Fill in the following fields:
	- a. Registration Address
	- b. Registration Port
	- c. Backup Registration Port
	- d. Registration Expiry

The "*Registration State*" item will show you whether the registration with the server was successfully completed.

![](_page_50_Picture_51.jpeg)

The following sections explain how to fill in each of these fields correctly.

#### **Registering the device in a cloud**

- 1. The configuration can be made via the web interface or using the **2N® Access Commander** software or the **My2N** service
- 2. Go to the "**Services**" page and open the "**Phone**" folder
- 3. Select the "**SIP 2**" tab
- 4. Fill in the following fields:
	- a. Display Name: give the outdoor position the required name

![](_page_51_Picture_62.jpeg)

b. Phone Number (ID): this code must correspond with what has been registered on the video entryphone configurator. Select the "**Devices**" folder in the left-hand column. Now select the outdoor position required. On the right-hand side of the screen, locate the item: "*SIP number for registration to cloud SIP Server*" and copy the value shown there

![](_page_52_Picture_2.jpeg)

c. Domain: this code must correspond with what has been registered on the video entryphone configurator. Go to the video entryphone system configuration page on the video entryphone configurator. Select the folder with the name you gave to the video entryphone system (the first folder in the left-hand column). On the right-hand side of the screen, locate the item: "*Cloud SIP Server Address*" and copy the address shown there

![](_page_53_Picture_2.jpeg)

d. Authentication and Password ID: this code must correspond with what has been registered on the video entryphone configurator. Go to the video entryphone system configuration page. Select the "**Devices**" folder in the left-hand column. Now select the outdoor position required. On the right-hand side of the screen, locate the items: "*Username for registration to the SIP cloud server*" and "*Password for registering with the SIP cloud server*", and copy the relative values in the modifiable boxes "**Authentication ID**" and "**Password**"

![](_page_54_Picture_40.jpeg)

e. Proxy port, Backup proxy port, Registration port, Backup registration port: this value must correspond with what has been registered on the video entryphone configurator. Where necessary, tick the enabling box of the paragraph containing the item that must be edited in the 2N configurator. Now go to the video entryphone system configuration page. Select the folder with the name you gave to the video entryphone system (the first folder in the left-hand column). On the right-hand side of the screen, locate the item: "*SIP port of the SIP cloud server*". Copy the value shown there in the editable boxes of the 2N configurator

![](_page_55_Figure_2.jpeg)

f. Advanced Settings: for this section, repeat the settings shown in the picture below

![](_page_56_Picture_2.jpeg)

After filling in all the fields as specified, save the changes by clicking on  $\left( \frac{a}{n} \right)$ .

#### **Configuring an outdoor position so it can make a group call**

For an outdoor position to be able to make a group call, at least one group must be configured on the video entryphone configurator.

Proceed as follows:

- 1. Connect to the IoT portal [\(https://iotconfig.gewiss.cloud\)](https://iotconfig.gewiss.cloud/) and log in
- 2. On the "*Plants*" page, click on  $\odot$  on the right-hand side of the screen, next to the line of the video entryphone system you are configuring

![](_page_56_Picture_95.jpeg)

![](_page_57_Picture_35.jpeg)

 $\sim$ 

3. Click on next to "*VoIP Video Entry Door*"

![](_page_57_Picture_36.jpeg)

4. When the warning message appears, click on "**Confirm**"

![](_page_58_Picture_0.jpeg)

![](_page_58_Picture_31.jpeg)

5. A page showing the system configuration details will appear on the screen

![](_page_58_Picture_32.jpeg)

# 6. Go to the "**Groups**" page

![](_page_58_Picture_33.jpeg)

Cherus

7. Select the page dedicated to the group that you want to make the group call to

![](_page_59_Picture_38.jpeg)

8. Take the numerical value shown in the: "*SIP number associated with the Group*" box

![](_page_59_Picture_39.jpeg)

9. Open the specific configurator of the outdoor position you are configuring (in this case we'll use the 2N configurator as an example)

![](_page_60_Picture_79.jpeg)

10. Open the "**Directory**" page and then the "**Users**" tab, and add a new user by clicking on  $\boxed{\bullet}$ 

![](_page_60_Picture_3.jpeg)

11. For the telephone number, enter the SIP value you have just copied

![](_page_60_Picture_80.jpeg)

12. After creating the new user, add a push-button to link it with the new user account created in the previous step (in this case, go to the "**Hardware**" page and then the "**Buttons**" tab and add a new push-button by pressing  $\blacksquare$ . Tick the item corresponding with the user account already created)

![](_page_61_Figure_2.jpeg)

13. Save the modification. The outdoor position will now call the group that it is associated with

Of course, even after completing the configuration it will still be possible to make the call directly from the outdoor position.

# <span id="page-62-0"></span>**Receiving calls from unknown devices**

You can permit incoming calls from unknown devices. If this function is enabled, devices not listed in the system phone book can communicate with the system itself.

To activate this function, proceed as follows:

- 1. Open the Smart Gateway app on your mobile device
- 2. Select the Smart Gateway that the entryphone system is associated with

![](_page_62_Picture_6.jpeg)

3. Scroll the various systems associated with the Smart Gateway, and select "**Video entryphone**"

![](_page_62_Picture_8.jpeg)

4. The "*Video Door Entry*" page will open. Click on "**Settings**"

![](_page_63_Picture_0.jpeg)

![](_page_63_Picture_1.jpeg)

5. On the "*Settings*" page, there is a toggle switch button in line with "*Accept calls from unknown devices*"; shift it to the right

![](_page_63_Picture_3.jpeg)

# **Architecture 2: Video entryphone system with remote access of calls via call forwarding**

If a condominium internet connection is not available but the remote access of calls coming from the outdoor position (PE) should be made possible, the WiFi interface of the Gewiss touch panel must be used to forward the calls to mobile client recipients via the cloud Gewiss SIP server.

The installer must create the configuration for the entire condominium system (recommended option) or for only the concerned section, so that the devices involved with the function are configured correctly. The touch panel will have the sole task of forwarding the calls to the smartphones part of the forwarding group.

**Creating the system on the video entryphone configurator**

Refer to chapter "Creating the system on the video entryphone configurator".

**Creating devices in the new video entryphone system**

Refer to the chapter "Creating devices in the new video entryphone system".

**Configure the forwarding of calls coming from an outdoor position if not answered**

After creating the video entryphone system, creating the devices in the system and organising them into groups, it is possible to configure the remote access of the call coming from an outdoor position to mobile devices, if it was not answered by the indoor positions.

- Go to the "*Devices*" page and select the outdoor position for which the remote access of calls should be configured.
- At "*Forward callings if there is no answer*" click the push-button  $\Theta$ .

![](_page_64_Picture_136.jpeg)

- The window "*Create new forwarding*" will open, where it is necessary to:
	- a. Select the outdoor position for which forwarding should be activated
	- b. Indicate the SIP number that is assigned to the outdoor position for call forwarding. The SIP number is automatically generated by the system, which selects the first value available starting from 300. It is possible to modify the SIP number, making sure to respect the rules listed below:
		- i. It must be a unique numerical value
		- ii. The first possible value is 300

Cherus

- iii. Up to 12 figures can be used
- iv. Apart from the numbers from 0 to 9, you can also use # or \*
- v. The value selected must not have been already used for other system devices

![](_page_65_Picture_49.jpeg)

 The list of call forwarding from the outdoor position for which call forwarding is activated appears below the touch panel that has been assigned the task of forwarding the calls

![](_page_65_Picture_6.jpeg)

- It is now necessary to associate the users to which calls coming from the outdoor positions should be forwarded
- Click the push-button  $\Theta$  located to the right of the item "*List of users associated with the first forwarding group*"

![](_page_66_Picture_45.jpeg)

 The window "*Users of the plant*" will appear on the screen. Check the users to be added as recipients of the forwarded calls

![](_page_66_Picture_46.jpeg)

![](_page_67_Picture_41.jpeg)

- At this point it is necessary to associate the mobile devices to which the call should be forwarded
- $\bullet$  Click the push-button  $\oplus$  located to the right of the item "*List of smartphones associated with the first forwarding group*"
- The "*Plant Devices*" tab opens. Check the mobile devices for which the remote access of calls from the outdoor position should be activated

![](_page_67_Picture_42.jpeg)

![](_page_68_Picture_41.jpeg)

- The remote access of calls is activated after a certain period of time has elapsed during which the call is not answered by any indoor position. This period of time can be adjusted (available interval: 0 to 10 seconds)
- Click the push-button  $\degree$  to the right of the item "*Forward the call to the first group*"
- The window "*Change delay of the first group*" appears on the screen

![](_page_69_Picture_46.jpeg)

![](_page_69_Figure_1.jpeg)

## **Configure a second forwarding group**

It is possible to forward the calls coming from the outdoor position to a second group of users if the call forwarded to the first group is not answered.

By configuring a second forwarding group, the calls coming from the outdoor position will be forwarded by the WiFi interface on the panel to the first forwarding group, if the calls are not answered by the indoor positions during the period of time set as a response delay for the first forwarding group.

If not even the devices of the first forwarding group answer the call, within the period of time set as a delay for the second forwarding group, the call is forwarded again to the second forwarding group. When this occurs, the call will be ended on the devices associated with the first forwarding group.

Proceed as follows:

• Click the push-button  $\Theta$  located to the right of the item "*Second forwarding group*"

![](_page_70_Picture_105.jpeg)

- The following fields appear below the item "*Second forwarding group*":
	- a. SIP number associated with the second forwarding group
	- b. List of users associated with the second forwarding group
	- c. List of smartphones associated with the second forwarding group
	- d. Forward the calls to the second group
- Click the push-button  $\Theta$  next to the item "*List of users associated with the second forwarding group*"

![](_page_71_Picture_21.jpeg)

 The window "*Users of the plant*" will appear on the screen. Check the users to be associated with the second forwarding group

![](_page_71_Picture_22.jpeg)
$\bullet$  Click the push-button  $\oplus$  located to the right of the item "*List of smartphones associated with the second forwarding group*"

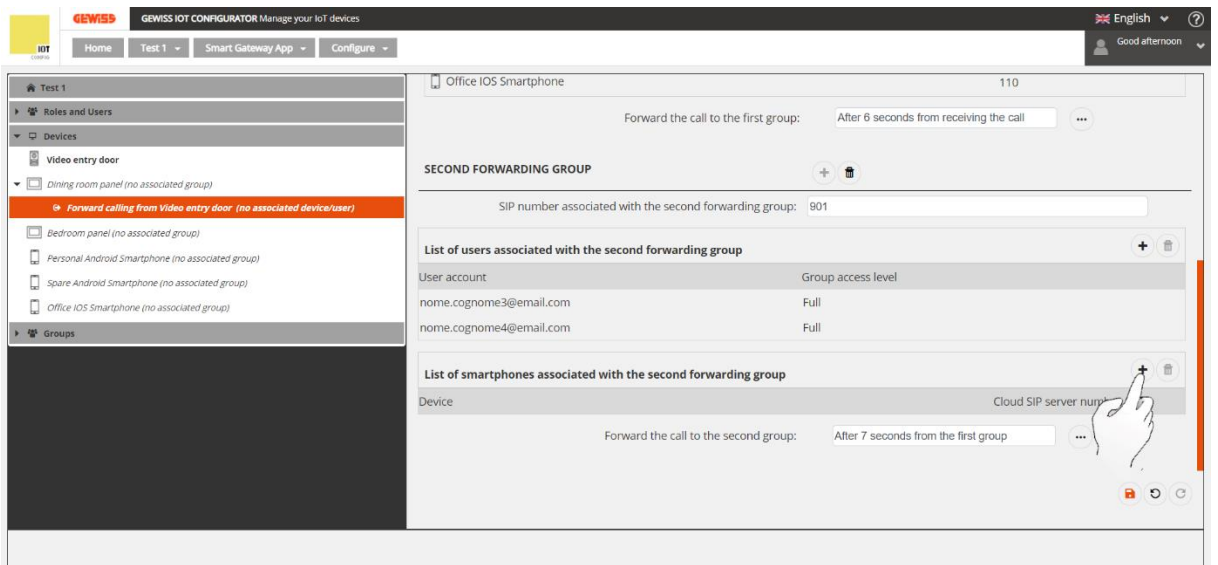

 The window "*Plant Devices*" appears on the window. Check the devices to which the call coming from the outdoor position should be forwarded if no device in the first forwarding group answers the call

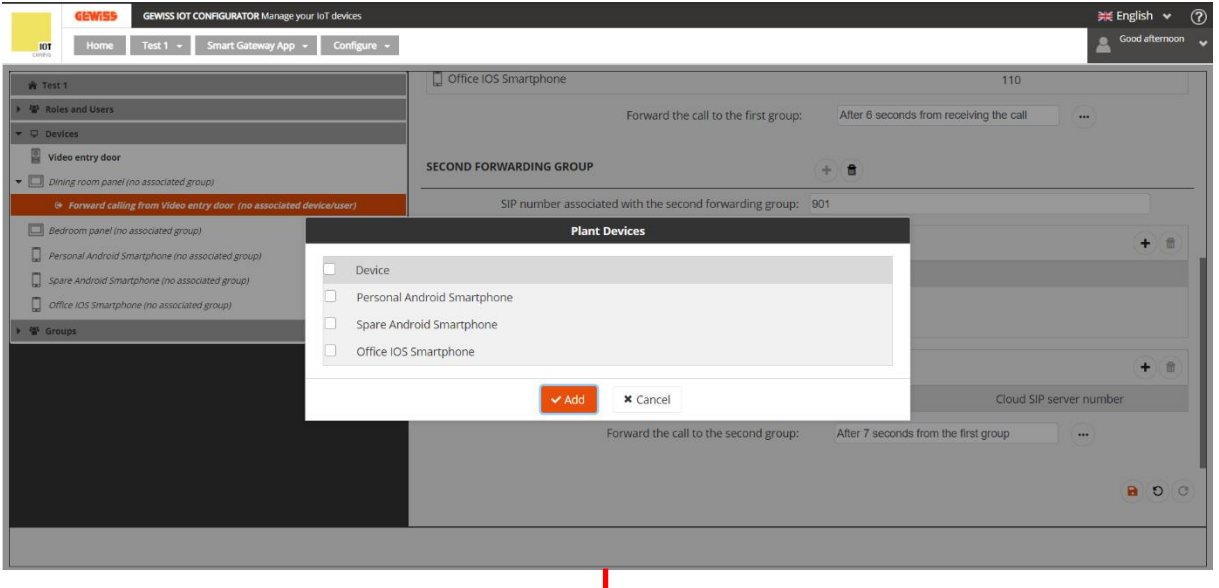

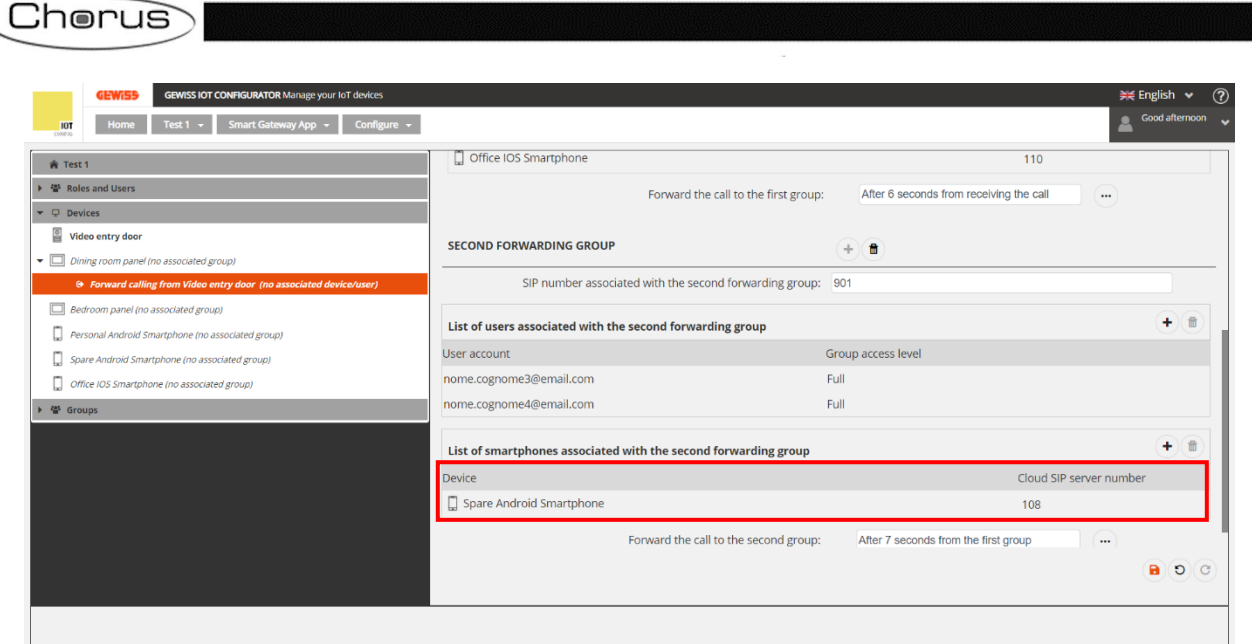

• It is therefore possible to modify the period of time that must elapse between the arrival of the call to the devices associated with the first forwarding group and the lack of response by them before the call is forwarded again to the second group (Available interval: 0 to 10 seconds)

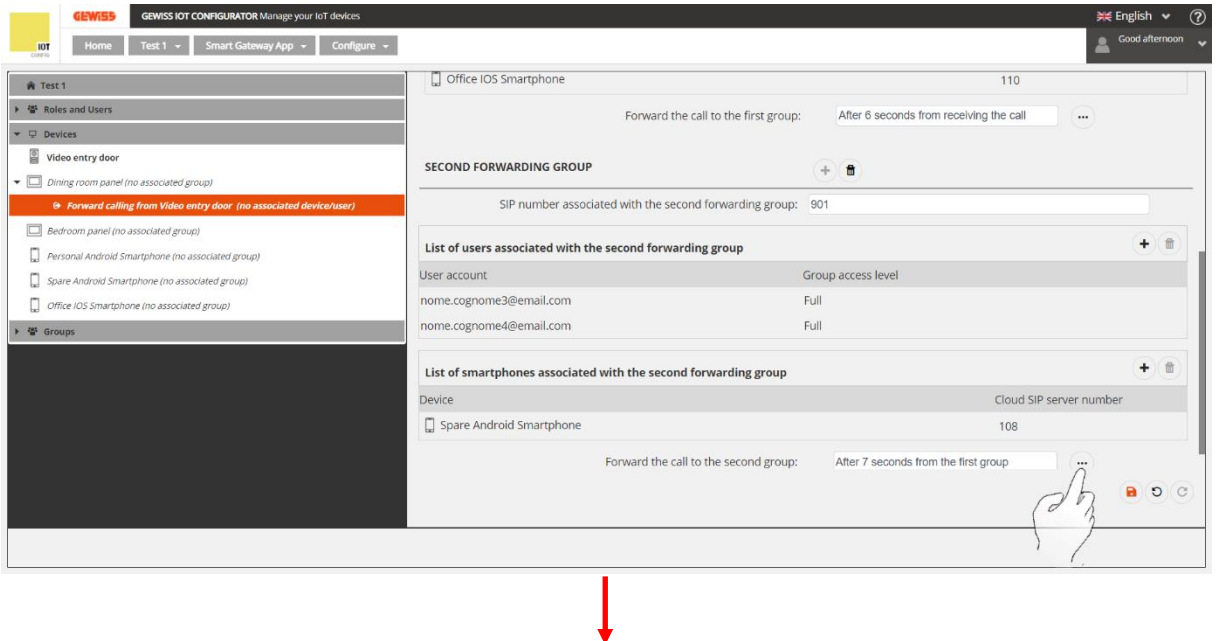

## Chorus

 $+$   $(\nexists)$ 

 $\left(\begin{matrix} \mathbf{+} \\ \mathbf{0} \end{matrix}\right)$ 

 $\bullet$   $\circ$   $\circ$ 

Cloud SIP server number

108

After 10 seconds from the first group

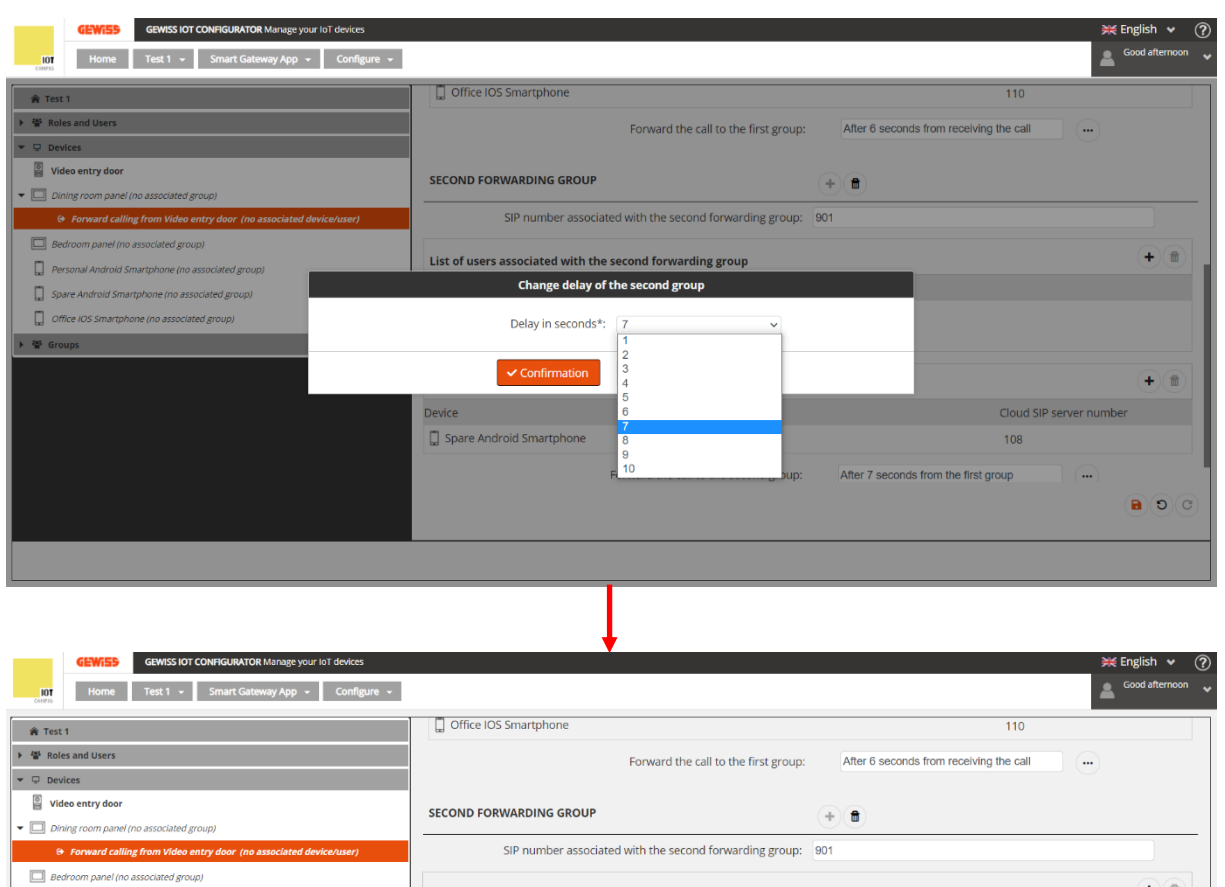

 $\bullet$  Click the push-button  $\bullet$  to save the changes

Personal Android Smartphone (no associated group)

Spare Android Smartphone (no associated group)

Office IOS Smartphone (no associated group)

 $\rightarrow$  40 Groups

The window "*Confirm saving changes*" appears on the screen. Click on "*Confirm*"

List of users associated with the second forwarding group

List of smartphones associated with the second forwarding group

Forward the call to the second group:

Group access level

Full

Full

User account

Device

nome.cognome3@email.com

nome.cognome4@email.com

 $\Box$  Spare Android Smartphone

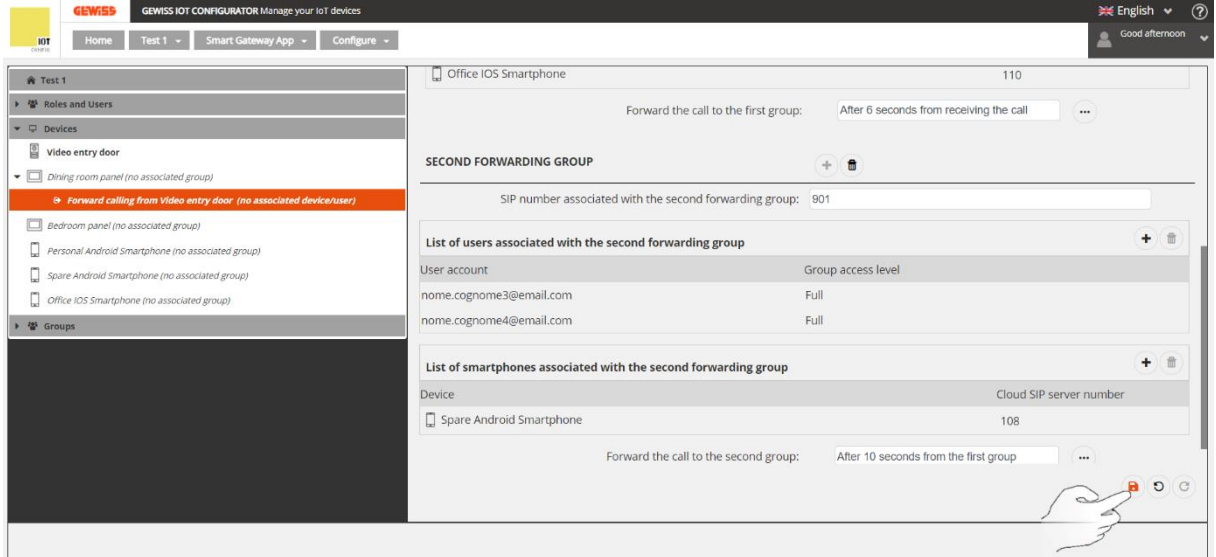

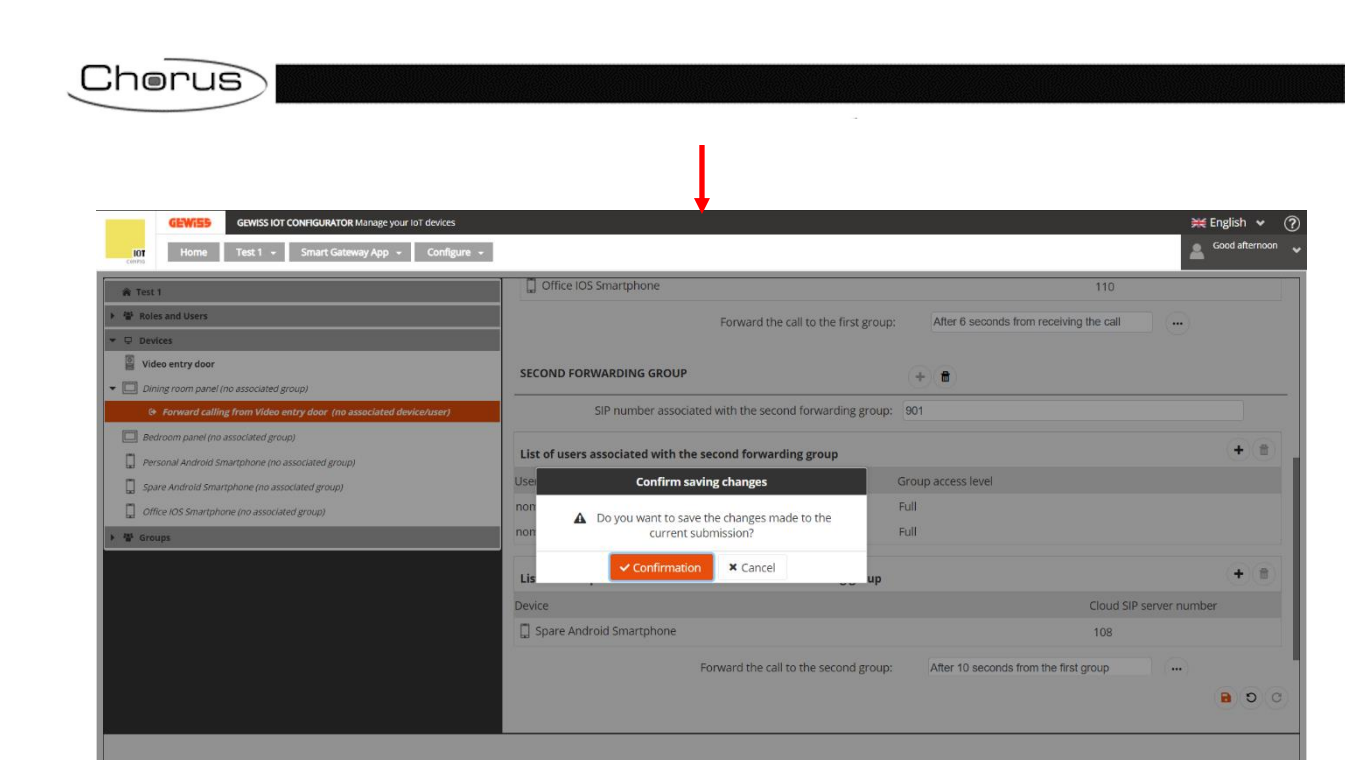

## **Settings on the touch panel (GWA9007CB)**

Once the system has been created in the video entryphone configurator, the following is necessary:

- Associate with the system (using the guided procedure found in the App Smart Gateway), the devices selected as recipients of call forwarding (both those in the first forwarding group as well as any devices in the second forwarding group)
- Associate the touch panel selected to forward the calls via its WiFi interface to the video entryphone system configured accordingly.

To associate the device with the video entryphone system, proceed as follows:

- 1. Activate the panel
	- $10:28$  $\blacksquare$  $\theta$ Video Intercom **Home Automation** 孲  $\Box$  $\Delta$  $\circ$
- 3. The account registration page will open. Login with the account used in the IoT configurator to create the SIP forwarding system

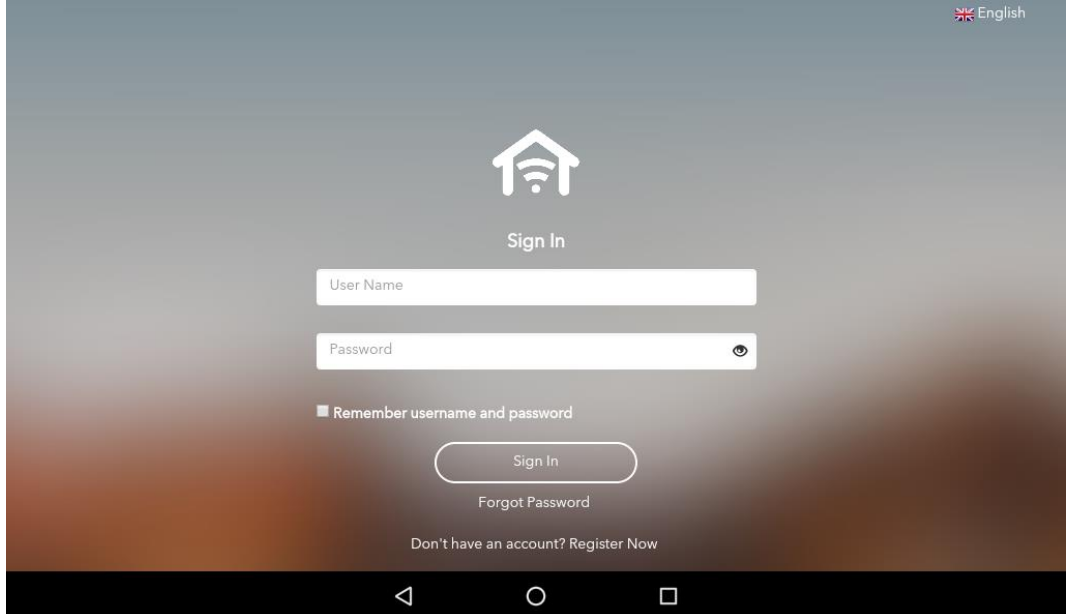

4. The page "*Select home*" opens, which contains all the systems associated with that user. Select the SIP forwarding system that was previously configured

2. Select the Home Automation App

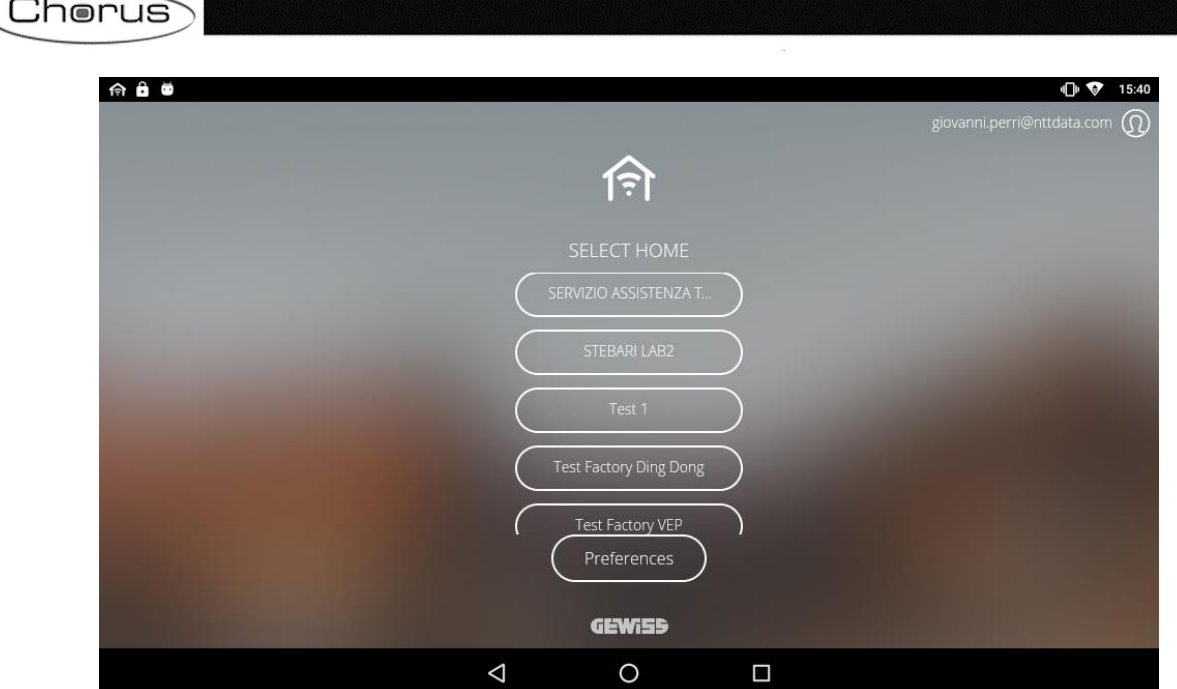

5. A warning will appear on the screen: "*Intercom configuration*". Click on "*Confirm*"

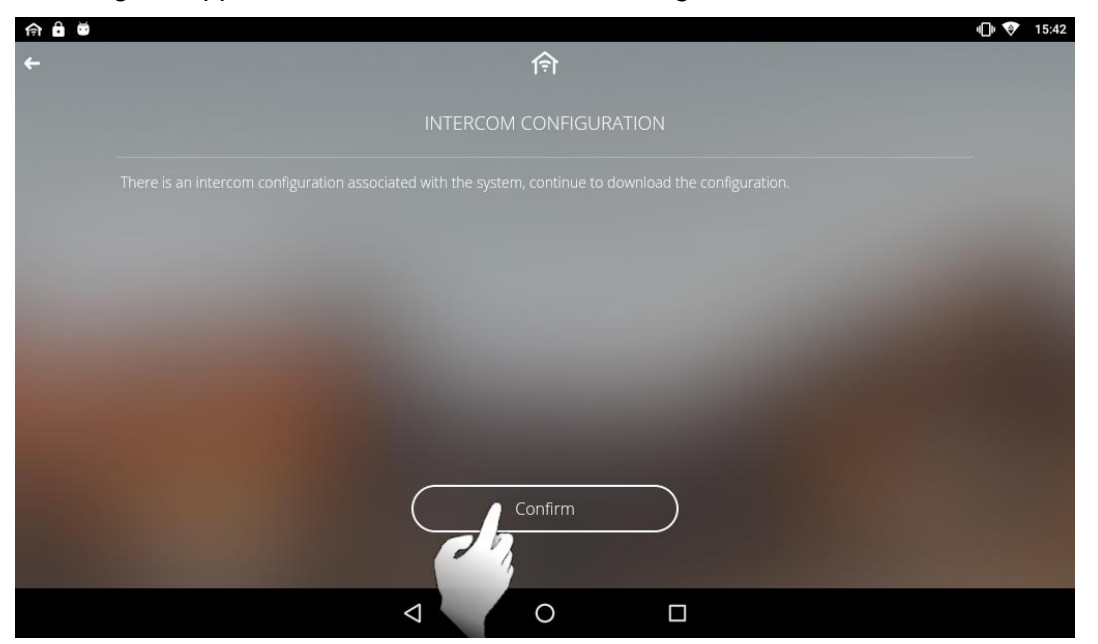

6. The page "*Utilities available*" opens, which displays the outdoor panels configured for call forwarding. Select the panel being configured

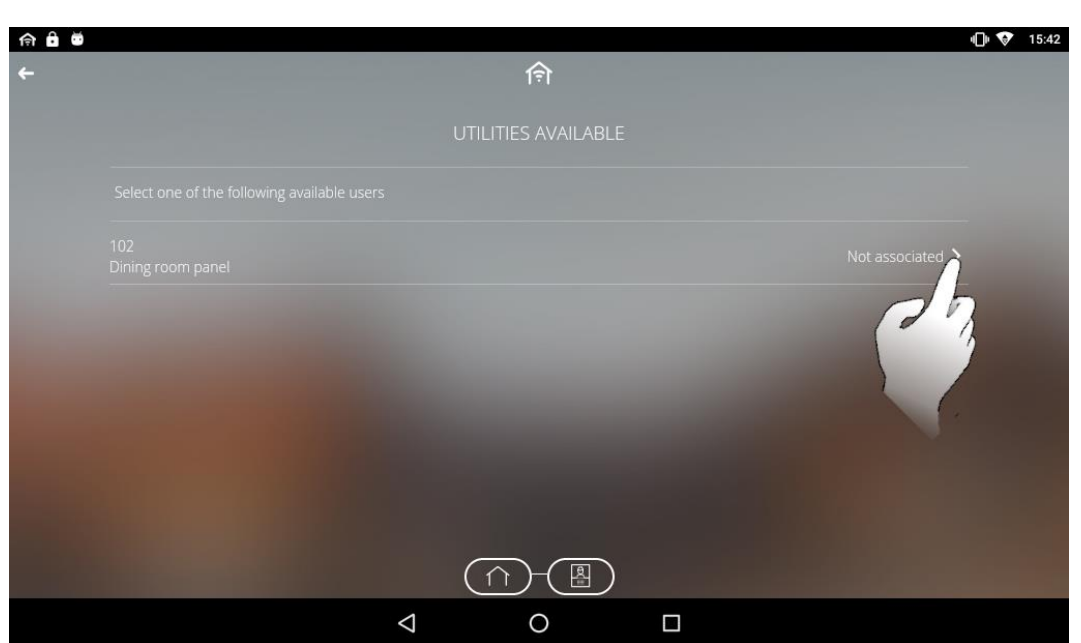

7. The page "*Video door entry*" opens, which lists the devices associated with the systems, grouped into the various groups (outdoor stations, first call forwarding group from [*Device name*] and, if applicable, second call forwarding group from [*Device name*])

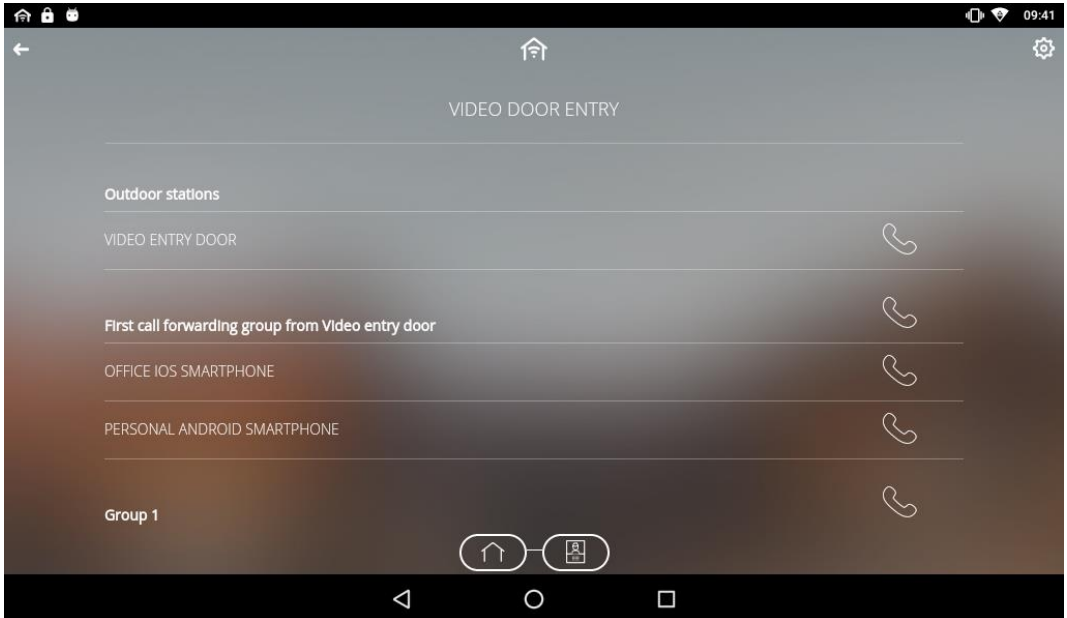

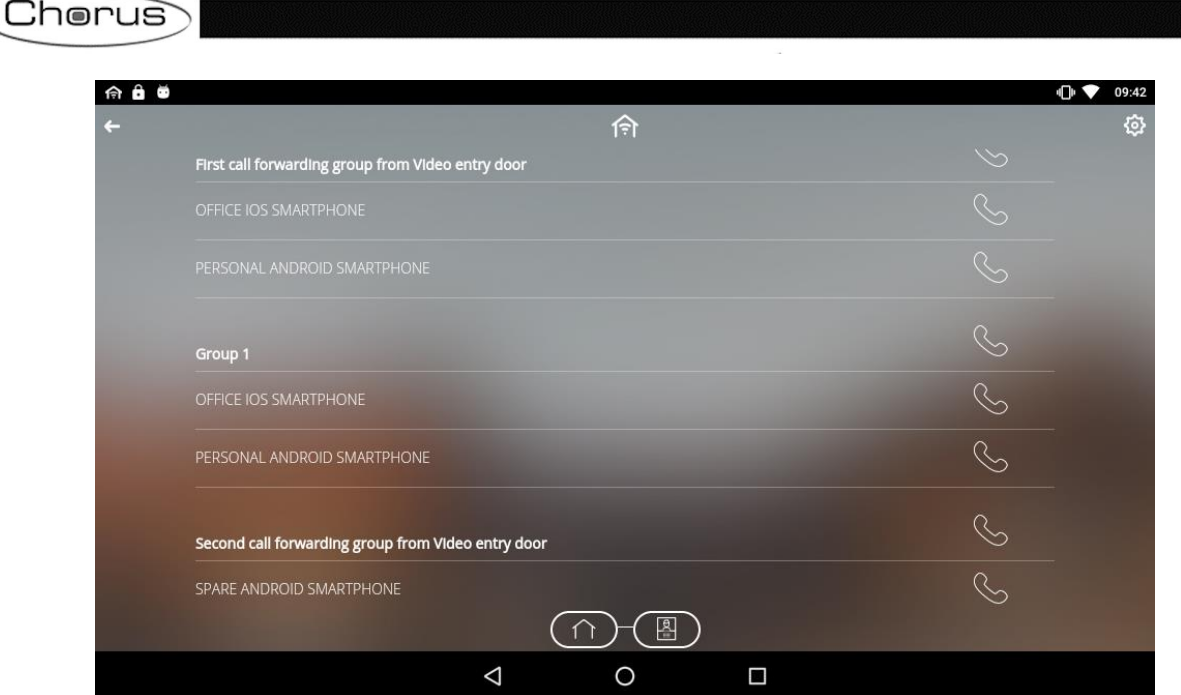

- 8. Click on **Settings**  $\ddot{\otimes}$  to check the system settings. In particular, you will see:
	- a. State: the state must be "Registered" in order for calls to be made. "Registered" indicates that the device was successfully registered
	- b. SIP number
	- c. Local state
	- d. Local SIP number
	- e. TCP tunnel
	- f. TCO tunnel
	- g. [Accept calls from unknown devices](#page-62-0)
	- h. SIP port

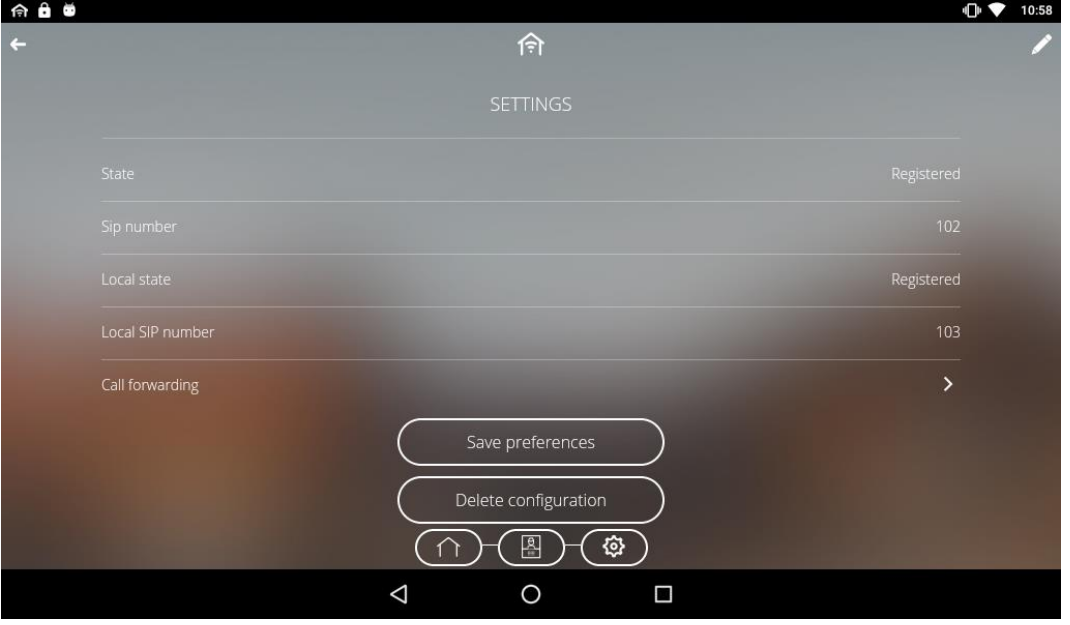

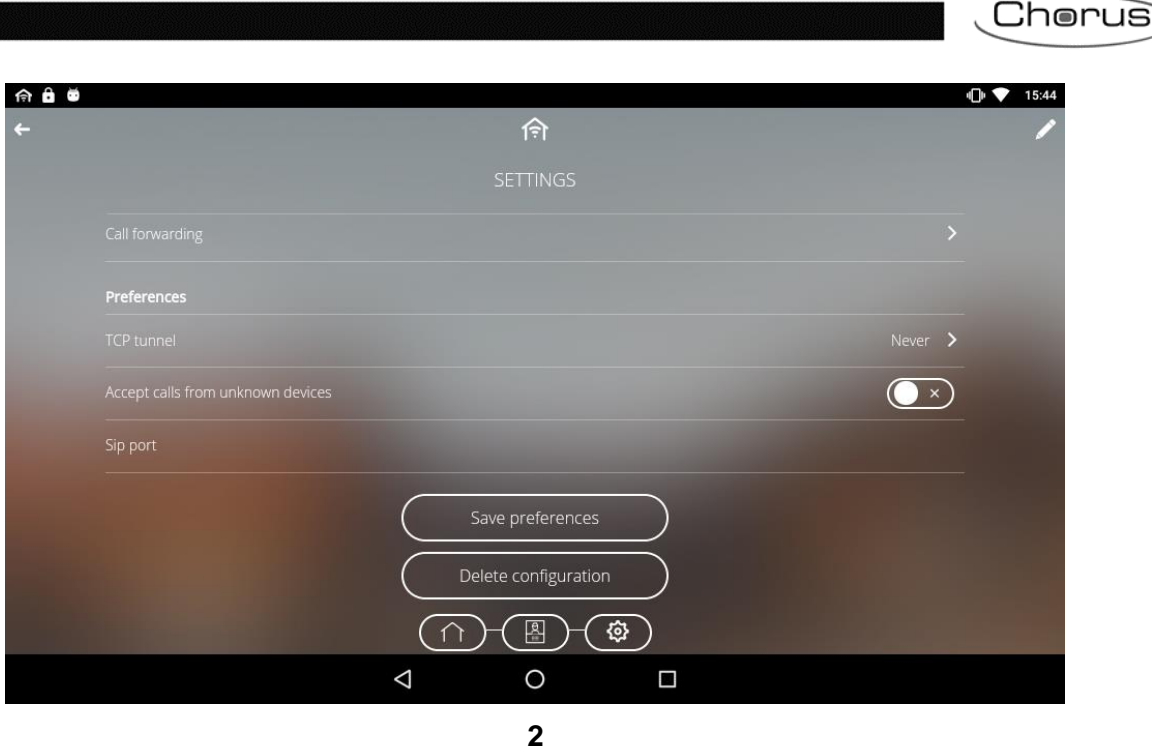

9. From the "*Video Intercom*" page, you can call the individual devices associated with a group or make calls within the group.

To check if the call forwarding configuration was acquired on the panel, proceed as follows:

 $\boxed{2}$ 

- Click the Video Intercom icon ÷  $10-28$ Home Automation Video In 發  $\Delta$  $\circ$  $\blacksquare$
- A page opens that lists the devices associated with the system, divided into forwarding groups depending on the selected configuration (see ["Configure the forwarding of calls](#page-64-0)  [coming from an outdoor position if not answered"](#page-64-0) an[d "Configure a second forwarding group"](#page-70-0))

page 81

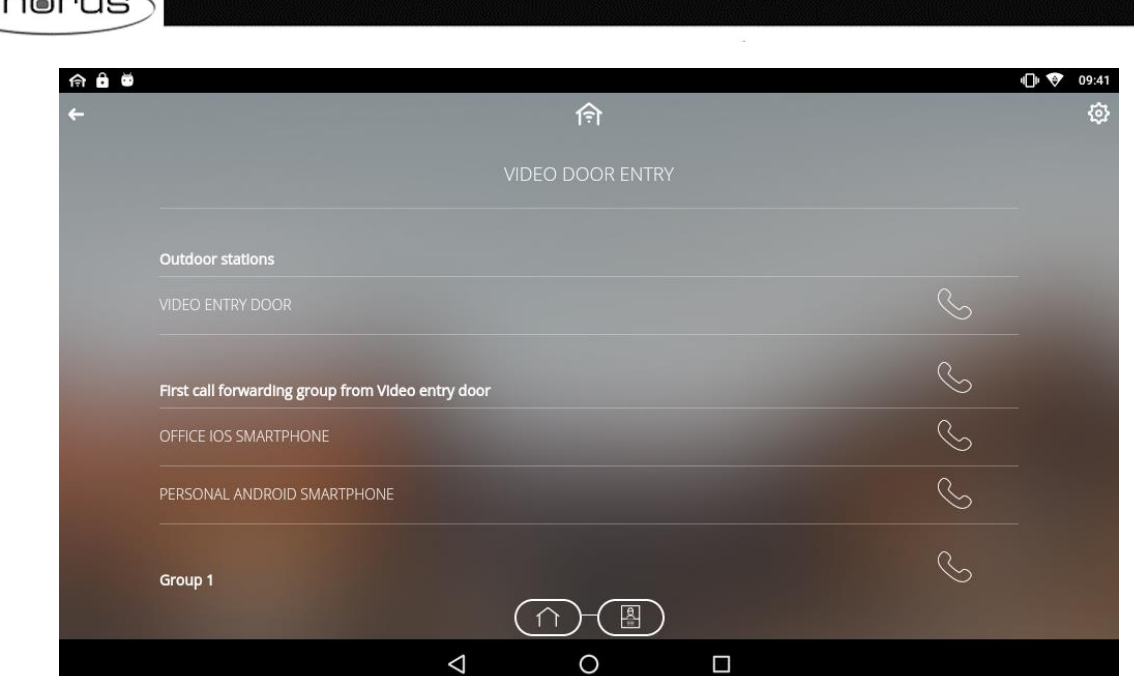

Click the push-button *Settings* located in the top right corner of the screen

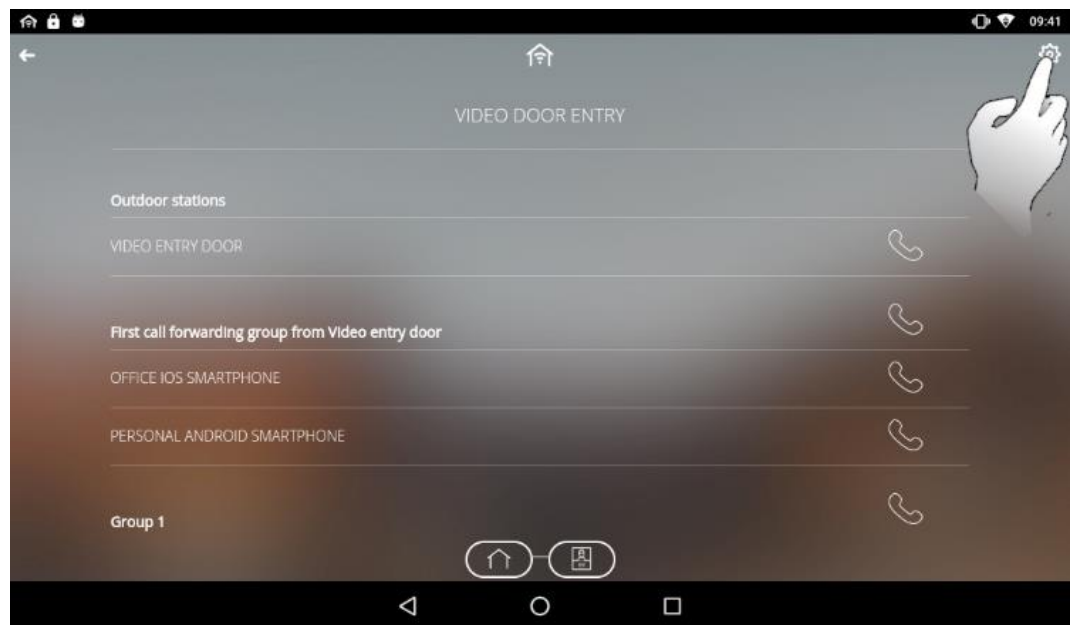

The "*Settings*" page will open. Click "*Call forwarding*"

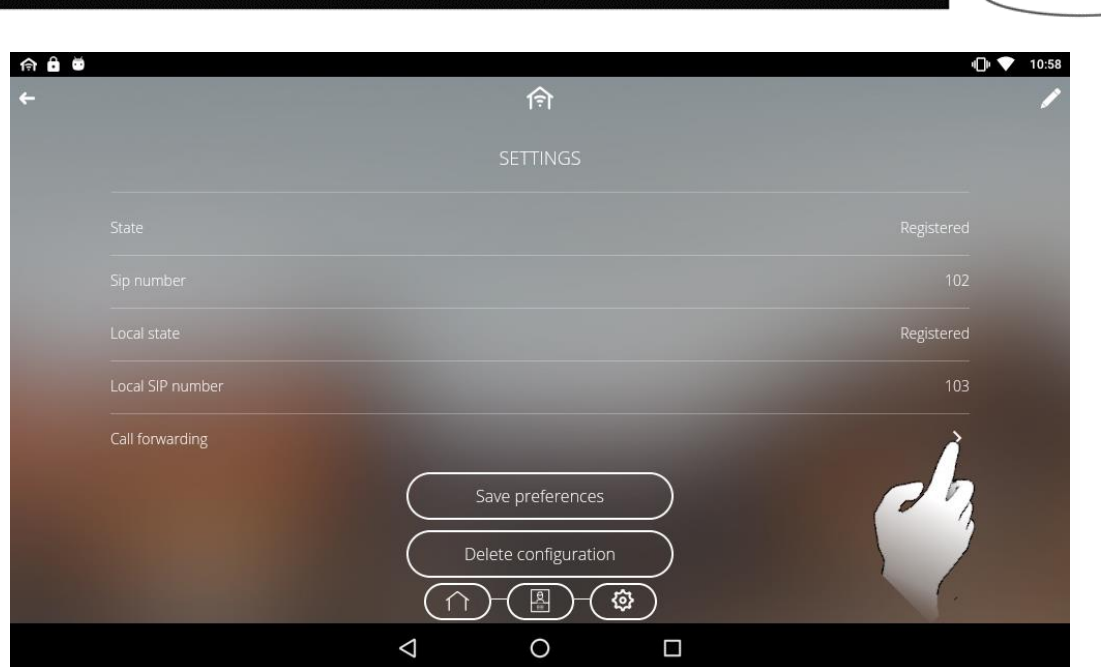

The "*Call forwarding*" page will open. Click "*Call forwarding from video entry door*"

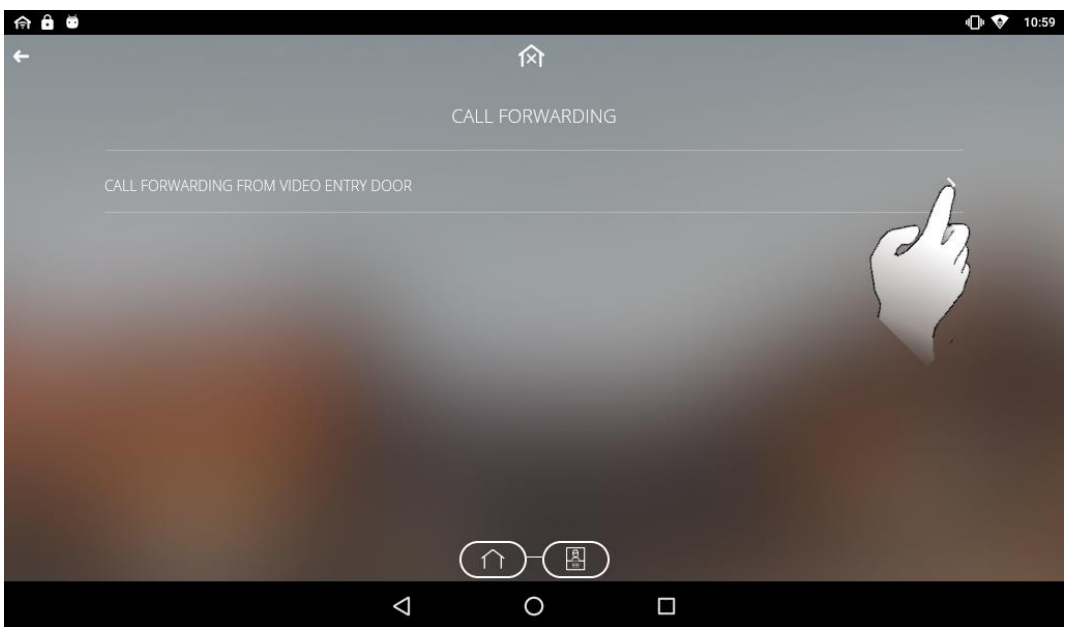

- The detail page opens for the call forwarding associated with that outdoor position. The following can be checked on this page:
	- a. Status
	- b. SIP number
	- c. First forwarding group
	- d. Forwards the call to the first group (delay: interval of time within which the call must be answered by an indoor position. After this interval has elapsed, the call is forwarded to the first group)
	- e. Second forwarding group
	- f. Forwards the call to the second group (delay: interval of time within which the call must be answered by one of the devices associated with the first forwarding group. After this interval has elapsed, the call is forwarded to the second group)

, Chorus

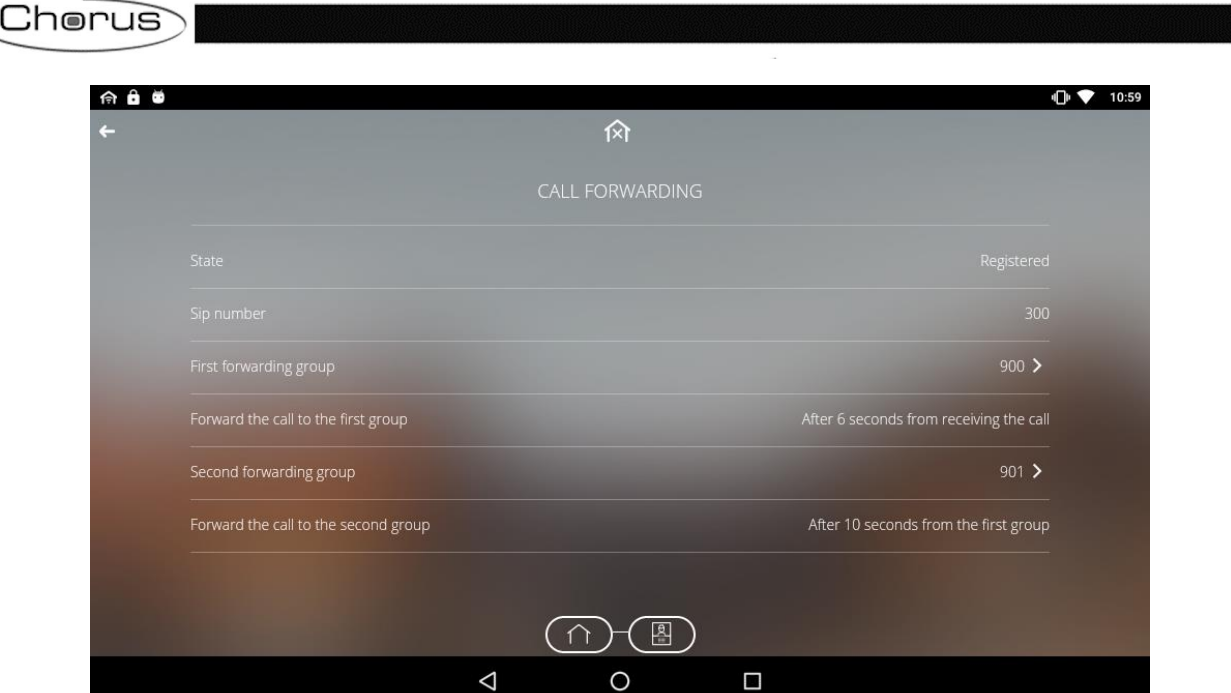

 Clicking the items "*First forwarding group*" and "*Second forwarding group*" displays which mobile devices are associated with each forwarding group

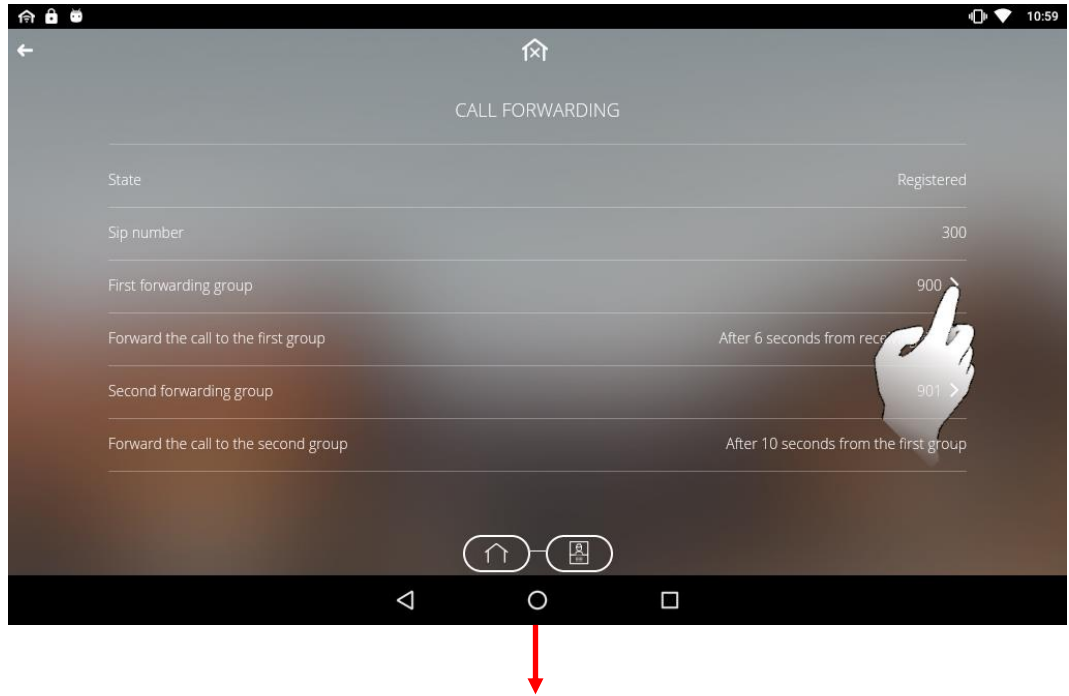

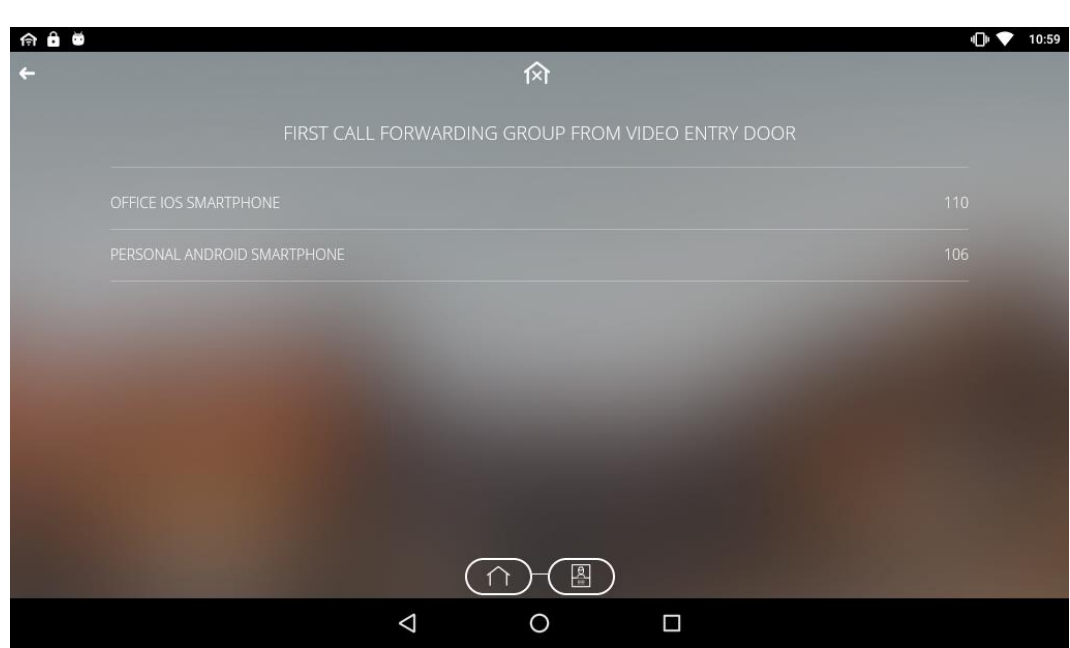

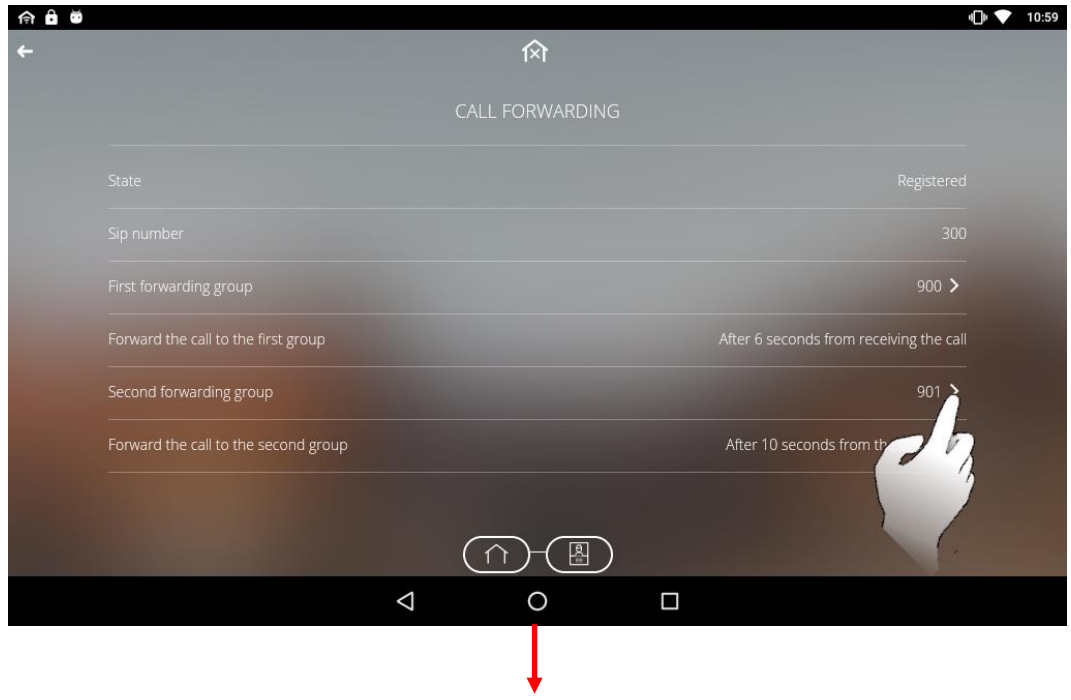

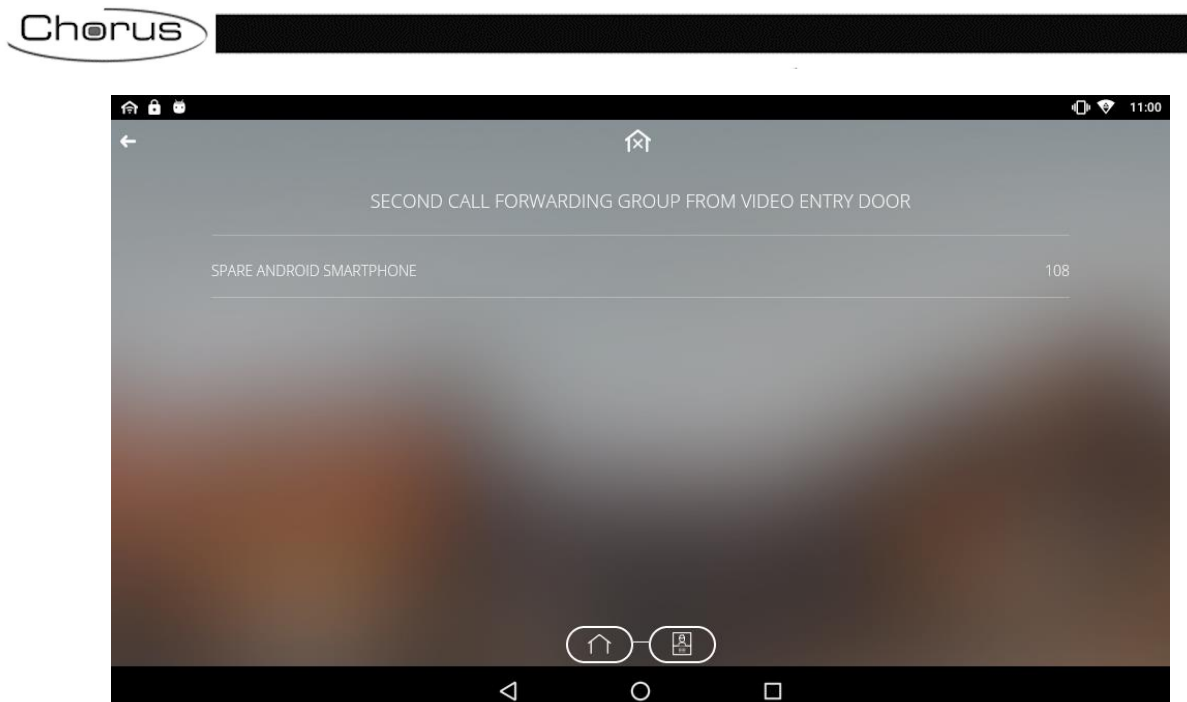

## **List of devices that can be integrated**

The following table shows which 2N devices are compatible with the Smart Gateway application:

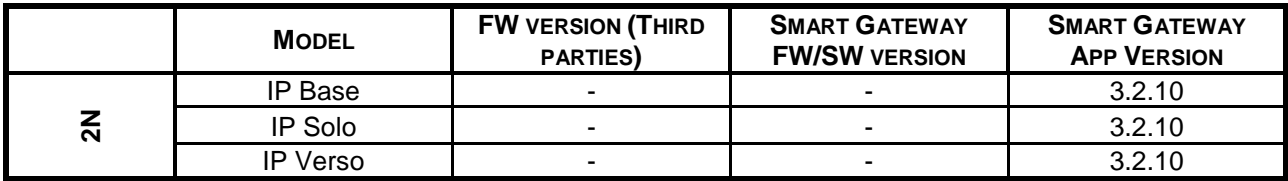

Punto di contatto indicato in adempimento ai fini delle direttive e regolamenti UE applicabili:

Contact details according to the relevant European Directives and Regulations:<br>Contact details according to the relevant European Directives and Regulations:<br>GEWISS S.p.A. Via A.Volta, 1 IT-24069 Cenate Sotto (BG) Italy te

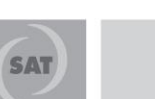

+39 035 946 111

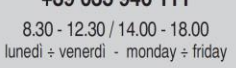

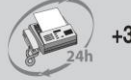

+39 035 946 260

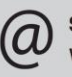

sat@gewiss.com www.gewiss.com